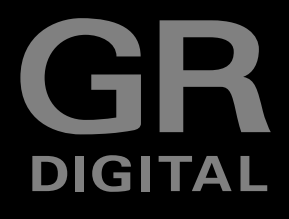

# **RICOH**

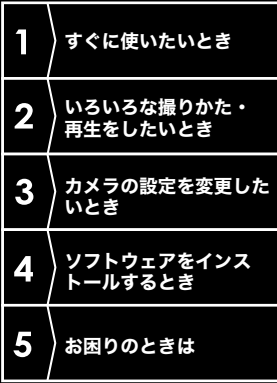

# 使用説明書 (カメラ・ソフトウェア導入編)

本製品のシリアル番号は、本体底面に記載 されています。

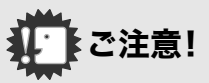

# ケーブルの接続は、ちょっと待ってください。

付属のソフトウェアをパソコンにインストールする(入 れる)前に、カメラとパソコンを USB ケーブルで接続す ると、カメラとパソコンを接続するためのソフトウェア が適切にインストールされない場合があります。 付属のソフトウェアをインストールしたあと、カメラと パソコンを接続してください。 インストール方法は[P.148](#page-149-0)をご覧ください。

### ■ マニュアルについて

付属のソフトウェアの使いかたについての説明は、『使 用説明書(ソフトウェア編)』として同梱の CD-ROM に PDFデータで収録されています。

表示方法は[P.151](#page-152-0)をご覧ください。 また、CD-ROM には、英語版の『使用説明書(カメラ・導 入編)』、『使用説明書(ソフトウェア編)』もPDFデータで 収録されています。

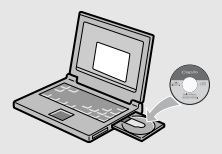

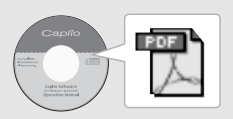

# はじめに

この使用説明書には、本製品を使って撮影や再生機能を利用する方法や使用上の注意について記載してあります。

 本製品の機能を十分にご活用いただくため、ご使用の前に、本書を最後までお読みください。本書が必要になったとき、すぐに利用できるよう、お読みになった後は、必ず保管してください。

株式会社リコー

安全上のご注意について 安全に正しくお使いいただくために、操作の前には必ず別冊 の「安全上のご注意」をお読みください。

テスト撮影について 必ず事前にテスト撮影をして正常に記録されていることを確 認してください。

- 著作権について 著作権の目的になっている書籍、雑誌、音楽等の著作物は、 個人的または家庭内およびこれに準ずる限られた範囲内で使 用する以外、著作者に無断で複写、改変等することは禁じられています。
- ご使用に際して 万一、本製品などの不具合により記録や再生されなかった場 合、記録内容の補償については、ご容赦ください。
- 保証書について 本製品は国内仕様です。保証書は日本国内において有効で す。外国で万一、故障、不具合が生じた場合の現地でのアフターサービスおよびその費用については、ご容赦ください。
- 電波障害について 他のエレクトロニクス機器に隣接して設置した場合、お互い に悪影響を及ぼすことがあります。特に、近くにテレビやラ ジオなどがある場合、雑音が入ることがあります。その場合は、次のようにしてください。
	- ・テレビやラジオなどからできるだけ離す
	- ・テレビやラジオなどのアンテナの向きを変える
	- ・コンセントを別にする
	- <sup>&</sup>lt; 電波障害自主規制について <sup>&</sup>gt;

この装置は、情報処理装置等電波障害自主規制協議会 (VCCI)の基準に基づくクラス B 情報技術装置です。この装 置は、家庭環境で使用することを目的としていますが、この装置がラジオやテレビジョン受信機に近接して使用される と、受信障害を引き起こすことがあります。使用説明書に従って正しい取り扱いをしてください。

本書の一部または全部を無断転載することを禁止します。

© 2005 RICOH CO., LTD.

- 本書の内容に関しては将来予告なく変更することがあります。
- 本書は内容について万全を期して作成いたしましたが、万一ご不審な点や誤り、記載漏れなどお気付きのことがありましたら、巻末をご覧の上ご連絡ください。

 Microsoft、MS、Windows、DirectX は米国 Microsoft Corporation の米国およびその他の国における登 録商標です。

 Macintosh、Power Macintosh、Mac OS は米国およびその他の国で登録されている Apple Computer,Inc の商標です。

 Adobe および Adobe Acrobat、Adobe Photoshop は Adobe Systems Incorporated(アドビ システムズ 社)の商標です。

会社名、および製品名はそれぞれ各社の商標または登録商標です。

# このカメラでできること

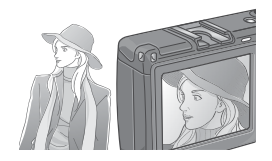

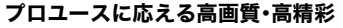

コンパクトボディに高精度の描写力を備え、 有効画素数は 813 万画素と、プロユースに充 分に応える画像クオリティを実現しました。 高速大容量処理とノイズ低減の両立を可能 にし、大判プリント時でも、高精彩な美しい画像再現力を発揮します。

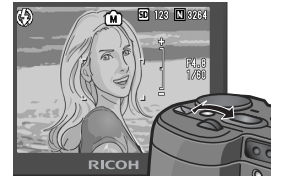

### 絞り優先モード、マニュアル露光モード、プログラムシフトモード搭載のハイエンド仕様

絞りやシャッタースピードを、操作性に優れ たアップダウンダイヤルで簡単に設定。小 型・軽量・薄型化を実現した、デジタル一眼レフにも負けないハイエンド機です。

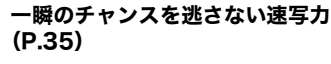

レリーズタイムラグ約0.1秒を実現。 リコー独自の高速フォーカシング「ハイブ リット AF システム」で、動きのある被写体も きっちり捉えることができます。

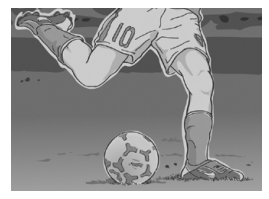

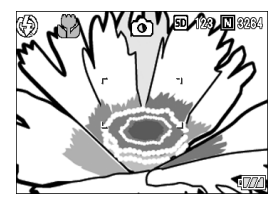

### 約1.5cmマクロ([P.42](#page-43-0))&近接フラッシュ[\(P.43](#page-44-0))

被写体まで約 1.5cm の超アップで撮影可能 な接写機能を搭載。近接可能なフラッシュ で、光の足りない条件でもよりきれいに撮影ができます。

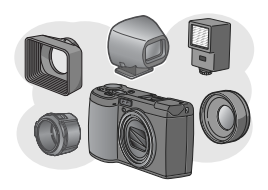

### 表現力を刺激する豊かな拡張性([P.11\)](#page-12-0)

フード&アダプターとワイドコンバージョ ンレンズの組み合わせで、さらにワイドな 21mmの表現を実現。外部フラッシュとの組 み合わせで、高度バウンス撮影も可能になり ました。また、外部ファインダーやケーブル スイッチなど、豊富なオプションで完成度の高いシステムが構成できます。

### 三脚使用時も楽々フォーカスロックができるAFターゲット移動機能([P.92](#page-93-0))

AF ターゲット移動機能を搭載。マクロ撮影 時に、カメラを動かさずにカメラのボタン操作だけでフォーカスロックができます。

### 撮影チャンスを逃さない3電源方式[\(P.19](#page-20-0))

大容量の専用リチャージャブルバッテリー (同梱)をはじめ、外出先でも入手しやすいア ルカリ乾電池(市販)、パソコンへの転送時な どに便利で経済的なACアダプター(別売り)と、3種類の電源に対応しています。

### 2つのダイヤルで簡単スピーディー操作

アップダウンダイヤルと ADJ. ダイヤルの 2 <sup>つ</sup> のダイヤルを使うことにより、撮影時の設定や 各種メニュー操作などが、簡単にすばやく行えます。

 ADJ. ダイヤルを使うと ADJ. モードに移行し、 少ないボタン操作で、露出補正やホワイトバラ ンスの設定ができます。また、露出補正やホワ イトバランス以外の機能を ADJ. モードで設定 できるように登録することも可能です。

### 1秒間に30 フレームの高画質・音声付き動画[\(P.103](#page-104-0))

320×240ピクセルの高画質、1秒間に30フ レームのなめらかな音声付き動画が撮影できます。

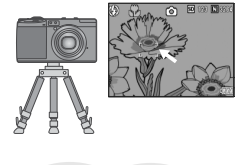

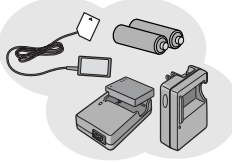

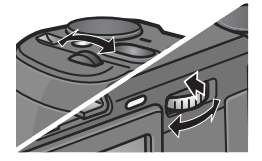

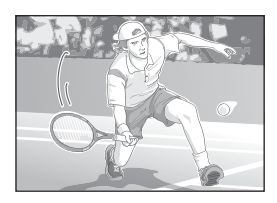

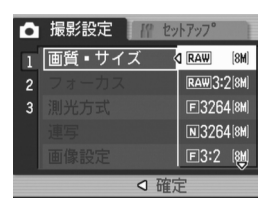

### 最高画質の撮影を実現する RAW モー ドを搭載

RAW モードでは、撮影したままの状態の生 データを RAW 形式ファイル(.DNG ファイ ル)として保存できます。RAW 形式ファイル は、JPEG ファイルより画質の劣化が少なく、 パソコンで現像処理することによって思い どおりの画像を生成できます。RAW 形式の データを元にしたJPEGファイルも同時記録します。

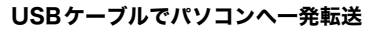

付属ソフトウェアをパソコンにインストー ルしておけば、カメラとパソコンをUSBケー ブル(付属)でつなぐだけで、自動的にパソコンに画像が転送できます。

USB Ver.2.0 に対応しているので、転送も非 常に高速です(パソコン側が対応している必要があります)。

### 撮影した画像のアルバム管理はもちろん、画像やサウンドの編集から Video CD 作成までお任せの多機能ソフト ウェア「ImageMixer」を標準装備

デジタルカメラや音楽 CD などからの静止 画、動画、サウンドの取り込みを行う入力機 能、取り込んだコンテンツを管理するアルバ ム機能、動画を MPEG-1 で編集する編集機 能、静止画コンテンツを利用してレイアウト を作成するレイアウト機能、Video CD を作 成できるディスク作成機能を搭載し、統合的に画像を扱うことができます。

### パソコンなしでも印刷できるダイレクトプリント機能[\(P.58](#page-59-0))

カメラとダイレクトプリント対応プリン ターを直接USBケーブルで接続して、画像を 転送。パソコンを使わずに手軽に画像が印刷できます。

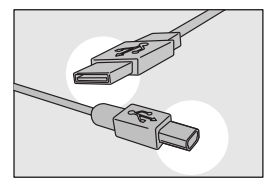

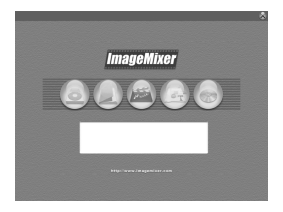

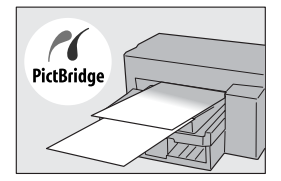

# 1章 すぐに使いたいとき

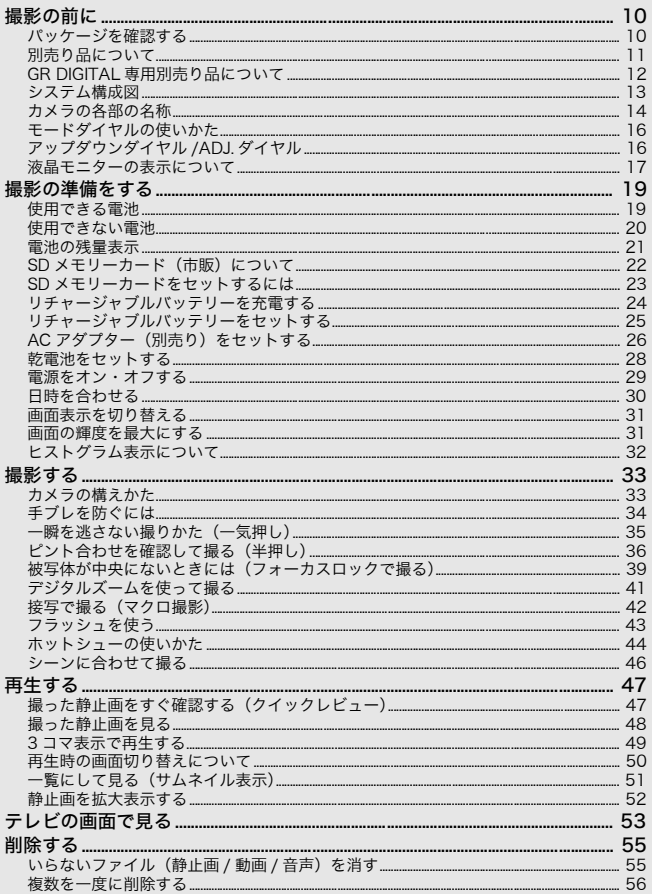

# 2章 いろいろな撮りかた・再生をしたいとき

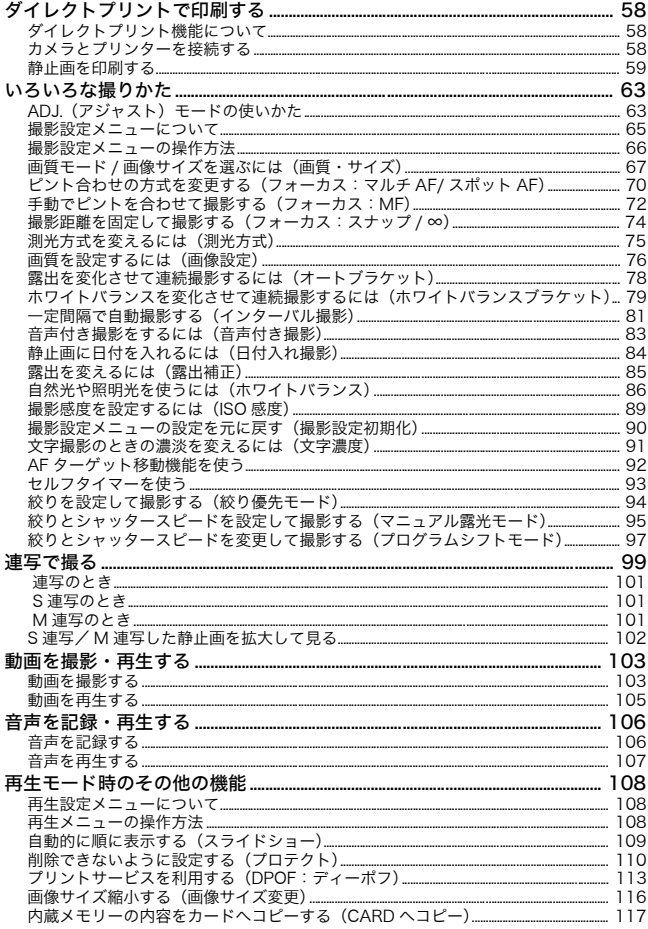

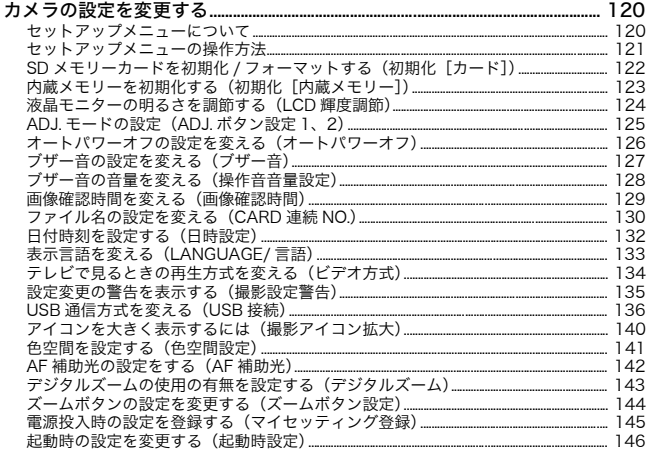

### 4章 ソフトウェアをインストールするとき

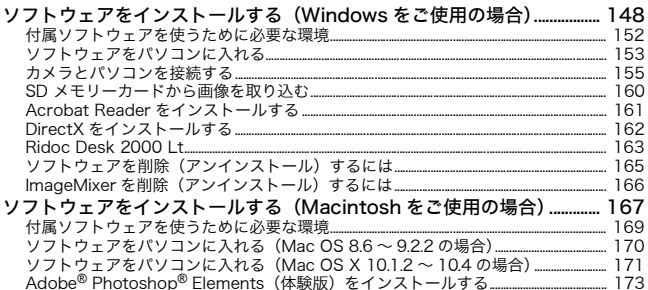

### 5章 お困りのときは

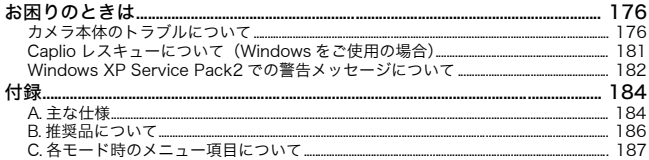

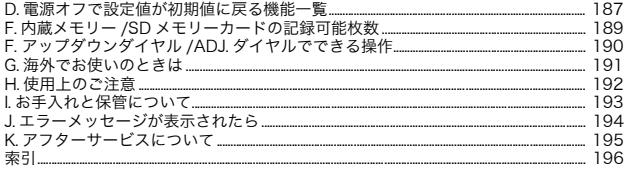

# 使用説明書の構成について

GR DIGITALには、次の2種類の使用説明書が付属しています。

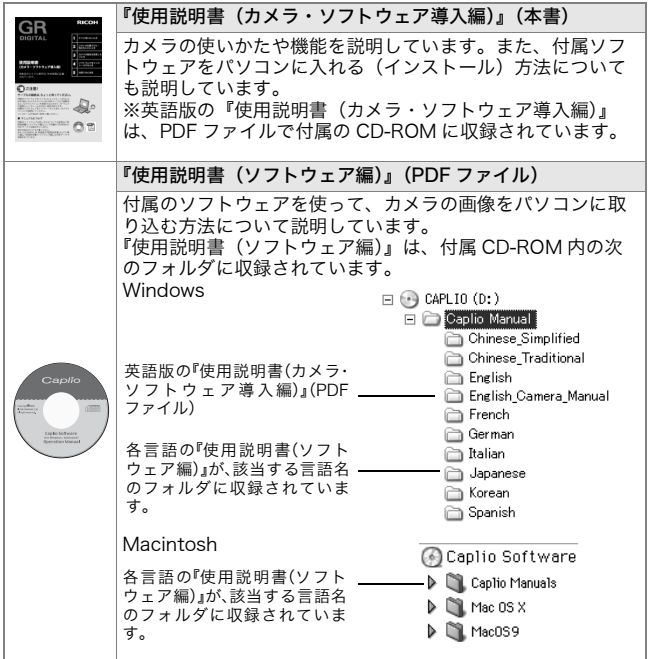

使用説明書(ソフトウェア編)をハードディスクにコピーするには上記のフォルダからPDFファイルをハードディスクにコピーしてください。

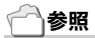

本機には、パソコン内の画像を表示したり、編集したりできるソフトウェア ImageMixer が付属しています。ImageMixer の使いかたについては、 ImageMixer の画面上に表示される「?」ボタンをクリックして表示される マニュアルを参照してください。

 ImageMixer についてのご質問・ご相談は、下記ユーザーサポートセンター までお問い合わせください。

株式会社ピクセラ ユーザーサポートセンターTEL:06-6633-3900FAX:06-6633-2992〒556-0011大阪府大阪市浪速区難波中2-10-70 パークスタワー25F受付時間:月曜日~日曜日 $10:00 \sim 17:00$ (年末年始、祝日、弊社指定休日は除く)また以下のページで、ImageMixer の最新情報が閲覧できます。 http://www.imagemixer.com/

## このガイドの読みかた

第1章は本機の基本操作について解説しています。はじめてお使いになるときは、こちらからお読みください。

その他に、このガイドでは次のマークを使って表記しています。

| 注意   | 操作上、守っていただきたい注意事項や制限事項です。           |
|------|-------------------------------------|
|      | 補足説明や、操作について知っておくと役に立つ事柄です。         |
| 用語説明 | 知っておいていただきたい用語をピックアップして解説してい<br>ます。 |
| 参照   | 関連する機能のページを示しています。                  |

画面例は、実際の表示と異なる場合があります。

1章

# <span id="page-10-0"></span>すぐに使いたいとき

はじめてお使いになるときは、こちらから お読みください。

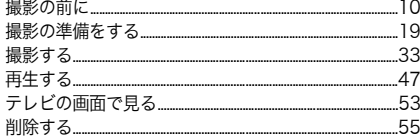

# <span id="page-11-1"></span><span id="page-11-0"></span>パッケージを確認する

パッケージを開けて同梱品を確認しましょう。

・ GR DIGITAL

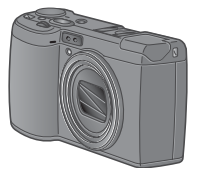

・ AVケーブル テレビで画像を見るときに使用します。

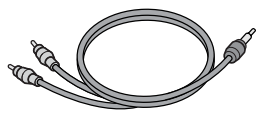

・ USBケーブル カメラをパソコンやダイレクトプ リント対応プリンターと接続するときに使用します。

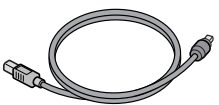

・ ハンドストラップ

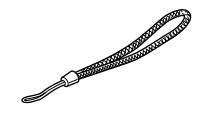

・ リチャージャブルバッテリー

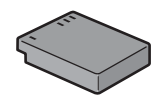

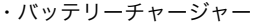

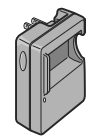

メモ

### <span id="page-11-2"></span>ハンドストラップのつけかた

ストラップの先端をカメラのスト ラップ取り付け部に通して取り付けます。

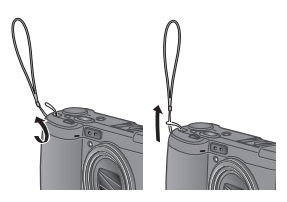

本製品のシリアル番号は、本体底面に記載されています。

**1**

・使用説明書(カ メ ラ・ソ フ ト ウェア導入編)(本書)

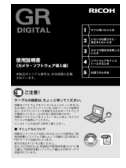

・ 保証書/ご愛用者登録カード

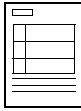

・ 安全上のご注意

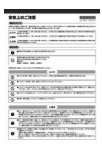

・ Caplio Software CD-ROM ソフトウェアと『使用説明書(ソフトウェア編)』などが含まれています。

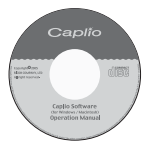

・ Adobe Photoshop Elements(体験版) CD-ROM

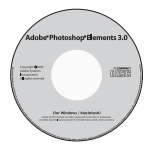

# <span id="page-12-0"></span>別売り品について

・ ケーブルスイッチ(CA-1)

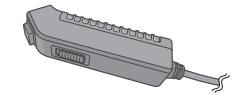

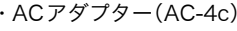

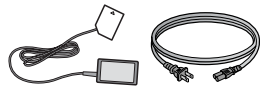

・ リチャージャブルバッテリー (DB-60)

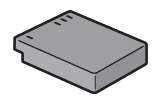

・ バッテリーチャージャー (BJ-6)

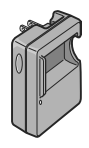

- ・ PCカードアダプター (FM-SD53)
- ・ SDメモリーカード(市販)

参照

別売り品についての最新情報は、弊社ホームページ (http//:www.ricoh.co.jp/dc)をご 覧ください。

11

# <span id="page-13-0"></span>GR DIGITAL 専用別売り品について

・ ワイドコンバージョンレンズ(GW-1)

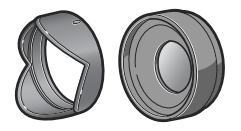

倍率 0.75 倍のワイドコンバージョ ンレンズです。21mm 相当(35mm 判カメラ換算)での撮影が可能です。 フード&アダプターと併用して使用します(ケース付)。

・ フード&アダプター(GH-1)

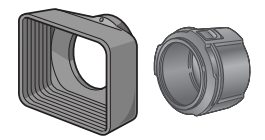

太陽の光がレンズに当たるのを防ぐ フードと、φ37mm 汎用フィルター などを装着する際のアダプターとのセットです。

・ 外部ファインダー(GV-1)

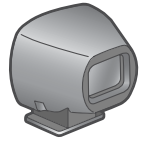

ホットシューに取り付ける、光学ファインダーです。21mm相当と28mm相当(35mm判カメラ換算)用のフレームがついて

います(ケース付)。

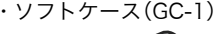

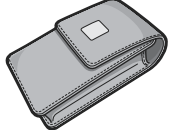

・ ネックストラップ(GS-1)

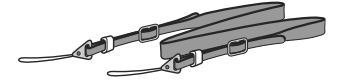

<span id="page-14-0"></span>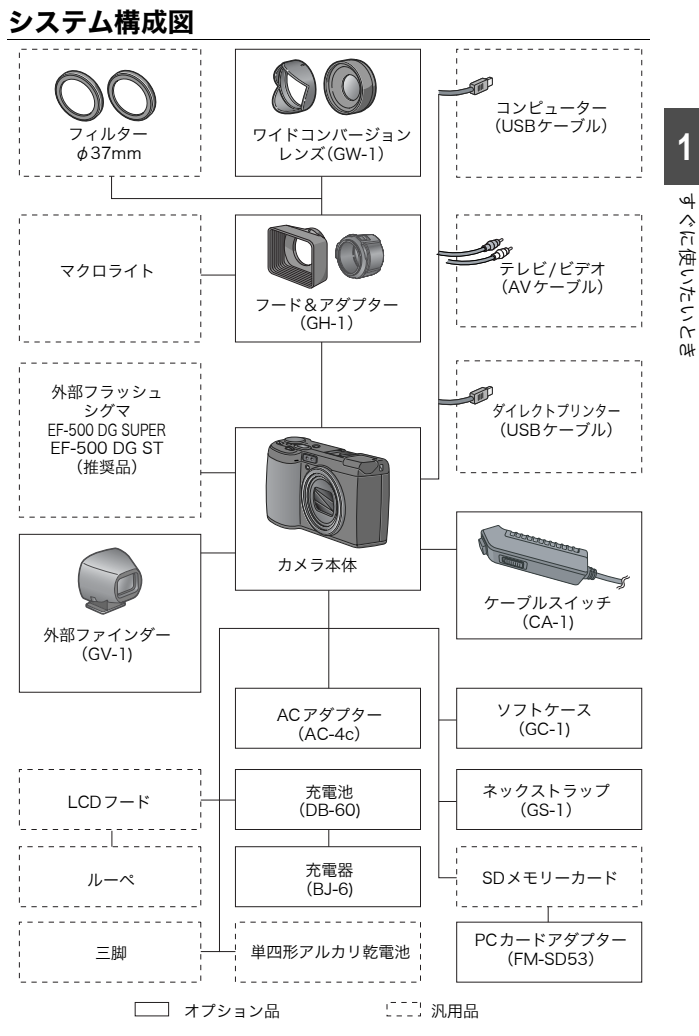

13

# <span id="page-15-0"></span>カメラの各部の名称

### カメラ本体

前面

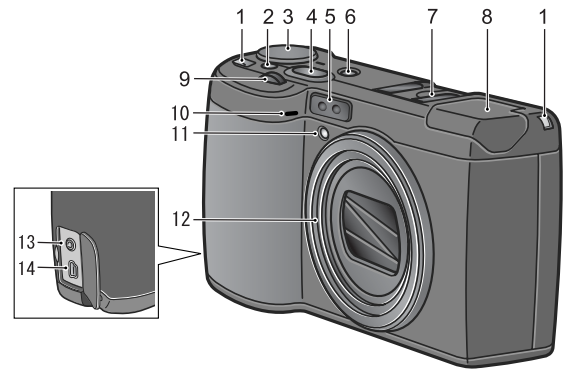

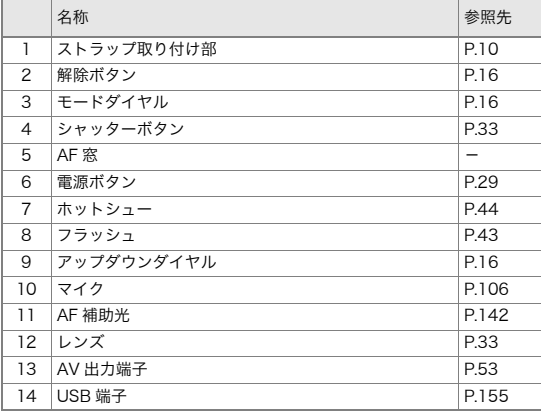

# 注意

故障の原因になりますので、マイク、スピーカーの穴に針等を通さないでください。

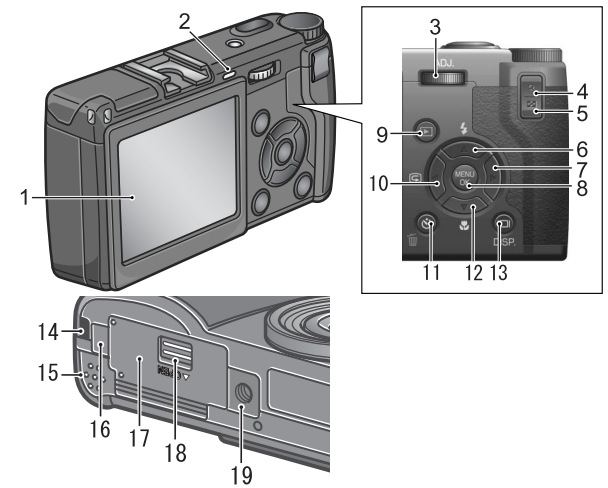

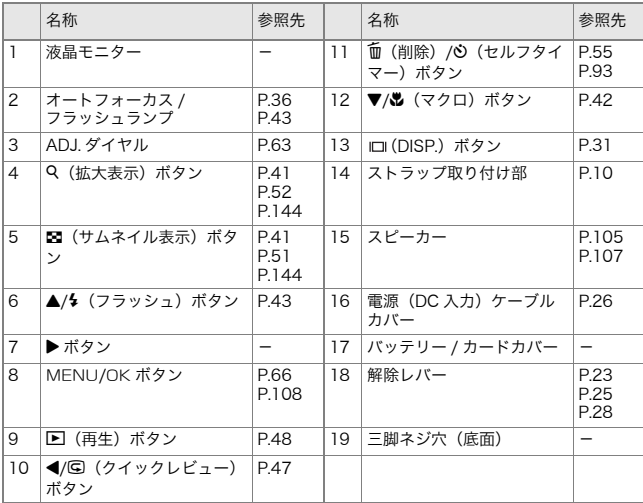

 $\overline{\mathbf{1}}$ 

# <span id="page-17-0"></span>モードダイヤルの使いかた

カメラの上部にはモードダイヤルがあります。撮影、再生(静止画を見る)、設定の変更などのカメラの操作は、このモードダイヤルを切り替えてから行います。

### *1.* 解除ボタンを押しながら、モードダイヤルを回して、使用するモードのマークに合わせる

モードダイヤルのマークと働き

| マーク          | モード名          | 働き                                                | 参照先   |
|--------------|---------------|---------------------------------------------------|-------|
| <b>SCENE</b> | SCFNF $E - K$ | 音声記録、文字の撮影ができます。                                  | P.46  |
| м            | マニュアル露光モード    | シャッタースピードと絞りを手動で設定<br>できます。                       | P95   |
| A            | 絞り優先モード       | 絞りを手動で設定でき、その絞りに合わ<br>せて自動的にシャッタースピードが設定<br>されます。 | P94   |
| Р            | プログラムシフトモード   | 絞りとシャッタースピードの組み合わせ<br>を変更できます。                    | P97   |
| ο            | 撮影モード         | 静止画を撮影できます。                                       | P.35  |
| ඏ            | 動画モード         | 動画を記録できます。                                        | P.103 |

## <span id="page-17-1"></span>アップダウンダイヤル /ADJ. ダイヤル

アップダウンダイヤル、ADJ. ダイヤルを 使うと、▲▼◀▶ ボタンで行うさまざま な操作を簡単に行うことができます。 アップダウンダイヤル、ADJ.ダイヤルは図のように回します。

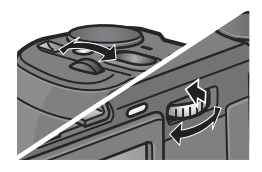

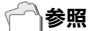

アップダウンダイヤル/ADJ.ダイヤルでできる操作について→[P.190](#page-191-0)

<span id="page-18-0"></span>撮影するときの画面

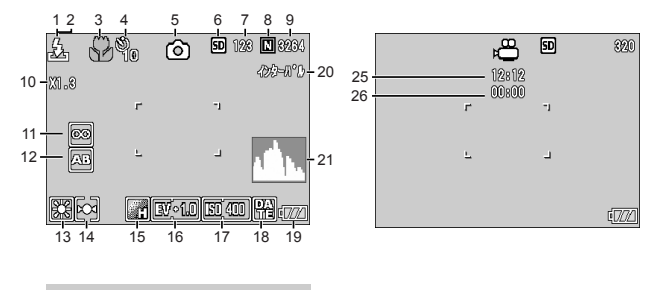

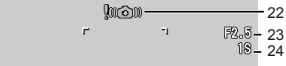

(シャッターボタン半押し時の表示)

静止画モード

動画モード

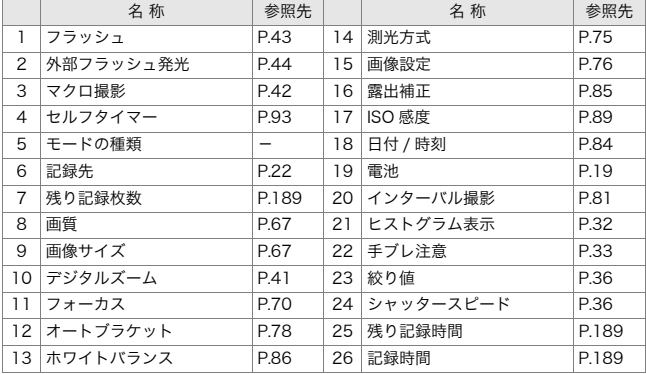

メモ

- ・ 残り記録枚数は、撮影する被写体によってファイル容量が増減するため、 実際に撮影できる枚数と異なる場合があります。
- ・ 同じ容量のカードでも、メーカーや種類、撮影条件が違うと撮影枚数など 数値が異なることがあります。
- ・ 連続撮影(録音)時間は、カードの種類・容量・性能などによって、異なりま す。
- ・ 残り記録枚数が1万枚以上のときは「9999」と表示されます。

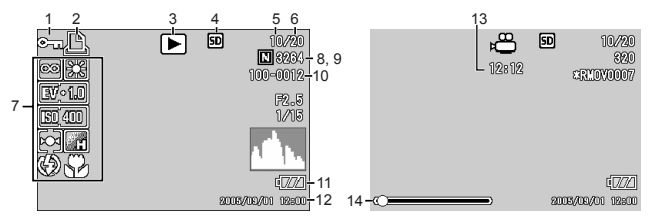

#### 再生するときの画面

静止画モード

動画モード

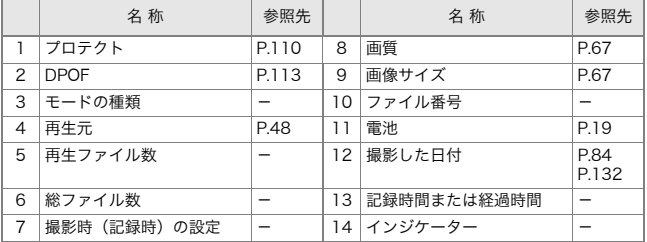

## メモ

使用中、操作やカメラの状態に関するメッセージが表示されることがあります。

<span id="page-20-1"></span>電源を入れて撮影できるように準備します。

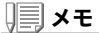

すでにお使いのお客様は、電池を着脱する 前に、以下の方法で電源がオフになっていることを確認してください。

1. 液晶モニターが消灯していることを確認 する

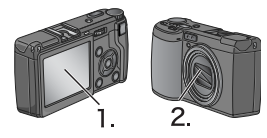

2. 1. を確認した上で、レンズのバリア(保 護板)が閉じていることを確認する

電源をオフにする方法については、[P.29](#page-30-0)をご覧ください。

### <span id="page-20-0"></span>使用できる電池

このカメラには、次の電池が使用できます。用途に合わせて使い分けてください。

- ・リチャージャブルバッテリ-DB-60 リチウムイオン電池です。バッテリーチャージャーで充電して繰り返し使用できるので、経済的です。持続時間が長いので、旅行のときなどに便利です。
- ・ 単四形アルカリ乾電池(市販) どこでも入手しやすいので、旅行のときなどに便利です。 ただし、寒冷地などの低温環境では、撮影可能枚数が 少なくなります。電池を手で温めるなどして使用してください。より長い時間カメラをご使用いただくには、リチャージャブルバッテリーの利用をお勧めします。
- ・ 単四形オキシライド乾電池(市販) 充電式ではありませんが、デジタルカメラで使用した 場合、単四形アルカリ乾電池に比べて持続時間が長く、 便利です。

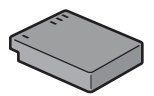

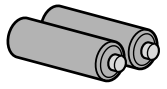

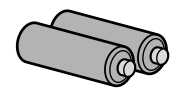

٨u

・ 単四形ニッケル水素電池(市販) 充電して繰り返し使用できるので、経済的です。充電には市販の充電器をご使用ください。 ただし、ご購入直後や 1ヶ月以上使用しないで放置す ると"不活性状態"となっている場合があり、電池本来 の性能が発揮されないため、その場合には2 ~ 3 回充電を繰り返してから再度ご使用ください。また、カメ ラを使用しないでいるときも、自己放電により容量が徐々に低下するため、ご使用の前には再度充電を行ってください。

なお、電池の他にも、ACアダプター(別売り)がご使用いただけます。

### <span id="page-21-0"></span>使用できない電池

このカメラでは、次の電池が使用できません。

- ・ マンガン乾電池(R03)
- ・ ニッカド電池

メモ

#### 撮影可能枚数(電池の持続)の目安

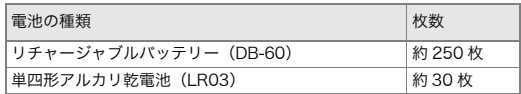

- ・ 撮影枚数はCIPA規格に準拠した測定条件によるものです。 (温度23℃、液晶モニターON、2回に1回フラッシュ発光、10枚撮影するごとに電源をOFF/ONを繰り返し)
- ・ 単四形アルカリ乾電池の撮影可能枚数は、松下電池工業株式会社製の単四 形アルカリ乾電池を使用しています。
- ・ シンクロモニターモードにすると、さらに撮影可能枚数を増やすことがで きます。([→P.31](#page-32-2))
- ・ 枚数はあくまでも目安です。設定、再生等の動作時間が長くなると、その分 撮影可能時間(枚数)が短くなります。

### 参照

- ・ リチャージャブルバッテリーをセットするには[→P.25](#page-26-0)
- ・ ACアダプターを使用するには→[P.26](#page-27-0)

**1**

# 注意

- ・ 長い期間カメラをご使用にならない場合には、電池を抜いてカメラを保管 してください。
- ・ 市販の単四形アルカリ乾電池の場合、電池の銘柄、製造日からの保存期間 により電池寿命が短い場合があります。また、単四形アルカリ電池はその特性上、低温時には使用時間が極端に短くなります。
- ・ 市販の単四形ニッケル水素電池はご購入時には充電されていません。ご使 用の前に充電してお使いください。 購入直後や長期の保存後の充電時は、満充電にならないことがあります。 充電・放電を繰り返してからご使用ください。詳細は電池、充電器の説明書をご覧ください。
- ・ 使用直後の電池は高温になることがあります。電池の取り外しはカメラの 電源を切り、電池の温度が下がるのを待ってから行ってください。

### <span id="page-22-0"></span>電池の残量表示

液晶モニターの右下には、電池の残量を示すマークが表示されます。残量がなくなる前に、新しい電池をご用意ください。

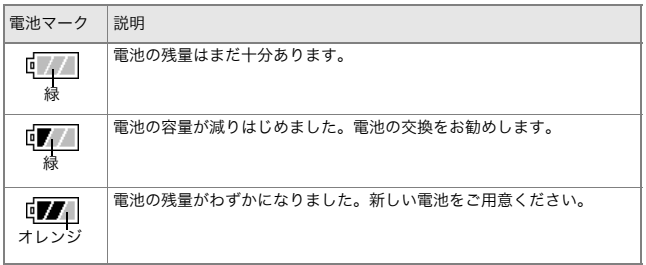

# 注意

- ・ 単四形ニッケル水素電池、単四形オキシライド乾電池をご使用の場合、電 池の種類や条件によっては、 アコ 表示が出なかったり、 アコ 表示や 表示がすぐに出ることがあります。あらかじめ、お手持ちの電池でご確認の上、ご使用ください。
- ・AC アダプターをご使用の場合、 <sub>■■</sub>■ 表示になることがありますが、故障 ではありません。そのまま引き続きご使用ください。

# <span id="page-23-0"></span>SD メモリーカード (市販) について

記録データは、カメラ本体に内蔵されているメモリーか、SD メモリーカード (市販)に記録されます。内蔵メモリーの容量は、26MBです。 静止画・動画・音声をたくさん撮りたい場合や、高画質で撮りたい場合には、容量の多いSDメモリーカードを使ったほうが便利です。

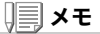

記録先について

SD メモリーカードをセットしていないときには、内蔵メモリーに記録され、 SD メモリーカードをセットしているときには SD メモリーカードに記録さ れます。

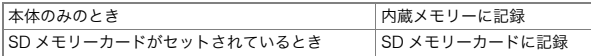

# 注意

- ・ SDメモリーカードがセットされているときは、SDメモリーカードがいっ ぱいになっても、内蔵メモリーには記録されません。
- ・ SDメモリーカードの金属端子部を汚さないように注意しましょう。
- ・ 新しいSDメモリーカードを使用するときは、初期化してからお使いくだ さい。

メモ

#### 誤って記録データを消さないようにするには

カードの書き込み禁止スイッチを「LOCK」にしておくと、記録データの削除や初期化ができなくなります。解除すれ ば(スイッチを元の位置に戻す)、削除も初期化もできるようになります。

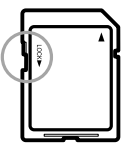

大切なデータを記録したときには、「LOCK」にしておきましょう。

 なお、「LOCK」の状態にすると SD メモリーカードへの記録もできなくなる ので、撮影ができません。撮影時には「LOCK」を解除してください。

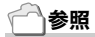

- ・ 再生時のSDメモリーカードと内蔵メモリーの切り替えについて→[P.48](#page-49-1)
- ・ 記録できる枚数について[→P.189](#page-190-0)
- ・ SDメモリーカードを初期化するには→[P.122](#page-123-0)

# <span id="page-24-0"></span>SD メモリーカードをセットするには

すでにお使いのお客様は、SD メモリーカードをセットする前に、電 源がオフになっていることを確認してください。

*1.* 解除レバーを「OPEN」側にスライドさせ、バッテリー/ カードカ バーを開ける

- *2.* カードの向きに気を付けて、「カチッ」と音がするまでカードを奥へ挿入する
- *3.* バッテリー/カードカバーを閉 じ、解除レバーを「OPEN」と反対側にスライドさせてロックする

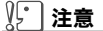

解除レバーは確実にスライドさせてバッテリー/カードカバーをロックし てください。

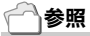

SDメモリーカードを初期化するには→[P.122](#page-123-0)

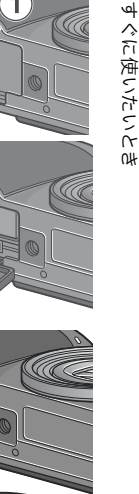

1

すぐに使いたいとき

**1**

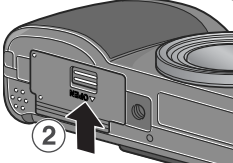

# <span id="page-25-0"></span>リチャージャブルバッテリーを充電する

リチャージャブルバッテリーは使用する前に充電する必要があります。

### *l*. バッテリーの<sub>⊕⊖</sub>印とバッテリーチャージャーの<sub>⊕⊖</sub>印を合わ せてセットする

この時、バッテリーの印刷面は上になっています。

∭ 注意

**ACAを逆にセットしないでください。** 

### *2.* コンセントにバッテリーチャージャーを差し込む

充電が開始され、下表のように充電できます。充電が終了したら、コンセントから抜いてください。

バッテリーの残容量により充電時間は異なります。

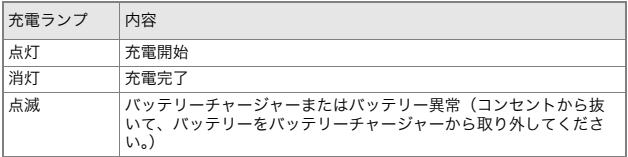

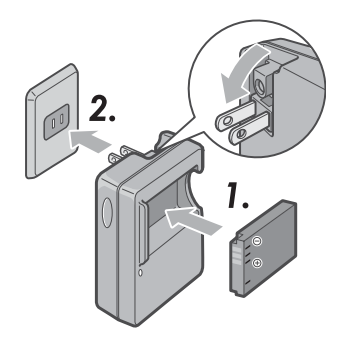

# <span id="page-26-0"></span>リチャージャブルバッテリーをセットする

リチャージャブルバッテリー(DB-60)は、本カメラで使用できる充電池です。持続時間が長く、充電により繰り返し使用でき便利です。すでにお使いのお客様は、電池をセットする前に、電源がオフになっていることを確認してください。

- *1.* 解除レバーを「OPEN」側にスライドさせ、バッテリー/ カードカ バーを開ける
- 

すぐに使いたいとき

٨u

すぐに使いたいと

**1**

*2.* リチャージャブルバッテリーを挿入する

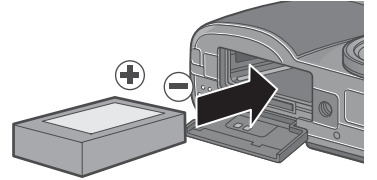

*3.* バッテリー/カードカバーを閉じ、解除レバーを「OPEN」と反対 側にスライドさせてロックする

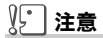

- ・ 解除レバーは確実にスライドさせてバッテリー/カードカバーをロック してください。
- ・ 長時間カメラをご使用にならない場合には、リチャージャブルバッテリー を抜いてカメラを保管してください。
- ・ 抜いたバッテリーは涼しい場所に保管してください。
- ・ 充電には専用バッテリーチャージャーをご使用ください。

リチャージャブルバッテリーの充電時間DB-60 約 2 時間 (25 ℃) リチャージャブルバッテリーを取り出す

すでにお使いのお客様は、電池を取り出す前に、電源がオフになっていることを確認してください。

- *1.* 解除レバーを「OPEN」側にスライドさせ、バッテリー/カードカ バーを開ける
- *2.* リチャージャブルバッテリーを取り出す
- *3.* バッテリー/カードカバーを閉じ、解除 レバーを「OPEN」と反対側にスライドさせてロックする

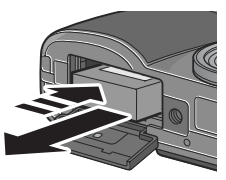

### ∭ 注音

抜いたバッテリーは涼しい場所に保管してください。

## <span id="page-27-0"></span>AC アダプター(別売り)をセットする

撮影や静止画を見る際に長時間使用したり、パソコンと接続する場合には、ACアダプターを使うことをお勧めします。 すでにお使いのお客様は、AC アダプターをセットする前に、電源が オフになっていることを確認してください。

- *1.* 解除レバーを「OPEN」側にスライドさせ、バッテリー/カードカ バーを開ける
- *2.* ACアダプター用バッテリーを挿入する
- *3.* 電源(DC入力)ケーブルカバーを開け、ケーブルを外に出す

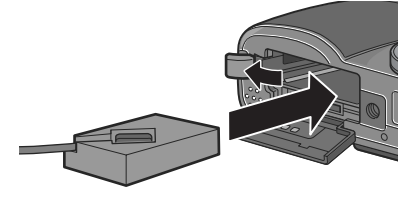

**1**

- *4.* バッテリー/カードカバーを閉じ、解 除レバーを「OPEN」と反対側にスライドさせてロックする
- 

*5.* 電源プラグをコンセントに差し込む

ACアダプターを取り出すには

AC アダプターを取り外す前に、電源がオフになっていることを確認してください。

- *1.* 電源プラグをコンセントから抜く
- *2.* 解除レバーを「OPEN」側にスライドさせ、バッテリー/カードカ バーを開ける
- *3.* ACアダプター用バッテリーを取り出す
- *4.* バッテリー/カードカバーを閉じ、解除レバーを「OPEN」と反対 側にスライドさせてロックする

<sup>∬</sup>'│注意

- ・ 解除レバーは確実にスライドさせてバッテリー/カードカバーをロック してください。
- ・ 電源プラグや接続ケーブルは、しっかりと差し込んでください。
- ・ カメラをご使用にならないときには、ACアダプターをカメラや電源コン セントから抜いておきましょう。
- ・ カメラの使用中にACアダプターを取り外したり、電源プラグがコンセン トから抜けたりすると、データが破壊されることがあります。
- ・ ACアダプターをご使用の際は、電池残量マークがフルにならないことが あります。

### <span id="page-29-0"></span>乾電池をセットする

すでにお使いのお客様は、電池をセットする前に、電源がオフになっていることを確認してください。

- *1.* 解除レバーを押しながらバッテリー/ カードカバーを開ける
- 
- *2.* 電池の向きに気を付けて、電池を2本入れる

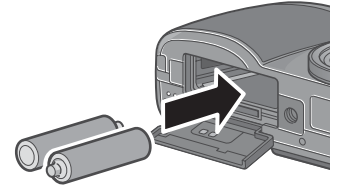

*3.* バッテリー/カードカバーの中央部 を押しながら閉じて、解除レバーを 「OPEN」と反対側にスライドさせてロックする

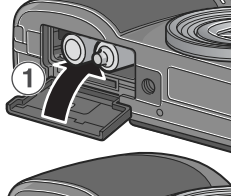

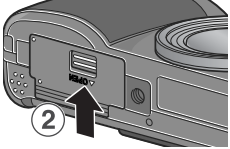

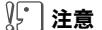

解除レバーは確実にスライドさせてバッテリー/カードカバーをロックし てください。

<span id="page-30-0"></span>電源をオンにするには

*1.* 電源ボタンを押す

起動音が鳴り、オートフォーカス / フラッ シュランプが、数秒間点滅します。

#### 再生モードで使うときには

再生ボタンを約 1 秒以上押し続けると、 再 生モードの状態で電源がオンになり、カメラを再生モードで使用できます。

### 電源をオフにするには

### *1.* 電源ボタンを押す

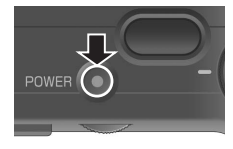

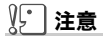

- ・ 再生ボタンで電源をオンにした場合は、もう一度再生ボタンを押すと、 撮影モードになります。
- ・ フラッシュを使用する設定になっている場合は、フラッシュを使用しない 設定の場合よりも、電源をオンにしてから撮影可能状態になるまでの時間が、長くかかります。

# メモ

#### オートパワーオフについて

設定した時間内にカメラのボタンを押す操作をしないと、節電のために自動的に電源がオフになります(オートパワーオフ)。

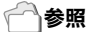

オートパワーオフの設定を変えるには→[P.126](#page-127-0)

## <span id="page-31-0"></span>日時を合わせる

はじめて電源をオンにしたときは、日時の設定画面に進みます。

### **1. ▲▼◀▶** ボタンを押して、年・月・日・ 時・分を設定する

▲▼ で数値を変更し、◀▶ で項目を移動し ます。

- 2005/09/01 00:00 日付  $\overline{m}$ 時間  $\overline{nn}$   $\overline{nn}$ 書式 Y/M/D hh:mm [msR] キャンセル [OK] 確定 出荷時の設定
- *2.* [書式]で日時の書式を選ぶ▲▼ で書式を選択します。 **3.画面の表示を確認し、**MENU**/**OK ボ タンを押す日時が設定されます。

 この画面で DISP. ボタンを押すと、設定を キャンセルできます。

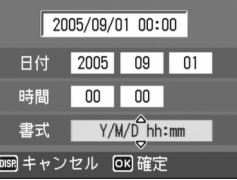

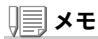

- ・ 電池を取り出してから約1週間経過すると、設定した日付・時刻がリセッ トされます。再度、設定しなおしてください。
- ・ 日時を保持させるためには、充分に充電された電池をカメラに2時間以上 セットしてください。

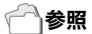

- ・ 設定した日時をあとで修正するには[→P.132](#page-133-0)
- ・ 日時を入れて撮影するには[→P.84](#page-85-0)

### <span id="page-32-0"></span>画面表示を切り替える

DISP.ボタンを押すと、マークの表示/非表示を切り替えるなど、画面 の表示状態を変更することができます。DISP. ボタンは、1 回押すごとに、ヒストグラム表示→グリッドガイ

ド表示→表示なし→液晶モニターオフ→通常のマーク表示→ヒストグラム表示→・・・と切り替わります。

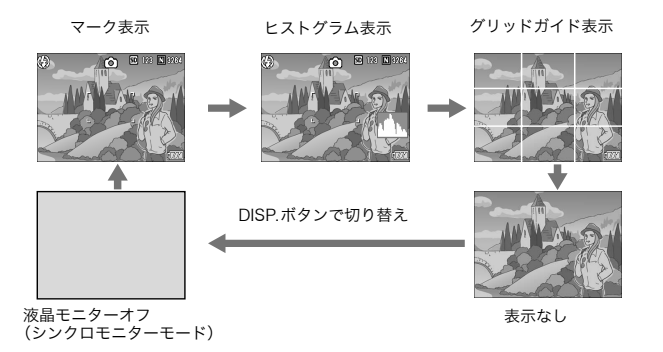

## <span id="page-32-1"></span>画面の輝度を最大にする

DISP.ボタンを押し続けると、画面の輝度が最大になります。 輝度が最大のときに DISP. ボタンを押し続けると、LCD 輝度調節 ([P.124\)](#page-125-0)で設定した明るさに戻ります。

#### ∏J. 用語説明

#### グリッドガイド表示

液晶モニターに、撮影時の補助線を表示します。実際の画像には記録されません。

#### <span id="page-32-2"></span>シンクロモニターモード

カメラ操作時以外は、液晶モニターをオフにする機能です。節電に効果のあ るモードです。シャッターボタンを半押しすると、液晶モニターがオンになり、押し切ったあとに確認画面が表示され、液晶モニターがオフになります。

すぐに使いたいとき

 $\alpha$ 

すぐに使いたいと

**1**

# <span id="page-33-0"></span>ヒストグラム表示について

ヒストグラム表示にすると、液晶モニター画面の右下にヒストグラムが表示されます。

ヒストグラムは、縦軸は画素数、横軸は 左からシャドー(暗い)、中間調、ハイラ イト(明るい)という明るさの階調を示したグラフです。

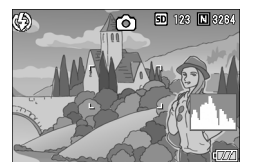

ヒストグラムを活用することによって、まわりの明るさによる液晶モニターの見えかたに影響されることなく、画像の明るさを判断できます。また、画像の白とびや黒つぶれを防ぐ助けになります。

ヒストグラムで、右側だけにグラフの山が盛り上がり、ほかには何もないとすると、ハイライト部だけの画素数が多い、露出オーバーの画像です。

また、左側だけにグラフの山があると、 シャドー部だけの画素数が多い、露出がアンダーの画像ということになります。

露出補正時の参考にお使いください。

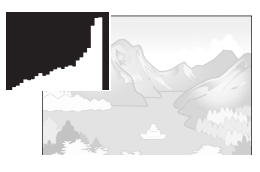

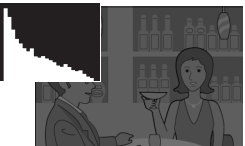

# メモ

- ・ ヒストグラム表示はあくまでも目安です。フラッシュを使用したときや、 周囲が暗いときなど、撮影の状況によってはヒストグラムに表示された露出と撮影した画像が異なることがあります。
- ・ 露出補正の範囲には限りがあります。そのため、調整しきれないことがあ ります。
- ・ ヒストグラムは、必ずしも中央が高い山型の状態が適正となるわけではあ りません。

例:意図的に露出オーバーや露出アンダーにするときなど

## 参照

露出補正について→[P.85](#page-86-0)

<span id="page-34-0"></span>準備ができたら、さっそく撮影してみましょう。

# <span id="page-34-1"></span>カメラの構えかた

カメラは次のように正しく構えて撮影しましょう。

*1.* カメラを両手でしっかりと持ち、両ひじを軽く身体につける

*2.* シャッターボタンに指を当てる

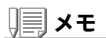

- ・ 指や髪、ストラップなどがレンズやフラッシュ発光部にかからないように しましょう。
- ・ フラッシュがポップアップしますので、フラッシュ部分を指で押さえない でください。

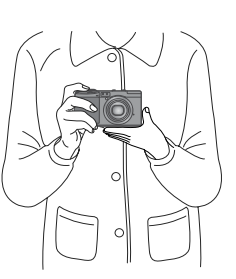

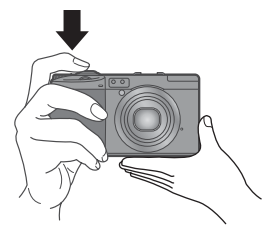

<span id="page-35-0"></span>シャッターボタンを押したときにカメラが動いてしまうと、静止画が鮮明に写りません(手ブレ)。液晶モニターに Dmem のマークが表 示されたときには、手ブレしやすい状態を示しています。

 手ブレを防ぐには、カメラを両手でしっかりと持って撮影したり、三脚を使用したりします。

また、次のような場合には、手ブレが起きやすいので注意しましょう。

・ フラッシュを使わずに、暗い場所で撮る。

- ・ スローシンクロモード(→[P.43\)](#page-44-0)を使って、暗い場所で撮る。
- ・デジタルズーム(→[P.41\)](#page-42-0)を使って撮る。

手ブレマーク( mom)が表示されたら、次のことを試してみましょ う。

- ・フラッシュを使う(フラッシュモードを「強制発光」にしてみる) $(\rightarrow$ P43)
- ・ ISO感度を上げてみる(→[P.89](#page-90-0))
- ・セルフタイマーを使う (→ [P.93\)](#page-94-0)
# 一瞬を逃さない撮りかた(一気押し)

シャッターボタンは2段階になっています。

 一気にシャッターボタンを押しきる操作を"一気押し"、半分まで押す操作を"半押し"といいます。

一気押しで撮影すると、高速でピント調整が行われ、シャッターチャンスを逃さない撮影ができます。

- *1.* 電源が入っていることを確認して、モードダイヤルを **ロ**、P、A、M のい ずれかに合わせる
- 
- *2.* 液晶モニターを見ながら構図を決める

*3.* 被写体が中央にくるようにして、シャッターボタンを静かに押しきるカード書き込み中は、オートフォーカス/ フラッシュランプが点滅します。

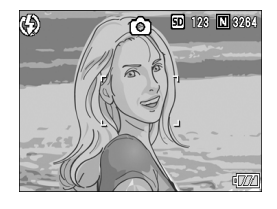

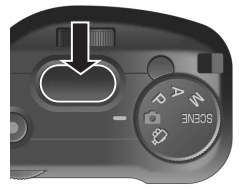

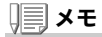

- ・ 撮影された静止画は、一定時間液晶モニターに静止状態で表示され、記録 が行われます。([→P.129](#page-130-0))
- ・ 一気押しの場合には、手ブレを起こしやすくなります。カメラを両手で しっかりと持って撮影してください。

**1**

# ピント合わせを確認して撮る(半押し)

半押しを使う場合には、半押しによって自動的にピント合わせが行われ、さらにシャッターボタンを押しきったときに撮影できます。被写体が中央にない場合の撮影時(→[P.39](#page-40-0))に便利です。

### *1.* 電源が入っていることを確認して、モードダイヤルを **ロ**、P、A、M のい ずれかに合わせる

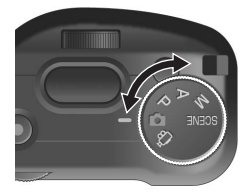

r61.

**50 128 3264** 

 $(5)$ 

*2.* 液晶モニターを見ながら構図を決める

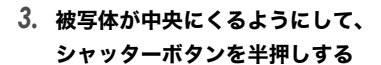

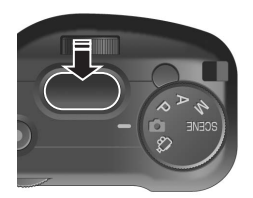

画面右端に F 値(絞り値)とシャッタース ピードが表示されます。ピント合わせが行われ、露出、ホワイトバランスが固定されます。ピントが合わない場合には、液晶モニター

 中央部の枠は、赤く点滅し、オートフォーカス / フラッシュランプが緑色に点滅しま す。

オートフォーカス/フラッシュランプ

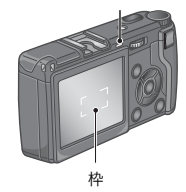

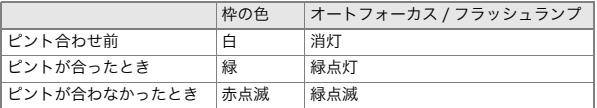

最大 <sup>5</sup> 点で測距され、どの位置にピントを **1**合わせているかが、緑の枠で表示されます。

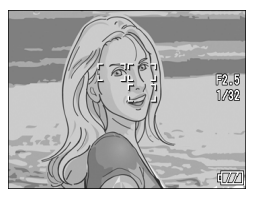

メモ

マクロ撮影時に、ピントを合わせたい位置を指定したい場合は、AF ターゲッ ト移動機能を使います。(→[P.92\)](#page-93-0)

### *4.* シャッターボタンをそのまま静かに押しきる

カード書き込み中は、オートフォーカス / フラッシュランプが点滅します。 撮影された静止画は、一瞬液晶モニターに静止状態で表示され、記録が行われます。

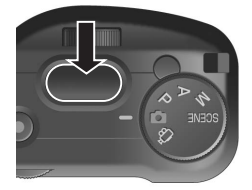

すぐに使いたいとき

すぐに使いたいとき

メモ

### ピントが合いにくい被写体

次のような被写体は、ピントが合わせられないことがあります。

- ・ コントラストのないもの(空、白壁、自動車のボンネットなど)
- ・ 横線だけで、凹凸のないもの
- ・ 動きの速いもの
- ・ 暗いところのもの
- ・ 強い逆光および反射光があるもの
- ・ 蛍光灯などのちらつきのあるもの

このような被写体を撮影するときは、写したい被写体と同じ距離にある違う被写体にピントを固定してから撮影してください。(→[P.39\)](#page-40-0)

- ・ 手ブレを防ぐために、シャッターボタンを押すときは、静かに押しましょう。
- ・ オートフォーカスの測距中は、液晶モニターに表示される枠の中央部の白 丸点が点滅します。
- ・ $\mathsf{In}_{\mathsf{Con}}$ マークが表示された場合には、手ブレしやすい状態であることを示 しています。カメラを固定するようにしっかりと構えて、再度ピント合わせを行ってください。
- ・ フラッシュ発光時は、AE/AF(自動露出/オートフォーカス)の精度を上げ るため、2回発光します。
- ・ セットアップメニューで[画像確認時間]がOFFに設定されているときは、 撮影された静止画が液晶モニターに表示されることはありません。

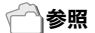

・ 画像確認時間を変更するには[→P.129](#page-130-0)

・ ピント合わせの方式を変更するには[→P.70](#page-71-0)

# 39

<span id="page-40-0"></span>被写体が構図の中央にないときには、ピント調整後に構図を決めます(フォーカスロック)。

例:ピントを人物に合わせたまま、背景の城を撮影したいとき

撮影したい範囲

ピントを合わせたい被写体

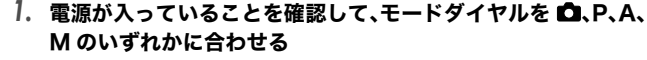

 $(5)$ 

*2.* 被写体が液晶モニターの中央にくるようにして、シャッターボタンを半押しする

画面右端に F 値(絞り値)とシャッタース ピードが表示され、ピント合わせが行われます。

*3.* 半押しのままカメラを動かして構図を決める

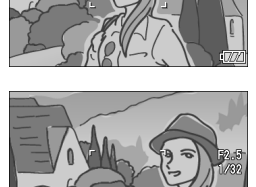

最終的な静止画

൹

 $50$  128  $\Box$ 8264

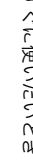

*4.* シャッターボタンをそのまま静かに 押しきる

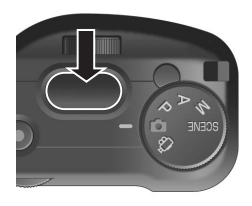

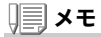

マクロ撮影時には、AF ターゲット移動機能を使うと、カメラを動かすことな く、フォーカスロックを行うことができます。三脚を使用している場合に便利です。

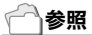

- ・ マクロ撮影について[→P.42](#page-43-0)
- ・ AFターゲット移動機能について→[P.92](#page-93-0)

# デジタルズームを使って撮る

セットアップメニューでデジタルズーム機能をオンにすると(→ [P.143](#page-144-0))、デジタルズーム機能が使えます。デジタルズーム機能がオ ンのときには、8 ボタンを押すと、被写体を拡大して撮すことができます。国ボタンを押すと、拡大した被写体を縮小できます。また、デジ タルズームでは、最大約4倍まで拡大できます。

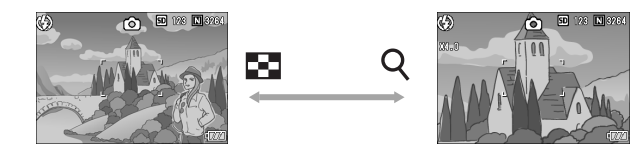

**<sup>1</sup>.撮影できる状態で、**QボタンやE1ボタ ンを押す液晶モニターに倍率が表示されます。

- *2.* 構図を決めてシャッターボタンを半押しする
- *3.* シャッターボタンを押し切る

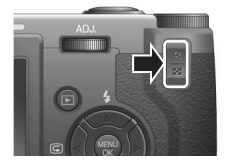

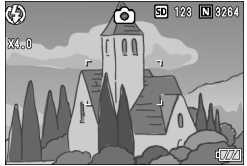

# メモ

- ・ デジタルズーム機能がオフのときに、セットアップメニューの[ズームボ タン設定]を設定すると、89ボタンに露出補正、ホワイトバランスのいずれかを割り当てることができます。
- ・[画質・サイズ]がRAWモードのときには使用できません。

# 参照

- ・**Q-π**ボタンに他の機能を割り当てたいとき[→P.144](#page-145-0)
- ・ デジタルズーム機能のオン/オフ[→P.143](#page-144-0)

すぐに使いたいとき

٨u

すぐに使いたいと

**1**

# <span id="page-43-0"></span>接写で撮る(マクロ撮影)

N(マクロ)ボタンを使うと、レンズを被写体に接近させて撮影できます(マクロ撮影)。

最短約1.5cmまで近づけることができるので、小さな被写体の撮影に便利です。

*1.* 撮影できる状態で、N(マクロ)ボタンを押す

液晶モニター中央に一瞬 ♥ が大きく表示 され消えた後、上部に ♥ が表示されます。

- *2.* 構図を決めてシャッターボタンを半押しする
- *3.* シャッターボタンを押し切る

マクロモードを解除するには、もう一度 **帯** ボタンを押します。

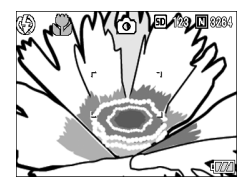

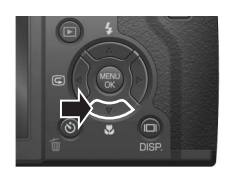

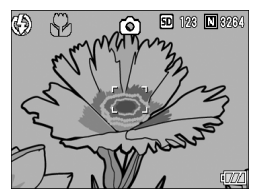

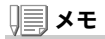

- ・ レンズ先端から約1.5cmまで(撮影範囲:約31×23mm)のマクロ撮影が できます。
- ・ マクロ撮影を行う場合には、液晶モニターで被写体を確認してください。
- ・ マクロ撮影では、カメラを動かさずにカメラのボタン操作だけでフォーカ スロックができるAFターゲット移動機能が使用できます。三脚を使った撮影時に便利です。([→P.92](#page-93-0))

# すぐに使いたいとき すぐに使いたいと ٨u

**1**

# <span id="page-44-0"></span>フラッシュを使う

F(フラッシュ)ボタンを使うと、フラッシュモードを切り替えることができます。購入時には、発光禁止に設定されています。フラッシュの光が届く距離(レンズ先端より)は、ISO 設定が AUTO の状態で、約0.2~3.0mです。

フラッシュモードの種類

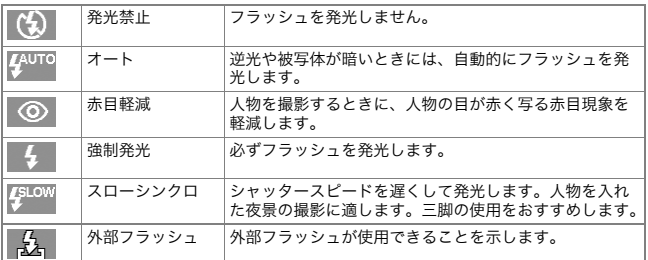

### <sup>1</sup>. モードダイヤルを **○、**P、A、M、SCENE のいずれかに合わせる

### 2. **\$(フラッシュ)ボタンを押して、フラッシュモードを切り替える**

液晶モニター中央に、一瞬フラッシュモードのマークが大きく表示され消えた後、左上にフラッシュモードのマークが表示されます。フラッシュ充電中はオートフォーカス / フラッシュランプが点滅します。 充電が完了すると消灯し、撮影が可能になります。

# メモ

- ・ 暗い場所では、撮影時に自動的にフラッシュカバーが上がります。使用後 は、フラッシュカバーを手動で戻してください。
- ・ リチウムイオン電池以外をお使いのときは、フラッシュ充電中は、液晶モ ニターの表示が消えます。
- ・ < (フラッシュ)ボタンを押して変更するまで、設定内容は保持されます。
- ・ 動画、連写では、発光禁止になります。
- ・ フラッシュ発光時は、AE/AF(自動露出/オートフォーカス)の精度を上げ るため、2回発光します。
- ・ ホットシューが装備されているので、外部フラッシュ(市販)を接続して使 用できます。([→P.44](#page-45-0))

# <span id="page-45-0"></span>ホットシューの使いかた

ホットシューが装備されているので、外部フラッシュ(市販)を接続して使用できます。

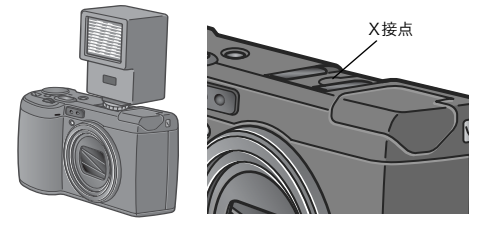

外部フラッシュには、特に推奨する機種があります。推奨する機種を使うときは、[P.186](#page-187-0)を参照してください。

それ以外の一般的な外部フラッシュを接続するときは、次のように操作します。

- *1.* 内蔵フラッシュの発光モードを [ 発光禁止 ] にする(→ [P.43](#page-44-0))
- *2.* カメラと外部フラッシュの電源がオフの状態で外部フラッシュをホットシューに取りつける
- *3.* カメラの電源を入れ、モードダイヤルをAまたはMにして、絞り値を設定する(→[P.94](#page-95-0)、[P.95\)](#page-96-0)
- *4.* カメラのISO感度をAUTO以外に設定する
- *5.* 外部フラッシュの電源を入れ、外部フラッシュを自動(オート)に設定し、F値とISO感度をカメラに合わせる外部フラッシュをカメラから取り外すときは外部フラッシュの電源を

切ってから行ってください。

メモ

推奨の外部フラッシュが接続されているときには、内蔵フラッシュは発光しません。

#### $\sqrt{2}$ 注意

- ・ 外部フラッシュのみ発光させたい場合や、外部フラッシュを接続すると内 蔵フラッシュが正常にポップアップできない場合は、カメラの内蔵フラッシュの設定を[発光禁止]にしてください。
- ・ フラッシュ設定にかかわらず、ホットシューのX接点にフラッシュ発光信 号が出力されますので、外部フラッシュのフラッシュ発光停止は外部フラッシュ側のスイッチで発光停止処置を施してください。
- ・ 外部フラッシュのF値とISO感度をカメラと同じ条件にしても適正露出に ならない場合もあります。そのときは外部フラッシュ側のF値やISO感度を変更してください。
- ・ カメラからは発光信号として、X接点に+極性のパルスが出力されます。
- ・ 市販のフラッシュにはX接点の極性が逆のものがまれにあり、このような フラッシュを使用した場合、発光しないだけでなくカメラが故障する場合 があります。端子の仕様については外部フラッシュのメーカーにお問い合わせください。
- ・ 撮影レンズの画角をカバーする照射角をもつ外部フラッシュを使用して ください。
- ・ 外部フラッシュの使用は基本的に内蔵フラッシュの光量だけでは不足す る距離(遠距離側)でご使用ください。近距離側では露出オーバーになることがあります。
- ・ 特殊信号ピンを持つ外部フラッシュは使用しないでください。使用すると 不適切な露出になったり、カメラの回路を破壊することがあります。

**1**

# <span id="page-47-0"></span>シーンに合わせて撮る

SCENEモードを使うと、文字の撮影や音声の記録ができます。

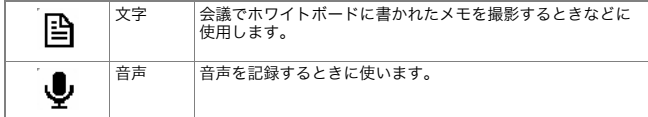

### *1.* モードダイヤルを SCENEに合わせる

### 2. ▶ボタンを押す

SCENE 選択画面が表示されます。

### **3.▲▼ボタンを押して文字モードまた** は音声モードを選ぶ

**4. MENU/OKボタンを押す** 

液晶モニター上部にモードのマークが表示されます。

*5.* シャッターボタンを押す

文字モードの場合は、これで撮影できます。音声の記録についての詳細は、[P.106](#page-107-0)を参照してください。

▶ ボタンを押すと、SCENE 選択画面が 表示され、モードを変更できます。

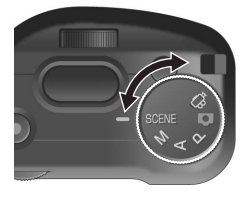

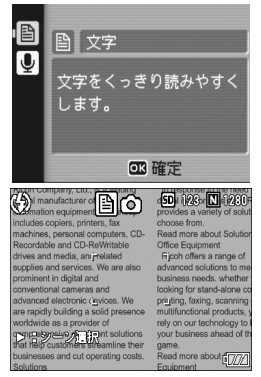

# 参照

- ・ 画質や画像サイズを変更したいときには[→P.67](#page-68-0)
- ・ 文字のモードで、文字の濃淡を変更したいときには→[P.91](#page-92-0)
- ・ SCENEモード時の撮影設定メニュー項目一覧[→P.187](#page-188-0)

# 撮った静止画をすぐ確認する(クイックレビュー)

撮った静止画は、液晶モニターを使ってすぐに見ることができます。うまく撮れていなかったときには、その場で削除できます。

### *1.* 撮影モードのまま、Q(クイックレビュー)ボタンを押す

液晶モニターに最後に撮った静止画が表示されます。

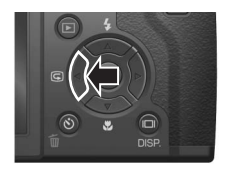

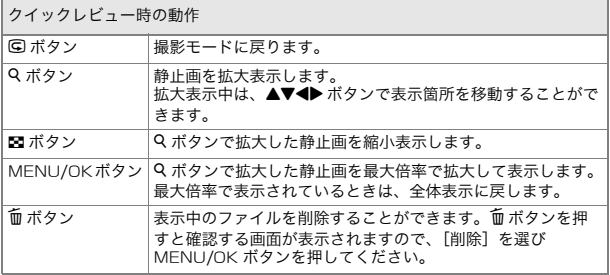

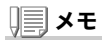

- ・いったん電源をオフにすると、静止画モードで © ボタンを押しても、撮影 した静止画は表示されません。
- ・ 文字モード(→[P.46](#page-47-0))で撮影した静止画をクイックレビューで表示すると、 実際に記録された静止画より若干画質が低い状態で表示されることがあります。

**1**

# 撮った静止画を見る

再生モードを使うと、撮った静止画を確認することができます。削除、拡大表示もできます。

### *1.* 6(再生)ボタンを押す

再生モードに切り替わり、最後に撮った静止画が表示されます。

◆ ボタンで、順番に静止画を見ることが できます。

再生モードから静止画モード(または動画モード / 音声モード)に戻るには、もう一度 再生ボタンを押します。

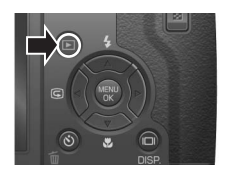

# 儿゜│注意

RAWモード撮影したDNGファイルと関連付けられたJPEGファイルをパソ コン等で削除してしまった場合には、DNG ファイルのサムネイルが表示さ れますが、そのサムネイルの拡大表示はできません。

# | | | | | | | | | × モ

RAW モードで撮影した画像(RAW3264/RAW3:2)は、同時記録された JPEG 画像(F3264/F3:2)が再生されます。その際、画面には、RAW を示す マークが表示されます。

#### 再生モードでの電源オンについて

電源がオフの状態で再生ボタンを約 1 秒以上押し続けると、電源がオンにな ります(カメラは、再生モードの状能で起動します)。

再生ボタンで電源をオンにした場合は、もう一度再生ボタンを押すと、撮影モードになります。

### 再生元について

SD メモリーカードをセットしていないときには、内蔵メモリーから再生さ れ、SDメモリーカードをセットしているときにはSDメモリーカードから再生されます。

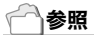

- ・ 動画を再生するには[→P.105](#page-106-0)
- ・ 音声を再生するには[→P.107](#page-108-0)
- ・ 音声付き静止画を再生するには[→P.83](#page-84-0)

# <span id="page-50-0"></span>3 コマ表示で再生する

再生画面は 3 コマ表示にすることができます。3 コマ表示では、静止 画を選択して、その静止画を 1 枚表示にしたり、削除することができ ます。

### *1.*6(再生)ボタンを押す

最後に撮った静止画が表示されます。

*2.*9(サムネイル表示)ボタンを押す

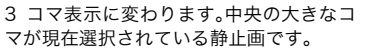

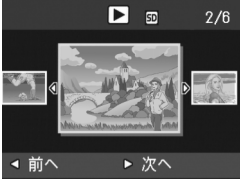

∩

同

一枚表示するには

- **1. ◀▶ ボタンを押して静止画を選ぶ**
- $2$ . Q(拡大表示)ボタン、またはMENU/OKボタンを押す

il.

再生画面は次のように切り替わります。

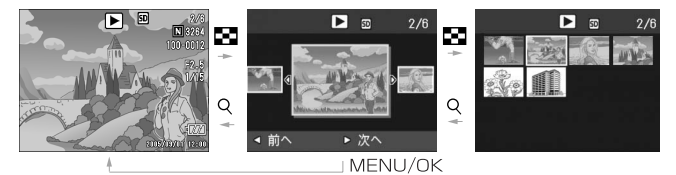

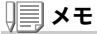

3コマ表示で次の操作を行った場合、通常の再生画面(1枚表示)に戻り、その操作を実行します。

- ・ 削除する([P.55](#page-56-0))
- ・ 動画を再生する([P.103\)](#page-104-0)
- ・ 音声を再生する([P.106\)](#page-107-1)

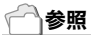

いらない静止画を削除するには→[P.55](#page-56-1)

# 一覧にして見る(サムネイル表示)

撮った静止画を一覧(12枚ごと)にして見ることができます。 選択されている静止画を削除したり、1 枚表示したりすることがで きます。

*1.* 6(再生)ボタンを押す

最後に撮った静止画が表示されます。

2. ⊠(サムネイル表示)ボタンを押す

3 コマ表示に変わります。

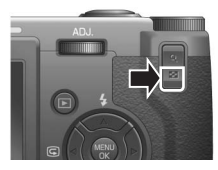

選択されている静止画

- [▼ 50  $2/6$
- *3.* 9(サムネイル表示)ボタンを押す

画面が 12 分割されて、静止画が 12 枚表示 されます。

### 一枚表示するには

- 1. ▲▼◀▶ ボタンを押して静止画を選ぶ
- *2.* 8(拡大表示)ボタンを2回押す

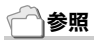

- ・ 選択されている静止画を削除するには[→P.56](#page-57-0)
- ・ 3コマ表示するには→[P.49](#page-50-0)

すぐに使いたいとき

 $\alpha$ 

すぐに使いたいと

**1**

# 静止画を拡大表示する

表示している静止画を拡大表示することができます。

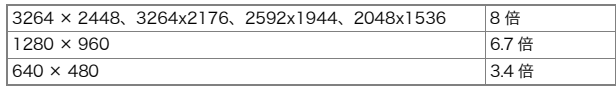

### *1.* 6(再生)ボタンを押す

最後に撮った静止画が表示されます。

### 2. ◀▶ボタンを押して拡大表示したい静止画を表示する

### *3.* 8(拡大表示)ボタンを押す

静止画が拡大されます。

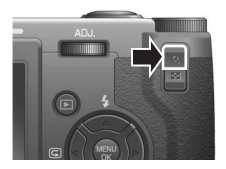

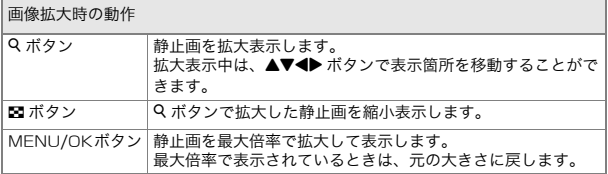

# テレビの画面で見る

撮影した静止画を、テレビの画面に表示して見ることができます。テレビの画面には液晶モニターと同じ内容が表示されます。 テレビの画面に表示するには、カメラに付属しているAVケーブルを使ってカメラとテレビを接続します。静止画をテレビで見るには、次のように操作します。

*1.* テレビのビデオ入力端子に AV ケー ブルをしっかり接続する映像入力端子(黄色)

このとき AV ケーブルの白色のプラグをテ レビの音声入力端子(白色)に、黄色のプラ グをテレビの映像入力端子(黄色)に差し込んでください。

- *2.* カメラの電源がオフになっていることを確認する
- *3.* ビデオ出力端子にAVケーブルをしっかり接続する

*4.* テレビを「ビデオ」が表示できる状態にする(入力モードを「ビデオ」にする)

詳しくはテレビの説明書を参照してください。

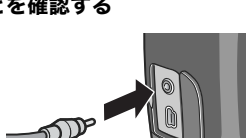

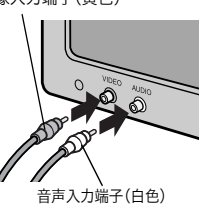

*5.* 電源ボタンを押すか、再生ボタンを約 1秒以上押し続けて、電源をオンにする

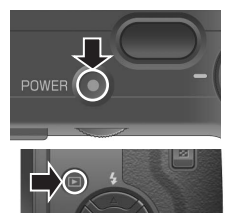

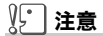

- ・ AVケーブルで本機を接続している間は液晶モニターの表示はオフ(消え た状態)になり、スピーカーの音が消えます。
- ・ USBケーブルを同時に接続することはできません。

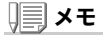

- ・ ビデオの入力端子にAVケーブルを接続して、撮影した内容をビデオに録 画することもできます。
- ・ テレビなどの機器での再生方式はNTSC方式(日本などで使用されてい る)に設定されています。接続する機器がPAL方式(ヨーロッパ等で使用さ れている)の場合には、カメラのセットアップメニューでPAL方式に設定してから接続してください。

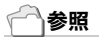

ビデオ方式の設定を変更する→[P.134](#page-135-0)

# <span id="page-56-1"></span><span id="page-56-0"></span>いらないファイル(静止画 / 動画 / 音声)を消す

不要なファイルや失敗したファイルを、SD メモリーカードまたは内蔵メモ リー内から削除することができます。次の3種類の方法で削除できます。

- ・ 1枚(1ファイル)削除する
- ・ すべてを一度に削除する
- ・ 複数を選択して一度に削除する
- *1.* 6(再生)ボタンを押す
- 2. 1 枚削除の場合は、◀▶ボタンを使っ て削除したいファイルを表示する
- *3.* D(削除)ボタンを押す
- *4.* !"ボタンを押して、[1ファイル削除]か[全削除]を選ぶ

「1 ファイル削除]の場合には、◆ ボタン を使って削除するファイルを変更できます。

- *5.* MEN∪**/**OK**ボタンを押す**
- [1 ファイル削除]の場合

処理中のメッセージが表示され、削除が完了すると、手順4.の画面に戻る

### [全削除]の場合

削除の確認画面が表示されるので、▶ ボタンを押して[はい]を選び、 MENU/OK ボタンを押す

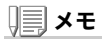

3 コマ表示の状態([P.49](#page-50-0))で、削除したいファイルを中央に表示し、m(削除) ボタンを押しても、ファイルを削除できます。

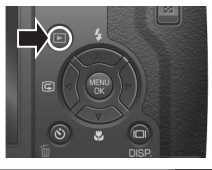

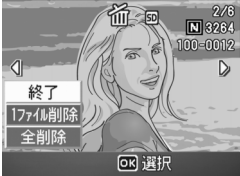

 $\alpha$ 

**1**

# <span id="page-57-0"></span>複数を一度に削除する

*1.* 6(再生)ボタンを押す

2. ⊠(サムネイル表示)ボタンを2回押 す

画面が 12 分割されてファイルが 12 枚表 示されます。

3.▲▼◀▶ボタンを押して、削除したい ファイルを選び、血(削除)ボタンを押 すファイルの左上にゴミ箱のマークが表示されます。

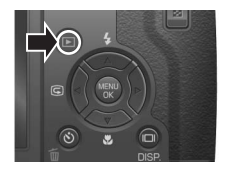

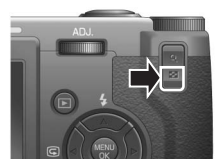

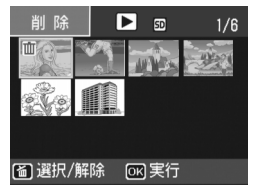

- *4.* 手順3.を繰り返して、削除したいファイルをすべて選択する間違えて選択したときには、そのファイルで 面(削除)ボタンを再度押す
- 5. MENU**/**OK**ボタンを押す**

と解除できます。

**6.▶ボタンを押して[はい]を選び、**MEN∪/OK ボタンを押す

処理中のメッセージが表示され、削除が完了すると、一覧の画面に戻ります。

2章

# いろいろな撮りかた・ 再生をしたいとき

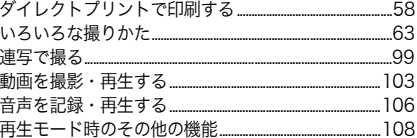

# <span id="page-59-0"></span>ダイレクトプリントで印刷する

# ダイレクトプリント機能について

ダイレクトプリント機能は、カメラとプリンターを直接USB ケーブ ルで接続して、カメラ内の静止画をプリンターから印刷する機能です。撮影した静止画を、パソコンを使わずに手軽に印刷できます。

# **】「】注意**

- ・ 動画(.AVI)は、印刷できません。音声付き静止画(.JPGと.WAV)の場合に は、静止画(.JPG)のみ印刷されます。
- ・ 文字モード画像(TIFF)は、ご使用のプリンターによっては印刷できない場 合があります。また、印刷できても印刷内容は保証できません。
- ・ RAWモードで撮影した画像は、同時記録されたJPEGファイルが印刷さ れます。.DNGファイルは印刷できません。

# メモ

- ・ 本カメラでは、ダイレクトプリントの統一規格であるPictBridge(ピクト ブリッジ) を採用しています。
- ・ ダイレクトプリント機能を使うには、プリンターがPictBridge に対応し ている必要があります。ご使用のプリンターの説明書でご確認ください。
- ・ カメラのセットアップメニュー[USB接続]([P.136](#page-137-0)) が[マスストレージ] のままでは、ご使用のプリンターによってはダイレクトプリントできない場合があります。その場合は、[オリジナル]を選択してください。

# カメラとプリンターを接続する

カメラとプリンターの接続には、付属のUSBケーブルを使います。

### *1.* プリンターが印刷できる状態であることを確認する

*2.* 付属の専用USBケーブルでカメラとプリンターを接続する

プリンターの電源がオフのときは、電源をオンにしてください。

# メモ

カメラとプリンターの接続を外すときには、カメラの電源がオフになっていることを確認し、USBケーブルをカメラから外してください。

# 静止画を印刷する

PictBridge 対応プリンターへ、カメラから静止画を送り、印刷する ことができます。SD メモリーカードをセットしていないときには、内蔵メモリー内の 静止画が印刷され、SD メモリーカードをセットしているときには SDメモリーカード内の静止画が印刷されます。

# ∭ 注意

印刷が完了するまで、USBケーブルを外さないでください。

# メモ

送信中に「プリンターエラー」のメッセージが表示された場合には、プリンターの状態を確認し、印刷できる状態になるように対処してください。

1枚またはすべての静止画を印刷する

### *1.* プリンターが印刷できる状態であることを確認する

「接続待ち」画面が表示されます。

*2.* ADJ.ダイヤルを押す

ダイレクトプリント再生モードの画面が表示されます。

- 3. **◀▶**ボタンで、印刷したい静止画を表 示する
- *4.* ADJ.ダイヤルを押す
- **5. ▲▼ボタンを押して、[1ファイル]ま** たは[全ファイル]を選ぶ
- **6. MENU/OKボタンを押す** ダイレクトプリントのメニューが表示されます。

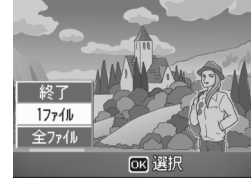

∩⊮

 $\overline{2}$ 

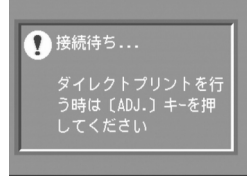

### 7. ▲▼ボタンで項目を選び、▶ボタンで 詳細項目を表示する

「接続中・・・」と表示されている間は、プリンターとの接続が完了していません。 接続が完了すると「接続中・・・」が消え、「ダイレクトプリント」と表示されます。 接続が完了してから、操作を行ってください。

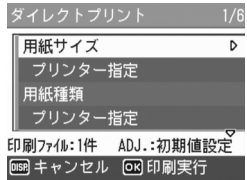

<span id="page-61-0"></span>選択できる項目は次のとおりです。各項目は、プリンターが対応しているときのみ表示されます。

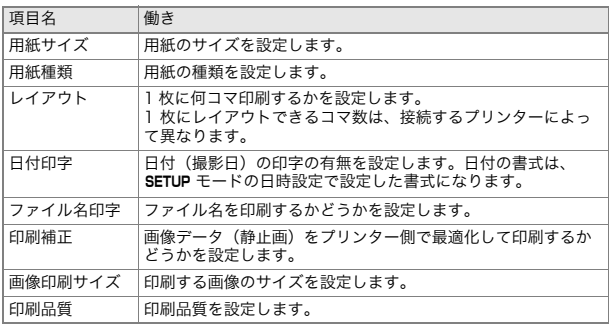

### **8.▲▼ボタンで詳細項目を選び、**MEN∪/OKボタンを押す

ダイレクトプリントのメニューに戻ります。

### *9.* 手順7.と8.を繰り返して、変更したい項目の値を変更する

# メモ

手順7.の画面でADJ.ダイヤルを押すと、設定 した項目を次回接続時の初期値に設定することができます。右の画面が出たら、◀▶ ボタン を押して[設定]を選び、MENU/OK ボタンを 押してください。[解除]を選ぶと、次回接続時の各項目の設定

は、最後に設定した値に戻ります。

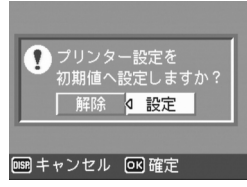

いろいろを撮りやける事件をしたい

∩i⊦

いろいろな撮りかた・再生をしたいと

**2**

61

静止画がプリンターに送られ、「送信中」画面が表示されます。送信を中断したい場合には、DISP. ボタンを押してください。 送信が完了すると、カメラはダイレクトプリント再生モードの画面に戻り、プリンターで印刷が開始されます。

### 複数の静止画を印刷する

### *1.* プリンターが印刷できる状態であることを確認する

「接続待ち」画面が表示されます。

*2.* ADJ.ダイヤルを押す

ダイレクトプリント再生モードの画面が表示されます。

*3.* 9(サムネイル表示)ボタンを2回押す

画面が 12 分割されて、静止画が 12 枚表示 されます。

- $\,$ 4. ▲▼◀▶ボタンを押して、印刷したい静止画を選ぶ
- *5.* MEN∪**/**OK**ボタンを押す**
- **6.▲▼ボタンを押して印刷枚数を指定** する

▲ ボタンを押すと枚数が増え、▼ ボタン を押すと枚数が減ります。

- 7. ◀▶ボタンを押して印刷したい静止 画を選ぶ
- *8.* !"ボタンを押して印刷枚数を選ぶ
- *9.* 手順7.と8.を繰り返して、印刷したい静止画をすべて選択して、印刷枚数を指定する
- 10. MENU/OKボタンを押す

ダイレクトプリントのメニューが表示されます。

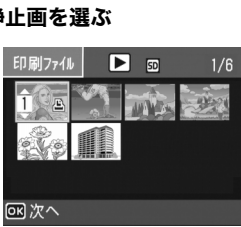

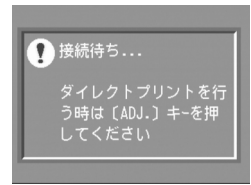

### 11. AVボタンで項目を選び、▶ボタンで 詳細項目を表示する

「接続中・・・」と表示されている間は、プ リンターとの接続が完了していません。 接続が完了すると「接続中・・・」が消え、「ダイレクトプリント」と表示されます。 接続が完了してから、操作を行ってください。

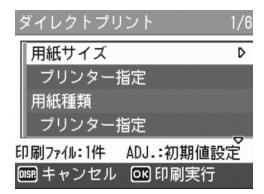

選択できる項目については、[P.60](#page-61-0) をご覧 ください。

### 12. AVボタンで詳細項目を選び、MENU/OKボタンを押す

ダイレクトプリントのメニューに戻ります。

### *13.*手順11.と12.を繰り返して、変更したい項目の値を変更する

### 14. MFNI I/OK ボタンを押す

静止画がプリンターに送られ、「送信中」画面が表示されます。送信を中断したい場合には、MENU/OK ボタンを押してください。 すべての静止画の送信が完了すると、カメラはダイレクトプリント再生モードの画面に戻ります。

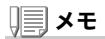

- ・プリンターのマーク( (当) が表示されている画像が印刷されます。印刷を 中止した場合はプリンターのマークの表示を確認してください。
- ・ 1枚の用紙に、同じ静止画を複数枚印刷することもできます。
- ・ 選択できる項目はプリンター側の機能により異なります。
- ・ 詳細項目で「プリンター指定」を選ぶと、プリンター側の設定値(初期値)で 印刷されます。

# <span id="page-64-0"></span>ADJ.(アジャスト)モードの使いかた

ADJ. ダイヤルを押して ADJ. モードに入ると、簡単なダイヤル操作で各種機能 の設定画面が表示でき、撮影メニューを使った操作より、少ない操作手順で機能の設定ができます。

 また、ADJ. モードでは、露出補正、ホワイトバランス以外にも、使用できる機能 を2種類登録することができます。

### ADJ.モードでの操作の流れ

*1.* ADJ. ダイヤルを押す

ADJ. モードに入り、ADJ. モードで設定で きる機能の画面が表示されます。

## *2.* 設定したい機能の画面が表示されるまで、ADJ.ダイヤルを回す

- 3. ▲▼ボタンまたはアップダウンダイ ヤルで設定値を変更する
- *4.* ほかにも設定したい機能がある場合は、手順2、3を繰り返す
- 5. MENU**/**OK**ボタンを押す** 通常の撮影画面に戻ります。

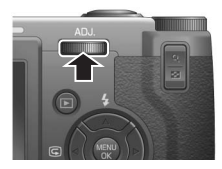

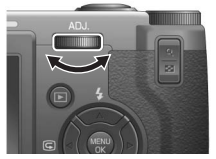

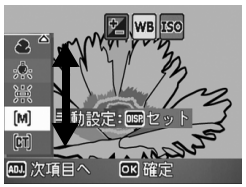

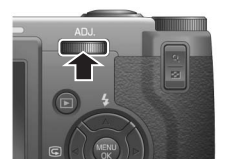

# メモ

設定1と設定2に機能を登録する操作は、セットアップメニューの[ADJボタ ン設定1][ADJ.ボタン設定2](→[P.125](#page-126-0))で行います。

### ADJ.ダイヤルで設定できる項目

SCENE モード、動画モード時には、ADJ. ダイヤルで設定できる項目が異なり ます。

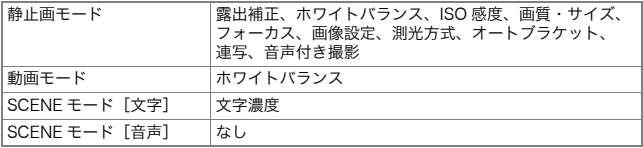

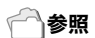

- ・ ADJ.ダイヤルに機能を設定するには[→P.125](#page-126-0)
- ・ 露出補正[→P.85](#page-86-0)
- ・ ホワイトバランス[→P.86](#page-87-0)
- ・ ISO感度→[P.89](#page-90-0)
- ・ 画質・サイズ→[P.67](#page-68-0)
- ・ フォーカス→[P.70](#page-71-0)
- ・ 画像設定[→P.76](#page-77-0)
- ・ 測光方式[→P.75](#page-76-0)
- ・ オートブラケット[→P.78](#page-79-0)
- ・ 連写[→P.99](#page-100-0)
- ・ 音声付き撮影[→P.83](#page-84-0)
- ・ 文字濃度[→P.91](#page-92-0)

# 撮影設定メニューについて

撮影設定メニューを使うと、次の表にある項目を設定して、撮影することができます。

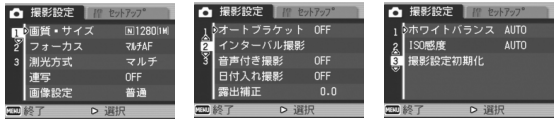

※下表の選択肢の内、[ ]囲みを付けている値は、購入時の初期設定値です。

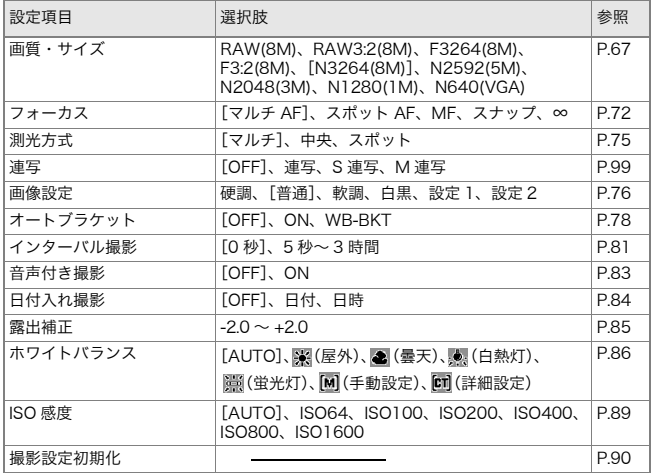

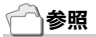

動画モード、SCENEモード時の撮影設定メニュー項目について→[P.187](#page-188-1)

# 撮影設定メニューの操作方法

**1.撮影できる状態で、**MENU**/**OK ボタンを押す 撮影設定メニューが表示されます。

### 2.▲▼ボタンを押して、設定項目を選ぶ

設定項目は 3 画面あります。

一番下の項目で ▼ ボタンを押すと、 次の画面が表示されます。

### 画面番号で画面を切り替えるには

- 1. ◀ ボタンを押すと、画面左側にある画面 番号が選択できるようになります。
- 2. 画面番号が選択できる状態で ▲▼ボタ ンを押すと、画面を切り替えることができます。
- 3. 画面を切り替えたら、▶ ボタンを押し て、設定項目の選択へ戻ります。

### 3.設定項目を選択したら、▶ボタンを押す

設定項目の選択肢が表示されます。

- *4.* !"ボタンを押して、選択肢を選ぶ
- 5. MENU/OKボタンまたは◀ボタンを押す
- **6.手順5.で◀ボタンを押した場合には、**MEN∪/OK ボタンを押す 撮影設定メニューが消え、撮影できます。

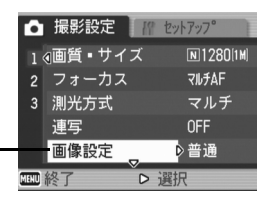

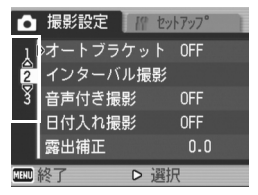

# <span id="page-68-0"></span>画質モード / 画像サイズを選ぶには(画質・サイズ)

記録された静止画のファイルの大きさは、画質モードと画像サイズの設定によって変わります。

 画質モードには、N(Normal)、F(Fine)、R(RAW)の 3 種類がありま す。

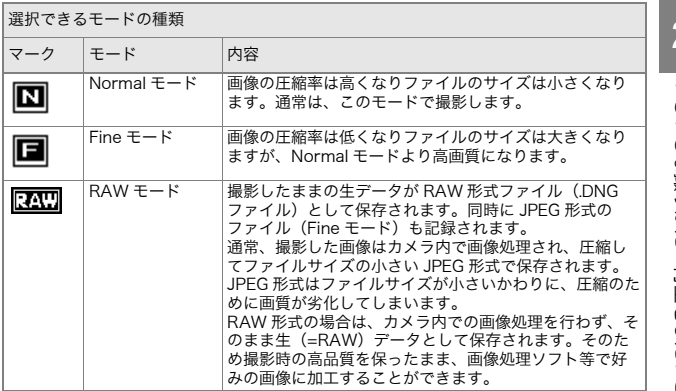

また、RAWモードとFineモードには、横と縦の比が3:2のモードがあります。(通常の比は、4:3)

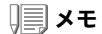

RAWモードで撮影したときに作成されるDNGファイルには、カメラのセンサーから取り込んだ生のデータが保存されています。 このオリジナルに近いデータを、DNG ファイル形式に対応したパソコンの アプリケーションを使用して、好みに応じて加工することができます。 DNGファイル形式はRAW画像ファイルの形式の1つで、アドビシステムズ社が提唱する標準ファイル形式です。

| モード        | サイズ                | 画面上の表示     | 用途                                                                             |
|------------|--------------------|------------|--------------------------------------------------------------------------------|
| <b>RAW</b> | $3264 \times 2448$ | RAW(8M)    | 劣化の少ない画像が生成できます。パ<br>ソコンに取り込んで高度な画像補正.<br>編集を行う場合に適しています。                      |
|            | 3264 × 2176        | RAW3:2(8M) |                                                                                |
| F (Fine)   | $3264 \times 2448$ | F3264(8M)  | パソコンに取り込んで、画像を補正し<br>たり、大きく印刷したりする場合に適<br>しています。                               |
|            | $3264 \times 2176$ | F3:2(8M)   |                                                                                |
| N (Normal) | $3264 \times 2448$ | N3264(8M)  |                                                                                |
|            | 2592 × 1944        | N2592(5M)  | 大きく印刷する場合に適しています。                                                              |
|            | 2048 × 1536        | N2048(3M)  |                                                                                |
|            | 1280 × 960         | N1280(1M)  | 枚数を多く撮る場合に適しています。                                                              |
|            | $640 \times 480$   | N640(VGA)  | 1 枚の SD メモリーカードに最も多く<br>の枚数を記録できます。メールに添付<br>したり、ホームページ用の画像に使用<br>する場合に適しています。 |

画質モードと画像サイズの組み合わせ

動画モードの場合は、320×240、160×120から選択できます。

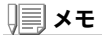

- ・ RAWモードでは、連写、オートブラケット、ホワイトバランスブラケット、 デジタルズーム、音声付きでの撮影はできません。
- ・ RAWモードで撮影したDNGファイルは、パソコンの画像処理ソフト等 で、現像処理する必要があります。付属のAdobe Photoshop Elements (体験版)を使って現像処理ができます。([→P.173\)](#page-174-0)
- ・ 日付入れ撮影を設定した場合、DNGファイルには日付は入りません。
- ・ RAWモードの撮影では、撮影メニューで設定するシャープネス、色の濃 さ、画像設定は、同時記録されるJPEGファイルにのみ反映されます。
- ・ RAWモードのときは、ISO感度をISO1600に設定しても、ISO800になり ます。

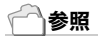

内蔵メモリー/SD メモリーカードに記録できる枚数→[P.189](#page-190-0)

- <sup>1</sup>. モードダイヤルを *◘*、P、A、M のいずれかに合わせる
- 2. MENU**/**OK**ボタンを押す** 撮影設定メニューが表示されます。
- 3.▼ボタンを押して[画質・サイズ]を選び、▶ボタンを押す
- *4.* !"ボタンを押して、画質・サイズを選ぶ
- **5. MEN∪/OKボタンまたは◀ボタンを** 押す画質・サイズの設定が完了します。
- **6.手順5.で◀ボタンを押した場合には、** MENU**/**OK **ボタンを押す**

 撮影設定メニューが消え、画面に設定値が表示されます。以降、設定を変更するまで、この設定で撮影されます。

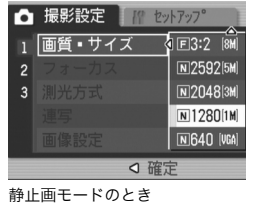

撮影設定 ヤットアップ ъ. 動画サイズ k 320  $\overline{160}$ ○ 確定

動画モードのとき

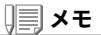

F3:2 に設定すると、撮影範囲に合わせて、液晶モニター表示の上下に黒い帯 部分が付加されます。

# <span id="page-71-0"></span>ピント合わせの方式を変更する(フォーカス:マルチ AF/ スポット AF)

ピント合わせの方式を初期設定のまま撮影すると、オートフォーカス(AF)でピント合わせが行われます。

 この場合、カメラが15箇所のAFエリアを自動的に測距し、最も近い位置にピントが合います(マルチ AF)。中抜けを防止し、ピンボケの 少ない撮影ができます。

 このAF エリアを液晶モニター中央の 1箇所に固定し、ピント合わせ を行うこともできます(スポットAF)。

ピント合わせ(フォーカス)の方式には、次の5種類があります。

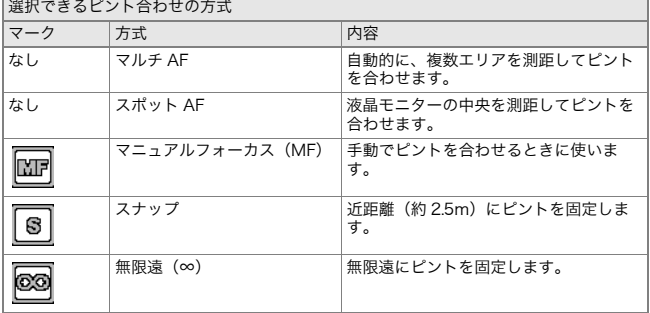

選択できるピント合わせの方式
<span id="page-72-0"></span>オートフォーカスの方式(マルチAF/スポットAF)を切り替える

- <sup>1</sup>. モードダイヤルを 立、P、A、M、凸 のいずれかに合わせる
- 2. MENU**/**OK**ボタンを押す** 撮影設定メニューが表示されます。
- *3. ▼ボタン***を押して[フォーカス]を選び、▶ボタンを押す**
- *4.* !"ボタンを押して、[マルチAF]または[スポットAF]を選ぶ
- **5.MENU/OKボタンまたは◀ボタンを** 押す
- **6.手順5.で◀ボタンを押した場合には、** MENU**/**OK **ボタンを押す**

フォーカスの設定が完了します。メニューが消えます。

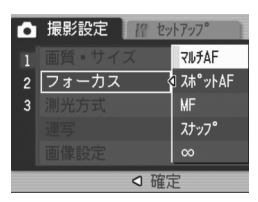

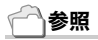

・ 撮影距離をスナップまたは無限遠(∞)に固定する[→P.74](#page-75-0)

・ 手動でピントを合わせる(マニュアルフォーカスで撮影する)[→P.73](#page-74-0)

## 手動でピントを合わせて撮影する(フォーカス:MF)

オートフォーカスでピントが合わないときには、手動でピントを合わせること(マニュアルフォーカス:MF)ができます。 マニュアルフォーカスでは、撮影距離を固定して撮影することができます。

## メモ

- ・ SCENEモードではマニュアルフォーカスは使用できません。
- ・ マニュアルフォーカスでは、マクロモードにしなくても、マクロ撮影が必 要な距離の被写体にピントを合わせることができます。

マニュアルフォーカスを設定する

- <sup>1</sup>. モードダイヤルを 立、P、A、M、凸 のいずれかに合わせる
- 2. MENU**/**OK**ボタンを押す** 撮影設定メニューが表示されます。
- **3. ▼ボタンを押して[フォーカス]を選び、▶ボタンを押す**
- **4. ▲▼ボタンを押して、[MF]を選ぶ**
- 5. MENU**/**OKボタンまたは◀ボタンを 押す
- **6.手順5.で◀ボタンを押した場合には、** MENU**/**OK **ボタンを押す**

フォーカスの設定が完了します。 メニューが消え、画面に MF と表示されま す。

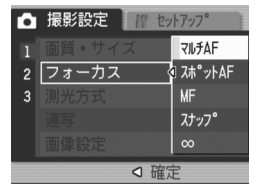

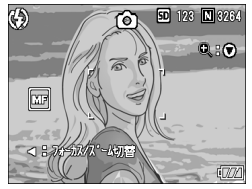

<span id="page-74-0"></span>マニュアルフォーカスで撮影する

1. 必要に応じて、▼ ボタンを押す

▼ ボタンを押すと拡大表示になり、ピン トが合わせやすくなります。

**2. ◀ボタンを押して、フォーカスバー表** 示にする

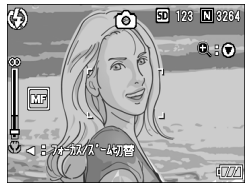

*3.* 89ボタンを押してピントを合わせる

8 ボタンを押すと遠距離方向に移動します。■ ボタンを押すと近距離方向に移動します。 以降、設定を変更するまで、このマニュアルフォーカスで撮影されます。

*4.* シャッターボタンを押して撮影する

 $\overline{2}$ 

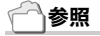

- ・ オートフォーカス(マルチAF/スポットAF)に設定する→[P.71](#page-72-0)
- ・ 撮影距離をスナップまたは無限遠(∞)に固定する[→P.74](#page-75-0)
- ・ シャッタースピードを変更する[→P.95](#page-96-0)、[P.97](#page-98-0)

## <span id="page-75-0"></span>撮影距離を固定して撮影する(フォーカス:スナップ / ∞)

撮影距離を、近距離または無限遠に固定して、撮影することができます。

無限遠は、遠くの風景などを撮影するときに使います。

撮影距離を固定して撮影するには、次のように操作します。

#### <sup>1</sup>. モードダイヤルを 立、P、A、M、<del>①</del> のいずれかに合わせる

2. MENU**/**OK**ボタンを押す** 

撮影設定メニューが表示されます。

- **3. ▼ボタンを押して[フォーカス]を選び、▶ボタンを押す**
- **4. ▲▼ボタンを押して、[スナップ]また** は[∞](無限遠)を選ぶ[スナップ]を選択すると、約 2.5m に固

定されます。[∞]を選択すると、無限遠に固定されます。

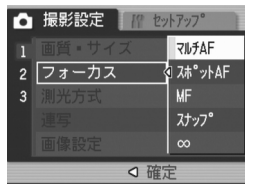

- 5.MENU**/**OK ボタンまたは◀ボタンを押す
- **6. 手順5.で◀ボタンを押した場合には、**MEN∪/OK ボタンを押す

フォーカスの設定が完了します。撮影設定メニューが消え、画面に設定値が表示されます。以降、設定を変更するまで、この設定で撮影されます。

## 測光方式を変えるには(測光方式)

露出値を決めるときの測光方式(どの範囲で測光するか)を変更することができます。

測光方式には、マルチ、中央、スポットの3種類があります。

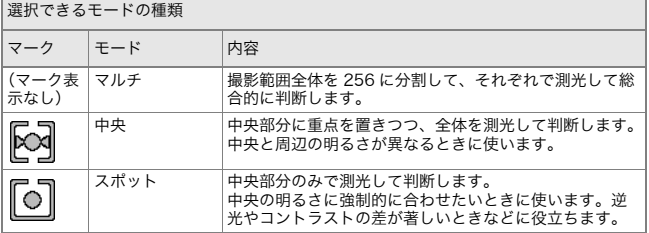

#### <sup>1</sup>. モードダイヤルを **ロ**、P、A、M のいずれかに合わせる

## 2. MENU**/**OK**ボタンを押す**

撮影設定メニューが表示されます。

3.▼ボタンを押して[測光方式]を選び、▶ボタンを押す

#### *4.* !"ボタンを押して、設定値を選ぶ

**5. MEN∪/OKボタンまたは◀ボタンを** 押す

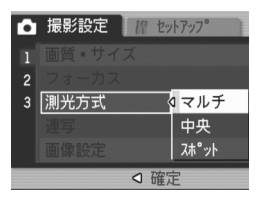

**6. 手順5.で◀ボタンを押した場合には、**MEN∪/OK ボタンを押す

撮影設定メニューが消え、画面に設定値が表示されます。以降、設定を変更するまで、この設定で撮影されます。

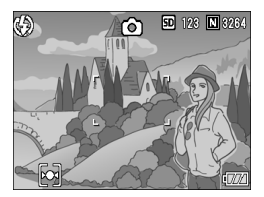

## 画質を設定するには(画像設定)

画質を、硬調、軟調、白黒、普通、設定1、設定2の6種類から選択できます。

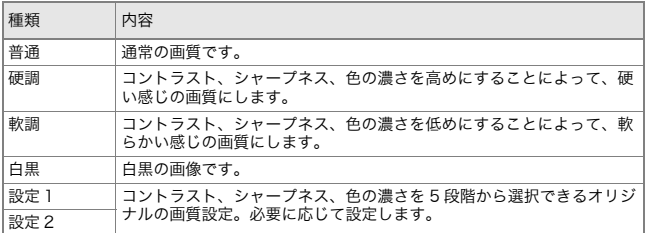

#### 画質を選択する

#### <sup>1</sup>. モードダイヤルを ◘、P、A、M のいずれかに合わせる

2. MENU**/**OK**ボタンを押す** 

撮影設定メニューが表示されます。

#### 3.▼ボタンを押して[画像設定]を選び、▶ボタンを押す

#### *4.* !"ボタンを押して、画質を選ぶ

[設定 1]、[設定 2]の場合は、値を設定しま す。すでに[設定 1]、[設定 2]に値が設定さ れている場合は、他の画質と同様に[設定1]または[設定 2]を選択するだけで、画質 が設定できます。

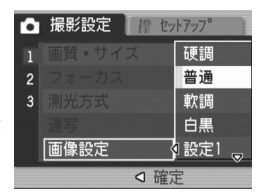

- **5. MEN∪/OKボタンまたは◀ボタンを** 押す
- **6. 手順5.で◀ボタンを押した場合には、**MEN∪/OK ボタンを押す

画像設定の設定が完了します。撮影設定メニューが消え、画面に設定値が表示されます。以降、設定を変更するまで、この設定で撮影されます。

[設定1]、[設定2]の値を設定するには

- <sup>1</sup>. モードダイヤルを 立、P、A、M のいずれかに合わせる
- 2. MENU**/**OK**ボタンを押す** 撮影設定メニューが表示されます。
- 3.▼ボタンを押して[画像設定]を選び、▶ボタンを押す
- **4. ▲▼ボタンを押して、[設定 1]または** [設定2]を選ぶ
- **5. ▶ボタンを押す**

カスタムメニューが表示されます。

- **6. ◀▶ボタンで、コントラスト、シャー** プネス、色の濃さの値を設定する[コントラスト]、[シャープネス]、[色の濃さ]間は、▲▼ ボタンで移動します。
- 7. MENU**/**OK**ボタンを押す**
- 8. MENU/OKボタンまたは◀ボタンを押す
- **9. 手順8.で◀ボタンを押した場合には、**MEN∪/OK ボタンを押す

[設定 1]または[設定 2]の設定が完了します。 このまま撮影すると、設定した[設定 1]または[設定 2]で撮影できます。

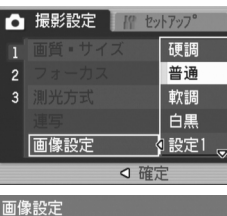

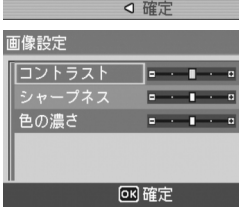

## <span id="page-79-0"></span>露出を変化させて連続撮影するには(オートブラケット)

オートブラケットは、設定されている露出を基準に-0.5EV、±0、+0.5EVと3段階の露出で、自動的に3枚連続して撮影する機能です。

## メモ

- ・ 音声付き撮影時には、使用できません。
- ・[画質・サイズ]がRAWモードのときには使用できません。

#### <sup>1</sup>. モードダイヤルを **ロ**、P、A、M のいずれかに合わせる

- 2. MENU**/**OK**ボタンを押す** 撮影設定メニューが表示されます。
- 3. ▼ボタンを押して[オートブラケット]を選び、▶ボタンを押す
- **4. ▲▼ボタンを押して、[ON]を選ぶ**
- 5. MENU**/**OKボタンまたは◀ボタンを 押す

撮影設定メニューが消え、画面に [AB] が 表示されます。

- **6.手順5.で◀ボタンを押した場合には、** MENU**/**OK **ボタンを押す**
- *7.* シャッターボタンを押す

設定されている露出補正値を基準に、 -0.5EV、± 0、+0.5EV で 3 枚連続撮影さ れます。撮影直後に液晶モニターに表示される3枚の静止画は、左から -0.5EV(暗い)、基準の 補正値、+0.5EV(明るい)です。以降、変更もしくは電源をオフにするまで、この設定で撮影されます。

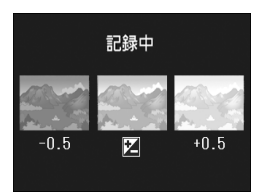

## 参照

・ 露出補正値を変更するには[→P.85](#page-86-0) ・ ホワイトバランスを変更するには[→P.86](#page-87-0)

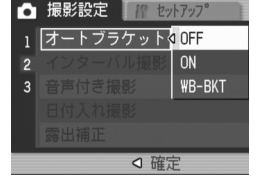

## ホワイトバランスを変化させて連続撮影するには(ホワイトバランスブラケット)

設定されているホワイトバランスの値よりも、赤みがかった画像、青みがかった画像、現在の設定値の画像の3枚が自動的に記録されます。 適切なホワイトバランスが判断できない場合に使用すると便利です。

#### <sup>1</sup>. モードダイヤルを **ロ**、P、A、M のいずれかに合わせる

#### 2. MENU**/**OK**ボタンを押す**

撮影設定メニューが表示されます。

- **3. ▼ボタンを押して[オートブラケット]を選び、▶ボタンを押す**
- *4.* !"ボタンを押して、[WB-BKT]を選ぶ
- **5. MEN∪/OKボタンまたは◀ボタンを** 押す
- **6.手順5.で◀ボタンを押した場合には、** MENU**/**OK **ボタンを押す** ホワイトバランスブラケット撮影の設定が完了します。 撮影設定メニュ ーが消え、画面に[WB-BKT]と表示されます。

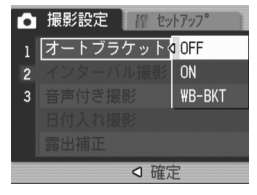

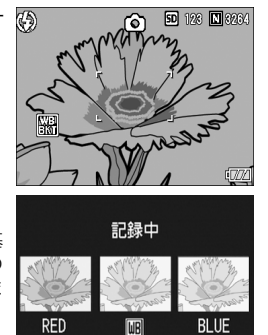

*7.* シャッターボタンを押す

設定されているホワイトバランス値を基準に、赤みがかった画像、現在の設定値の画像、青みがかった画像で3枚記録されます。

以降、変更または電源をオフにするまで、この設定で撮影されます。

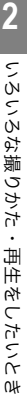

๎๎๎๎๎

## メモ

- ・ 連写撮影時([P.99](#page-100-0))、オートブラケット撮影時[\(P.78](#page-79-0))には使用できません。
- ・ 内蔵フラッシュは発光禁止になります。
- ・[画像設定]を[白黒]に設定している場合、ホワイトバランスブラケットは、設定することはできますが、動作しません。
- ・[画質・サイズ]がRAWモードのときには使用できません。

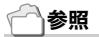

ホワイトバランスを変更するには→[P.86](#page-87-0)

## 一定間隔で自動撮影する(インターバル撮影)

設定した時間間隔で、自動的に撮影することができます。撮影間隔は、5秒~3時間の間で5秒単位で設定できます。

#### *1.* モードダイヤルを 5、P、A、M のいずれかに合わせる

2. MENU**/**OK**ボタンを押す** 

撮影設定メニューが表示されます。

*3.* "ボタンを押して[インターバル撮影]を選び、▶ボタンを押す

- *4.* !"ボタンを押して時間を設定する
- **5.▶ボタンを押して分の設定へ移動し、** ▲▼ボタンを押して、分を設定する
- **6. ▶ボタンを押して秒の設定へ移動し、** ▲▼ボタンを押して、秒を設定する
- 7.MENU**/**OK ボタンを押す

インターバル撮影の設定が完了し、画面にインターバルと表示されます。

*8.* シャッターボタンを押す

設定した間隔で、次々に撮影されます。

**9. 撮影を中止するときには、**MENU**/** OK ボタンを押す

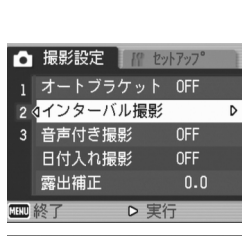

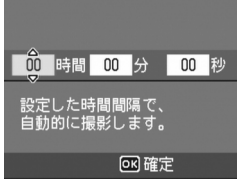

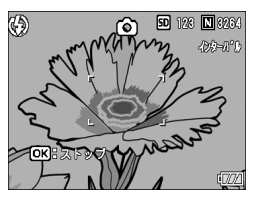

インターバル撮影の設定は、電源をオフにすると解除されます。

## ∭ 注意

撮影の設定によって次の撮影が可能となるまでの時間が、インターバル撮影で設定した時間よりも長くなる場合は、インターバル撮影で設定した時間よりも撮影間隔が長くなります。

メモ

- ・手順5.では、▲▼ボタンを押し続けると、高速で分の数値を増減させるこ とができます。
- ・ 電源に電池を使用している場合には、電池切れになることがあります。AC アダプター(別売り)の使用をお勧めします。
- ・ インターバル撮影中でも、シャッターボタンを押すと通常の撮影ができま す。ただし、インターバル撮影モードはそのまま保持されます。最後の撮影 の後、インターバル撮影で設定した時間が経過すると次の撮影が行われます。
- ・ インターバル撮影に設定した場合は、連写の設定が[連写]、[M連写]に設 定されていても、自動的に連写OFFに切り替わります。

## 音声付き撮影をするには(音声付き撮影)

静止画に音声を付けて撮影することができます。最大 8 秒まで記録 できます。

- *1.* モードダイヤルを 5、P、A、M のいずれかに合わせる
- 2. MENU**/**OK**ボタンを押す** 撮影設定メニューが表示されます。
- 3.▼ボタンを押して[音声付き撮影]を選び、▶ボタンを押す
- **4. ▲▼ボタンを押して、[ON]を選ぶ**
- 5. MENU**/**OK**ボタンまたは◀ボタンを** 押す
- **6.手順5.で◀ボタンを押した場合には、** MENU**/**OK **ボタンを押す** 撮影設定メニューが消えます。
- *7.* シャッターボタンを押して撮影する撮影後に録音状態になります。
- *8.* シャッターボタンを押して録音を止める

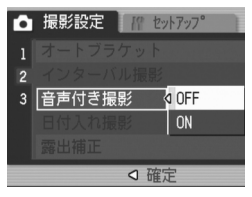

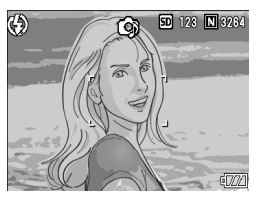

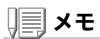

- ・[画質・サイズ]がRAWモードのときには使用できません。
- ・ 音声付きの静止画を再生するには、通常の音声なしの静止画と同じ操作で 静止画を表示します。ADJ.ダイヤルを押すと音声が再生されます。▲▼ボタンを押すと、音量調整バーが表示され、▲▼ボタンの操作で音量調 整ができます。

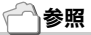

静止画を表示するには→[P.48](#page-49-0)

**2**

## 静止画に日付を入れるには(日付入れ撮影)

静止画の右下に日付(年/月/日)または日時(年/月/日 時:分)を入れ ることができます。

- <sup>1</sup>. モードダイヤルを ◘、P、A、M のいずれかに合わせる
- 2. MENU**/**OK**ボタンを押す** 撮影設定メニューが表示されます。
- 3. ▼ボタンを押して、[日付入れ撮影]を選び、▶ボタンを押す
- *4.* !"ボタンを押して、設定値を選ぶ
- 5. MENU**/**OKボタンまたは◀ボタンを 押す

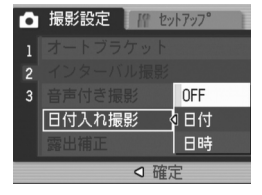

#### **6. 手順5.で◀ボタンを押した場合には、**MEN∪/OK ボタンを押す

日付入れ撮影の設定が完了します。撮影設定メニューが消え、画面に 照明が表 3 示されます。以降、設定を変更するまで、この設定で撮影されます。

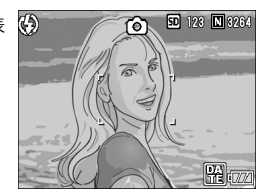

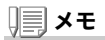

- ・ 日付時刻が設定されていないと日付入れ撮影はできません。まず、日付時 刻を設定してください([P.132\)](#page-133-0)。
- ・ 動画に日付を入れることはできません。
- ・ サムネイル画像には、日付は表示されません。

## <span id="page-86-0"></span>露出を変えるには(露出補正)

静止画の写りを全体的に明るくしたり、暗くしたりするのが露出の設定です。 通常、撮影範囲の中央に被写体があると自動的に逆光補正を行い、適切な露出で撮影できます。

ただし、次のような場合や、意図的に露出を変えて撮影をしたいときには、露 出を変更して撮影することができます。なお、露出は、-2.0 <sup>~</sup> +2.0 までの間で 設定できます。露出は、+になるほど明るくなり、-になるほど暗くなります。

#### 逆光撮影の場合

背景が非常に明るい場合など、被写体が暗く(露出アンダーに)なってしまうことがありますので、+側に調整します。

#### 白っぽい被写体を写す場合

全体的に暗くなる(露出アンダー)ため、+側に調整します。

#### 黒っぽい被写体を写す場合

全体的に明るくなる(露出オーバー)ため、-側に調整します。 スポットライトが当たった人物を写すときなども同様です。

設定の変更は、撮影設定メニューまたは ADJ. ダイヤルのいずれかを使って行います。 ここでは、手順の簡単な ADJ. ダイヤルの操作を説明します。 撮影設定メニューを使って操作する場合は、「撮影設定メニューの操作方法」(→ [P.66](#page-67-0)) を参照して操作してください。

- <sup>1</sup>. モードダイヤルを 立、P、A のいずれかに合わせる
- *2.* ADJ.ダイヤルを押す
- *3.* 露出補正のメニューが表示されるまで. ◀▶ボタンを押す
- *4.* !"ボタンを押して、値を設定する
- 5.MEN∪**/**OK ボタンを押す

露出補正の設定が完了し、画面に設定値が表示されます。

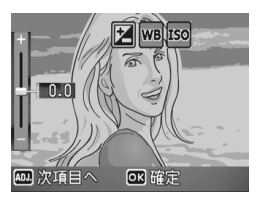

## メモ

- ・ マニュアル露光モードでは使用できません。
- ・ 明るすぎる環境での撮影時などでは、露出オーバーとなり露出補正もでき ないことがあります。その場合には、「!AE」のマークが表示されます。

## <span id="page-87-0"></span>自然光や照明光を使うには(ホワイトバランス)

白い被写体が白く写るように調整を行います。

購入時には、ホワイトバランスは「AUTO」(自動)に設定されているので、通常は変更の必要はありませんが、単一色の被写体や、複数の光源下にある被写体を撮影するときなど、ホワイトバランスの調整がうまく合いにくい場合には、設定を変更します。

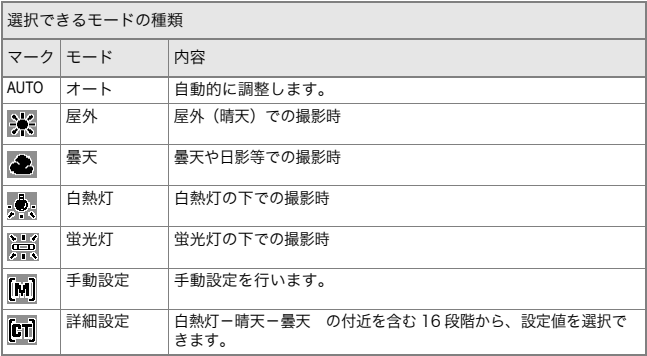

設定の変更は、撮影設定メニューまたは ADJ. ダイヤルのいずれかを使って行います。 ここでは、手順の簡単な ADJ. ダイヤルの操作を説明します。 撮影設定メニューを使って操作する場合は、「撮影設定メニューの操作方法」(→ [P.66](#page-67-0)) を参照して操作してください。

#### <sup>1</sup>. モードダイヤルを 立、P、A、M のいずれかに合わせる

*2.* ADJ.ダイヤルを押す

ADJ. モードに移行します。

- *3.* ADJ.ダイヤルを回す
- *4.* ホワイトバランスのメニューが表示されるまで、◆ ボタンを押す
- <u>5</u>. ▲▼ボタンを押して、 <mark>M</mark>l以外のモー ドを選ぶ

この状態でシャッターボタンを押すこともできます。

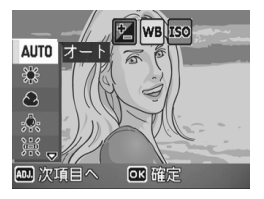

**6. MENU/OKボタンを押す** 

ホワイトバランスの設定が完了し、画面にマークが表示されます。 以降、設定を変更するまで、この設定で撮影されます。

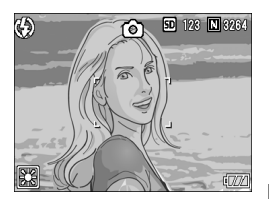

ホワイトバランスを手動設定するには(手動設定)

- <sup>1</sup>. モードダイヤルを **○**、P、A、M のいずれかに合わせる
- *2.* ADJ.ダイヤルを押すADJ. モードに移行します。
- *3.* ADJ.ダイヤルを回す
- **4. ホワイトバランスのメニューが表示されるまで、◀▶ボタンを押す**
- 5. ▲▼ボタンを押して、<mark>M</mark>(手動設定) を選ぶ
- *6.* 撮影する照明の下で、紙などの白い被写体にカメラを向ける
- *7.* DISP.ボタンを押す

ホワイトバランスが設定されます。

*8. MEN∪/*OKボタンを押す

ホワイトバランスの設定が完了し、画面にマークが表示されます。以降、設定を変更するまで、この設定で撮影されます。手順 7. で DISP. ボタンを押すと、設定し たホワイトバランスで画面が再表示さ れます。思いどおりにならなかった場合には、手順 6. と 7. を繰り返して、何度で

も設定変更ができます。

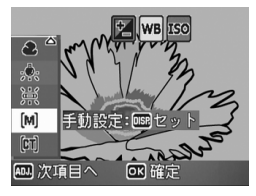

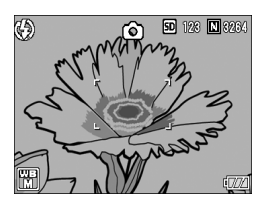

ホワイトバランスを詳細設定するには(詳細設定)

- <sup>1</sup>. モードダイヤルを 立、P、A、M のいずれかに合わせる
- *2.* ADJ.ダイヤルを押す

ADJ. モードへ移行します。

- *3.* ADJ.ダイヤルを回す
- **4. ホワイトバランスのメニューが表示されるまで、◀▶ボタンを押す**
- **5.▲▼ボタンを押して、[詳細設定]を選** び、DISP.ボタンを押す

ホワイトバランス詳細設定画面が表示されます。

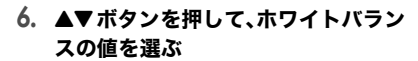

- 7.MENU**/**OK ボタンを押す
- *8.* MEN∪/OK**ボタンを押す**

ホワイトバランスの設定が完了し、画面にマークが表示されます。以降、設定を変更するまで、この設定で撮影されます。

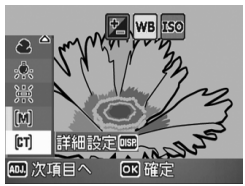

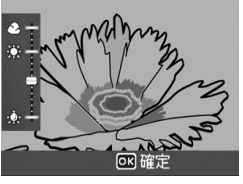

## メモ

オートモードの場合、被写体に白色系の部分が少ないと、ホワイトバランス が合わないことがあります。このようなときには、被写体に白色系のものを入れて撮影してください。

## 儿゜ 注意

フラッシュ撮影の場合、オートモード以外ではホワイトバランスが合わない ことがあります。この場合は、オートモードに切り換えてフラッシュ撮影をしてください。

## 撮影感度を設定するには(ISO 感度)

ISO 感度は、フィルムの光に対する敏感さを表す値です。数字が大き いほど高感度になります。高感度は、暗い場所や動きの速いものを撮 影するときに適し、手ぶれが起こりにくくなります。ただし、画像が粗くなりザラついた感じになります。

ISO感度は、次の7種類の設定から選択できます。AUTO、ISO64、100、200、400、800、1600

ISO感度がAUTOに設定されているときは、距離 /明るさ/マクロに よってカメラが自動的に明るさを変化させます。通常は、AUTO のま まで撮影します。

 $\mathbf{1}$ 

 $\overline{3}$ 

#### <sup>1</sup>. モードダイヤルを 立、P、A、M のいずれかに合わせる

- 2. MENU**/**OK**ボタンを押す** 撮影設定メニューが表示されます。
- *3.*"ボタンを押して[ISO感度]を選び、▶ボタンを押す
- *4.* !"ボタンを押して、ISO感度を選ぶ
- **5. MEN∪/OKボタンまたは◀ボタンを** 押す
- **6.手順5.で◀ボタンを押した場合には、** MENU**/**OK **ボタンを押す** ISO 感度の設定が完了します。 撮影設定メニューが消え、画面に設定値が

表示されます。以降、設定を変更するまで、この設定で撮影されます。

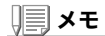

- ・ ISO感度にAUTOを選択している場合は、フラッシュを使用すると ISO125相当、フラッシュを使用しないとISO60~160相当の感度になります。
- ・ 画質モードでRAWを指定している場合は、ISO 1600は選択できません。

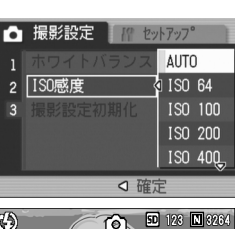

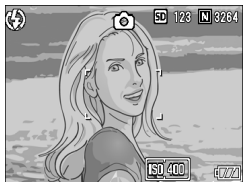

**【2】 いろいろな撮りかた・再生をしたいとき** 

いろいろな撮りかた・再生をしたいと

ΩL

 $\overline{2}$ 

## 撮影設定メニューの設定を元に戻す(撮影設定初期化)

撮影設定メニューの設定を初期値に戻すには、次のように操作します。

- <sup>1</sup>. モードダイヤルを ◘ に合わせる
- 2. MENU**/**OK**ボタンを押す**
- 3.▲▼ボタンを押して[撮影設定初期 化]を選び、▶ボタンを押す
- *4.* [はい]が選ばれていることを確認して、MENU**/**OK **ボタンを押す** 初期化中のメッセージが表示され、完了するとモードの画面に戻ります。

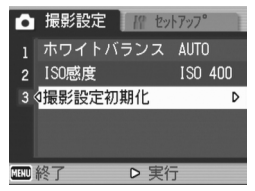

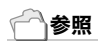

電源をオフにしても設定値が保持される機能一覧→[P.187](#page-188-0)

## 文字撮影のときの濃淡を変えるには(文字濃度)

SCENEモードの文字モードで撮影する場合の、文字の濃淡を変更することができます。濃淡は、濃い、標準、淡いから選択できます。

設定の変更は、撮影設定メニューまたは ADJ. ダイヤルのいずれかを使って行います。 ここでは、手順の簡単な ADJ. ダイヤルの操作を説明します。 撮影設定メニューを使って操作する場合は、「撮影設定メニューの操作方法」(→ [P.66](#page-67-0)) を参照して操作してください。

#### *1.* モードダイヤルを SCENE に合わせる

#### 2. ▶ボタンを押す

SCENE 選択画面が表示されます。

#### 3.▲▼ボタンを押して、文字モードを選ぶ

- **4. MENU/OKボタンを押す**
- *5.* ADJ.ダイヤルを押す

文字濃度のメニューが表示されます。

*6.* !"ボタンを押して、濃度を選ぶ

この状態でシャッターボタンを押すこともできます。

7.MENU**/**OK ボタンを押す

文字濃度の設定が完了します。文字濃度の設定値は画面上には表示されません。以降、設定を変更するまで、この設定で撮影されます。

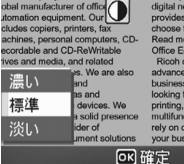

digital natwork syst provides a variaty of choose from ing tunde arom her ice Equipment oh offere a ray

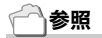

文字を撮影するには→[P.46](#page-47-0)

## AF ターゲット移動機能を使う

マクロ撮影時には、AF ターゲット移動機能を使うことにより、カメ ラを動かすことなく、カメラの ▲▼◀▶ ボタンでフォーカスロック (→[P.39](#page-40-0))を行い、撮影ができます。

 三脚を使用していて、フォーカスロックでマクロ撮影したいという場合に、便利です。

 AF ターゲット移動機能では、液晶モニター中央部に表示される十字 を、▲▼◆ ボタンでピントを合わせたい被写体に移動することによ り、撮影します。

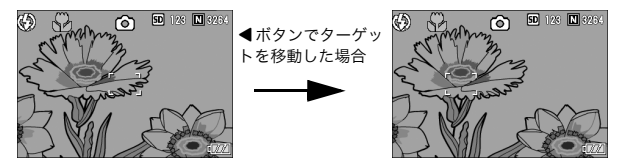

- *1.* 撮影できる状態で、N(マクロ)ボタンを押す画面上側にマクロモードのマークが表示されます。
- *2.* ADJ.ダイヤルを押す
- *3.* AFターゲット移動機能の画面(図のような十字)が表示されるまで、ADJ.ダイヤルを回す
- **4. Aマ◀▶ボタンでピントを合わせた** い被写体に十字を移動する
- **5. MENU/OKボタンを押す**
- *6.* シャッターボタンを半押しする十字の位置にピント合わせが行われます。
- *7.* シャッターボタンをそのまま静かに押しきる

以降、マクロモードを解除するまで、AFターゲット移動機能で設定した位置にピント合わせが行われます。

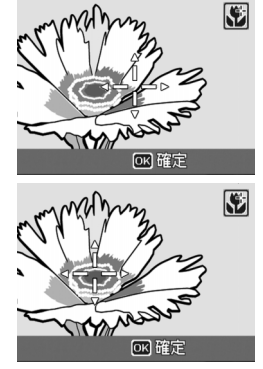

## セルフタイマーを使う

セルフタイマーは、10秒後、2秒後の2種類から選択できます。手ブレを防ぎたいときには2秒に設定すると便利です。

<sup>1</sup>. モードダイヤルを **○、**P、A、M、SCENE のいずれかに合わせる

 $(5)$ 

 $\sqrt[n]{\cdot}$ 

50 123 **N** 326

#### *2.* t(セルフタイマー)ボタンを押す

セルフタイマーのマークが表示されます。マークの右側にある「10」は秒数を示しています。この状態でシャッターボタンを押すと、10 秒後に撮影されます。

*3.* シャッターボタンを押す

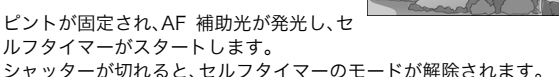

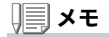

- ・�(セルフタイマー)ボタンは、1回押すごとに、10秒→2秒→セルフタイ マー解除→10秒→2秒→・・・と切り替わります。
- ・ セルフタイマーの設定は、電源をオフにすると解除されます。
- ・ 2秒の場合は、セルフタイマー表示用のAF補助光は発光しません。

## 絞りを設定して撮影する(絞り優先モード)

絞りを設定して撮影するには、次のように操作します。

モードダイヤルを A(絞り優先モード)にすると、絞りを手動で設定 して撮影できます。

絞り優先モードにすると、絞りに従ってシャッタースピードが自動的に設定され、撮影できます。

絞りは、次の12種類の絞りF値から選択できます。

F2.4、F2.8、F3.2、F3.5、F4.0、F4.5、F5.0、F5.6、F6.3、F7.1、F8.0、F9.0

絞り F 値を小さくする(絞りを開く)と背景をぼかして被写体をハッ キリ強調させることができ、絞りF値を大きくする(絞りを閉じる)と手前から奥までクッキリと写した奥行きのある撮影ができます。

絞り優先モードでの設定には、アップダウンダイヤルをお使いください。

*1.* モードダイヤルを A に合わせる

画面右端に現在のF値がオレンジ色で表示されます。

- *2.* アップダウンダイヤルを回して、F値を変更する
- *3.* シャッターボタンを半押しする

シャッタースピードが決定され、画面に表示されます。

*4.* シャッターボタンをそのまま静かに押しきる

半押しせずに撮影することもできます。

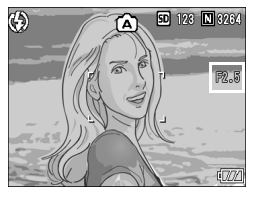

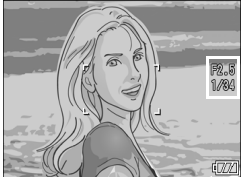

## メモ

絞り動作は、シャッターボタンを押し切ったときに行われます。

## <span id="page-96-0"></span>絞りとシャッタースピードを設定して撮影する(マニュアル露光モード)

モードダイヤルを M(マニュアル露光モード)にすると、シャッター スピードを手動で設定して撮影できます。

シャッタースピードを設定すると、シャッタースピード設定時の絞りと設定したシャッタースピードで撮影できます。

1/2000 1/1600 1/1250 1/1000 1/800 1/640 1/500 1/400 1/320 1/250 1/200 1/160 1/125 1/100 1/80 1/60 1/50 1/40 1/30 1/25 1/20 1/15 1/13 1/10 1/8 1/6 1/5 1/4 1/3 1/2.5 1/2 1/1.6 1/1.3 1 2 4 8 15 30 60 120 180

シャッタースピードは、次の秒数から選択できます。

シャッタースピードを速くすると、動きの速い被写体の動きを一瞬止めたように撮影できます。またシャッタースピードを遅くすると、動きを流れるように表現できるので、動く被写体の軌跡を撮影できます。

マニュアル露光モードでの設定には、ADJ.ダイヤルをお使いください。シャッタースピードを設定して撮影するには、次のように操作します。

*1.* モードダイヤルを M に合わせる

画面に現在のF値とシャッタースピードがインジケーターと共に表示されます。

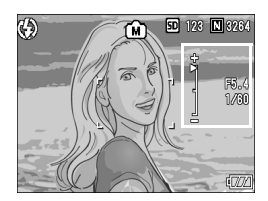

インジケーターは -2EV から +2EV までの 範囲で表示されます。この範囲を超える と、インジケーターの色がオレンジ色になります。

露出値の差がインジケーターの範囲内にあるときは、液晶モニターの表示が変化します。

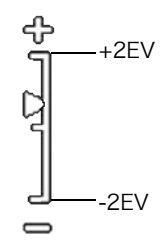

- *2.* アップダウンダイヤルを回してF値を変更し、ADJ.ダイヤルを回してシャッタースピードを変更する
- *3.* シャッターボタンを半押しする
- *4.* シャッターボタンをそのまま静かに押しきる

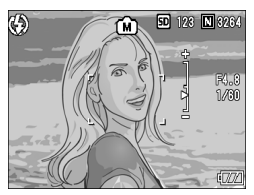

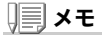

- ・ 露光時間を長く設定したときには、シャッタースピードが遅くなり、手ブ レを起こすことがあります。カメラを両手でしっかり固定させるか、三脚等を使用して撮影してください。
- ・ 露光時間を長く設定して撮影した場合、撮影中は液晶モニターの表示が消 えます。
- ・ ISO感度を「AUTO」に設定した場合、ISO100に固定されます。

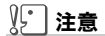

シャッタースピードを 15 秒以上に設定した場合、画像のノイズを除去する 機能が働くため、画像の記録完了までには、設定したシャッタースピードの約2倍+約30秒の時間がかかります。

## <span id="page-98-0"></span>絞りとシャッタースピードを変更して撮影する(プログラムシフトモード)

絞りとシャッタースピードの組み合わせ(プログラム)を変更して撮影するには、次のように操作します。

*1.* モードダイヤルを P に合わせる

- *2.* シャッターボタンを半押しする画面に現在のF値とシャッタースピードの組み合わせが表示されます。
- *3.* シャッターボタンを離す
- *4.* アップダウンダイヤルを回して、F値とシャッタースピードの組み合わせを変更する

F 値とシャッタースピードの組み合わせの 表示は、10 秒間表示されます。その間に アップダウンダイヤルで値を変更します。

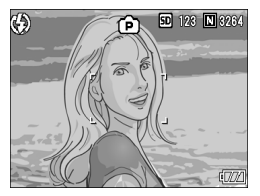

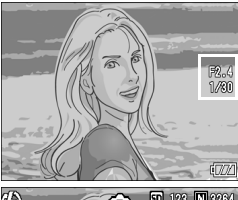

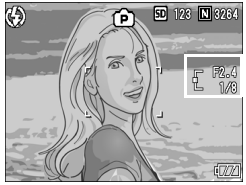

*5.* シャッターボタンを半押しまたは一気押しで撮影する

メモ

プログラム線図は以下の通りです。

 フラッシュモードを「発光禁止」にし、ISO 感度を ISO100 にしたときの例で す。

グレーの部分はシフト可能な範囲の目安です。Evによって変化します。

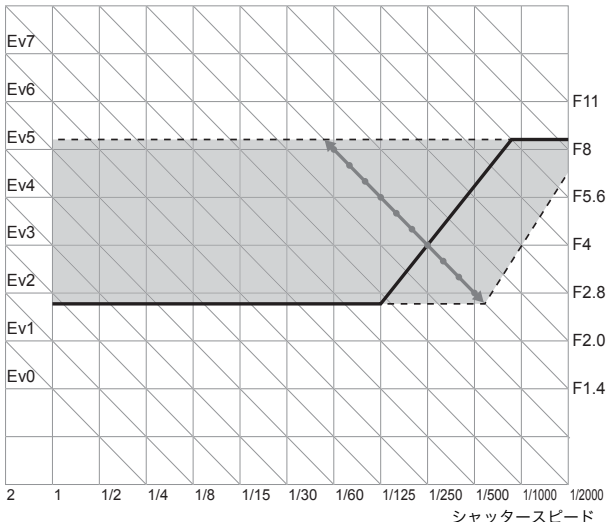

Ev8Ev9 Ev10 Ev11 Ev12 Ev13 Ev14 Ev15 Ev16 Ev17

## <span id="page-100-0"></span>連写で撮る

連写に設定すると、連続撮影ができます。連写には 次の3種類があります。

#### 連写

シャッターボタンを押している間、連続撮影ができます。 静止画は通常の撮影時と同じように、1枚ずつ記録します。

#### S(ストリーム)連写

 シャッターボタンを押し切った瞬間から 撮影間隔 1/7.5秒で約 2秒間(16枚)連続 撮影します。16枚の静止画を1組にして、 1 つの画像ファイル(3264 <sup>×</sup> 2448 ピク セル)として記録します。

#### M(メモリー逆戻り)連写

 シャッターボタンを離した瞬間からさかのぼった約 2 秒を連続撮影 します。

16枚の静止画を1組にして、1つの画像ファイル(3264×2448ピクセル)として記録します。

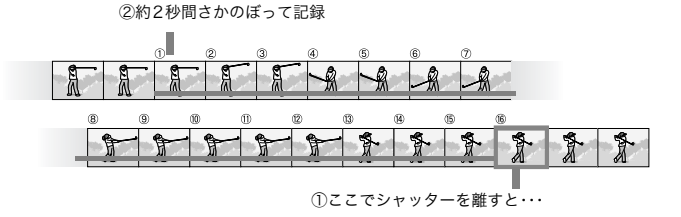

#### R) 윲 유 总 厅 顶 Л 顶

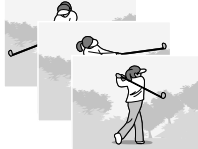

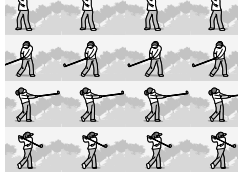

 $\overline{2}$ 

メモ

- ・[画質・サイズ]がRAWモードのときには使用できません。
- ・ S連写/M連写のときは、ISO感度を64、100に設定してもAUTOになり ます。
- ・ 連写を使って撮影するときの連続撮影可能枚数は、画像サイズにより異な ります。
- ・ 内蔵メモリーを使用した場合の連続撮影可能枚数は、下記の表のとおり です。

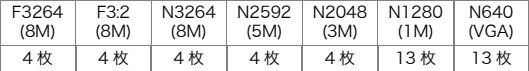

- ・ 連写を使っての連続撮影では SD メモリーカードに記録する場合には、メモ リー容量いっぱいまで記録できますが、連続撮影枚数が以上の枚数を超えると記録スピードが遅くなります。(画像サイズにより異なります)
- ・ S連写、M連写のときには、画質モード/画像サイズは、F3264、N3264の いずれかのみ設定できます。

#### *1.* モードダイヤルを 5、P、A、M のいずれかに合わせる

2.MENU**/**OK ボタンを押す 撮影設定メニューが表示されます。

#### *3.* **▼ボタンを押して[連写]を選び、▶ボタンを押す**

- **4. ▲▼ボタンを押して、[連写]、** [S連写]、[M連写]のいずれかを選ぶ
- 5. MENU**/**OK**ボタンまたは◀ボタンを** 押す

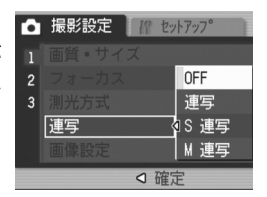

**6. 手順5.で◀ボタンを押した場合には、**MEN∪/OK ボタンを押す

撮影設定メニューが消え、画面にマークが表示されます。

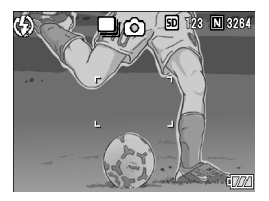

*7.* 構図を決めて、シャッターボタンを押したままにする

シャッターボタンを押している間、連続して撮影されます。

*8.* シャッターボタンを離して連写を終了する

連写を再生するには、再生モードにして(→ [P.48](#page-49-0))、#\$ ボタンで再生した い静止画を選択します。

## S 連写のとき

*7.* 構図を決めて、シャッターボタンを押す

自動的に 16 枚連続して撮影されます。

## M 連写のとき

- *7.* 構図を決めて、シャッターボタンを押したままにするカメラが被写体を記憶(メモリー)します。
- *8.* シャッターボタンを離す

連写が終了し、直前の約 2秒間(16枚)を1枚の静止画として記録します。

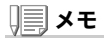

- ・ 通常の1枚ごとの撮影に戻したいときには、上記の手順1.~3.を行い、手 順4.で「OFF1を選択してMENU/OKボタンを押します。
- ・ M連写では、シャッターボタンを押しはじめてから、2秒以内にシャッ ターボタンを離した場合は、シャッターボタンを押してから離すまでが撮影記録されます(連続撮影枚数は、16枚より少なくなります)。
- ・ 内蔵フラッシュは、発光禁止になります。
- ・ 連写中は、液晶モニターはオフになります。

## S 連写/ M 連写した静止画を拡大して見る

S 連写、M 連写で撮影した静止画(16 枚1組になった画像ファイル) を表示している際、16 枚の中の1枚(コマ)を拡大表示することがで きます。拡大表示後は、1コマずつコマ送りすることもできます。S 連写、M 連写で撮影した 1 コマを拡大表示して見るには、次のよう に操作します。

#### *1.*6(再生)ボタンを押す

最後に撮ったファイルが表示されます。

#### 2.◀▶ボタンを使ってS連写またはM連 写で撮影した静止画を表示する

#### *3.*8(拡大表示)ボタンを押す

連写した先頭の1コマが拡大表示されます。

液晶モニターの下部にはコマ位置を示すバーが表示されます。

 #\$ ボタンを押すと、コマを移動することができます。16 枚の表示に戻すには、 MENU/OK ボタンを押します。

# $\boxed{\blacktriangleright}$  so 18/18

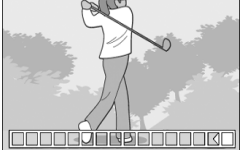

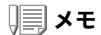

DISP. ボタンを押すたびに、液晶モニター下部のバーの表示、グリッドガイド表示、表示なしを切り替えることができます。

#### 参照

S連写、M連写で撮影するには→[P.99](#page-100-0)

## 動画を撮影する

音声付き動画を撮影できます。 画像サイズは、320×240、160×120のいずれかが選択できます。 1秒間に撮影するフレーム数(フレームレート)は、30フレームです。撮影した動画は、1つのAVIファイルとして記録されます。

#### *1.* モードダイヤルを 3 に合わせる

*2.* シャッターボタンを押す動画の撮影が開始されます。 次にシャッターボタンを押すまで撮影されます。

#### *3.* シャッターボタンを押して撮影を停 止する

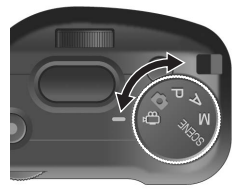

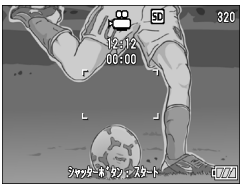

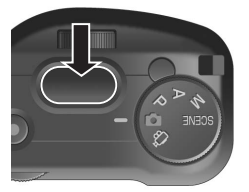

#### $\sqrt[n]{\cdot}$ 注意

- ・ 動画撮影中に操作音が記録されることがあります。
- ・ 1回あたりの撮影可能時間は、お使いのカードにより異なります。また撮影 可能時間内でも、お使いのカードによっては、撮影を終了する場合があります。

## メモ

- ・ フラッシュは発光禁止になります。
- ・ 手順2.でシャッターボタンを押した時点で、ピント合わせが行われ、ホワ イトバランスが固定されます。
- ・ 残り記録時間は、動画記録中にメモリーの残容量から再計算されるため、 一様に変化しないことがあります。

## 参照

- ・ 動画の画像サイズを変更するには[→P.67](#page-68-0)
- ・ 動画モード時の撮影設定メニュー項目一覧[→P.187](#page-188-1)

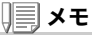

動画を記録できる時間はSDメモリーカードの容量により異なります。記録時間は、下表のようになります。

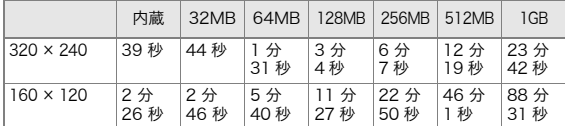

動画を再生するには、次のように操作します。

#### *1.* 6(再生)ボタンを押す

最後に撮ったファイルが表示されます。動画の場合には、最初の 1 フレームが静止画像で表示されます。

#### 2. **◀▶**ボタンで見たい動画にする

▶ ボタンを押すと、次のファイルを表示 できます。

■ ボタンを押すと、1 つ前のファイルを 表示できます。

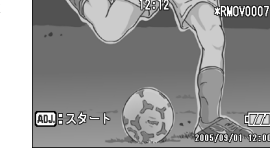

*3.* ADJ.ダイヤルを押す

再生が始まります。

液晶モニターに、再生経過を示すインジケーターや経過時間が表示されます。

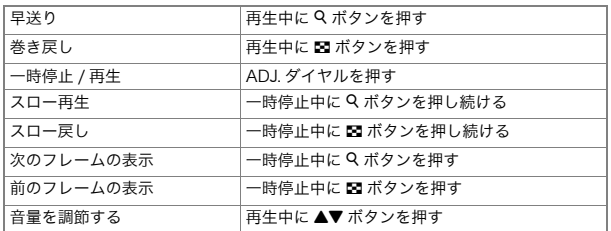

∩⊮

 $10/20$  $\overline{320}$ 

 $\overline{777}$ 

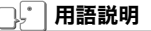

#### 動画のフレーム

動画のフレームはコマともいいます。動画はたくさんのフレームで構成され、それらが高速で表示されるために動いているように見えます。

# 音声を記録・再生する

## 音声を記録する

音声を記録することができます。記録した音声は、WAVファイルとして記録されます。

- *1.* モードダイヤルを SCENE に合わせ る
- *2.* 文字モードが選択されているときは音声モードに切り替える
	- 1. ▶ ボタンを押す

SCENE 選択画面が表示されます。

- 2. ▲▼ ボタンを押して、➡(音声)モードを 選ぶ
- 3. MENU/OK ボタンを押す
- *3.* シャッターボタンを押す

音声の記録が開始されます。

*4.* シャッターボタンを押して記録を終了する

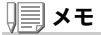

音声を記録できる時間はSDメモリーカードの容量により異なります。記録時間は、下表のようになります。

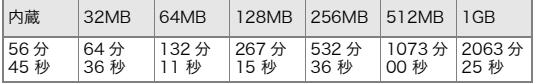

## 注意

長時間にわたって記録するときは、AC アダプター(AC-4c)のご使用をおす すめします。

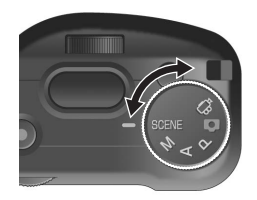

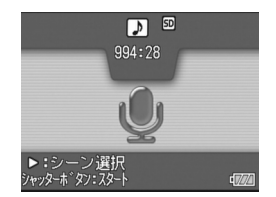
## 音声を再生する

音声を再生するには、次のように操作します。

#### *1.* 6(再生)ボタンを押す

最後に撮ったファイルが表示されます。

### 2. ◀▶ボタンで再生したい音声ファイ ル(スピーカーの絵の画面)にする▶ ボタンを押すと、次のファイルを表示

できます。■ ボタンを押すと、1 つ前のファイルを 表示できます。

### *3.* ADJ.ダイヤルを押す

再生が始まります。

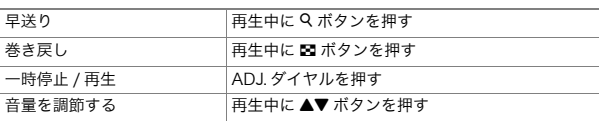

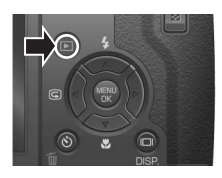

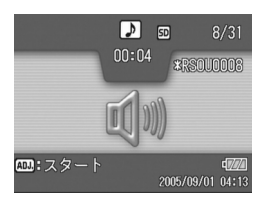

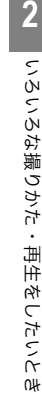

 $\overline{\mathbf{2}}$ 

### <span id="page-109-0"></span>再生設定メニューについて

再生メニューを使うと、次の表にある機能が使用できます。

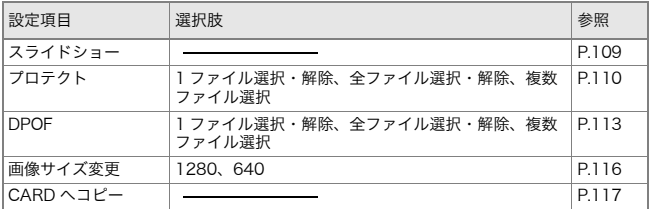

### 再生メニューの操作方法

*1.*6(再生)ボタンを押して、再生モードにする

2. MENU**/**OK**ボタンを押す** 再生メニューが表示されます。

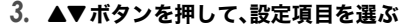

**4.設定項目を選択したら、▶ボタンを押** す

各機能の画面が表示されます。

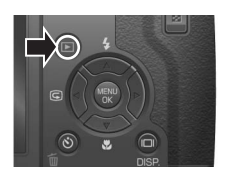

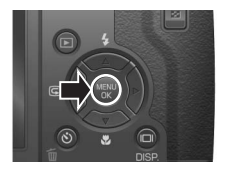

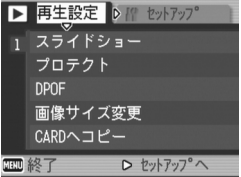

## <span id="page-110-0"></span>自動的に順に表示する(スライドショー)

撮影した静止画や動画、音声を、順番に液晶モニターに表示することができます。この機能をスライドショーと呼びます。スライドショーで見るには、次のように操作します。

#### *1.* 6(再生)ボタンを押す

最後に撮ったファイルが表示されます。

2. MENU**/**OK**ボタンを押す** 

再生メニューが表示されます。

### *3.* [スライドショー]が選択されていることを確認し、▶ボタンを押す

スライドショーが開始され、ファイルが順に再生されます。途中で中止したいときには、カメラのいずれかのボタンを押します。中止するまで、繰り返しスライドショーが続きます。

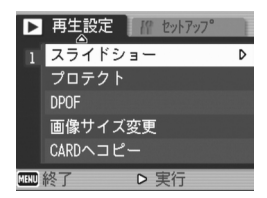

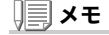

- ・ 静止画は、3秒ごとに表示されます。
- ・ 動画は、1フレームだけではなく、撮影した内容がすべて表示されます。
- ・ 音声ファイルも再生されます。

## <span id="page-111-0"></span>削除できないように設定する(プロテクト)

記録したファイルを誤って削除してしまわないように、保護する(プ ロテクトする)ことができます。

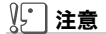

プロテクトしたファイルは、削除することはできませんが、初期化を行った場合には、プロテクト設定の有無にかかわらず、すべて消去されます。

#### ファイルをプロテクトする

*1.*6(再生)ボタンを押す

最後に撮ったファイルが表示されます。

#### 2. ◀▶ボタンを押してプロテクトしたいファイルを表示する

- 3. MENU**/**OK**ボタンを押す** 再生設定メニューが表示されます。
- *4.* "ボタンを押して、[プロテクト]を選 び、\$ボタンを押す

*5.* [1ファイル]が選ばれていることを確認して、MENU**/**OK ボタンを押す

プロテクトが設定され、画面の左上にプロ テクト設定を示すマークが表示されます。

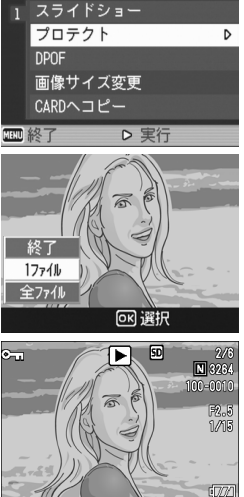

2005/06/00 0230

すべてのファイルをプロテクトする

すべてのファイルにプロテクトを設定するには、次のように操作します。

- *1.*6(再生)ボタンを押す
- 2. MENU**/**OK**ボタンを押す** 再生メニューが表示されます。
- *3.* "ボタンを押して、[プロテクト]を選び、\$ボタンを押す
- **4. ▲▼ボタンを押して、[全ファイル]を** 選ぶ
- *5.* [選択]が選ばれていることを確認して、MENU/OK ボタンを押す プロテクトが設定され、画面の左上にプロ

 テクト設定を示すマークが表示されます。すべてのファイルのプロテクトを解除するには、プロテクトの設定の手順 5. で[解 除]を選択します。

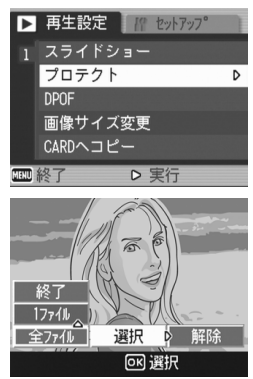

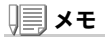

すべてにプロテクトが設定されている場合だけでなく、複数のファイルに設定されているプロテクトを一度に解除することもできます。

複数のファイルを一度にプロテクトする

選択したファイルに対して、一度にプロテクトの設定を行うには、次のように操作します。

*1.*6(再生)ボタンを押す

#### *2.*9(サムネイル表示)ボタンを2回押す

画面が 12 分割されて、静止画が 12 枚表示されます。

### 3.▲▼◀▶ボタンを押して、プロテクトしたい 1 枚目のファイルを 選ぶ

**4. MENU/OKボタンを押す** 

再生メニューが表示されます。

**5. ▼ボタンを押して、[プロテクト]を選び、▶ボタンを押す** 

**6. Aマ◀▶ボタンを押して、次にプロテ** クトの設定をしたいファイルを選び、MENU/OKボタンを押す ファイルの右上にプロテクト設定のマークが表示されます。

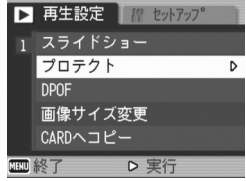

*7.* 手順6.を繰り返して、プロテクトの設定をしたいファイルをすべて選択する

間違えた場合は、そのファイルで MENU/OK ボタンを再度押すと選択が 解除できます。

*8.* DISP.ボタンを押す

処理中のメッセージが表示され、設定が完了すると、一覧の画面に戻ります。

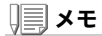

複数のファイルのプロテクトを解除するには、上記の手順で、解除したいファイルを選択して実行します。

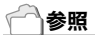

サムネイル表示の詳細について→[P.51](#page-52-0)

## <span id="page-114-0"></span>プリントサービスを利用する(DPOF:ディーポフ)

SD メモリーカードに記録した静止画は、デジタルカメラプリント サービス取り扱い店にお持ちいただくと、プリントすることができます。

プリントサービスを利用するには、プリントに必要な情報を設定す る必要があります。その設定をDPOF(ディーポフ)設定と呼びます。 DPOF 設定を行うと、1静止画につき1枚印刷するという情報が設 定されます。

ただし、複数の画像を選択して一度に設定する場合には、印刷枚数を指定できます。

表示している静止画にDPOF設定する

- *1.*6(再生)ボタンを押す
- *2.* 設定したい静止画を表示する
- 3. MENU**/**OK**ボタンを押す** 再生設定メニューが表示されます。

### *4.*"ボタンを押して、[DPOF]を選び、▶ボタンを押す

*5.* [1ファイル]が選ばれていることを確認して、MENU**/**OK ボタンを押す DPOF 設定が行われ、画面の左上に DPOF 設定を示すマークが表示されま す。

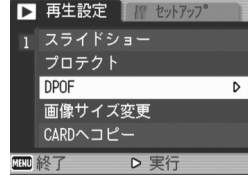

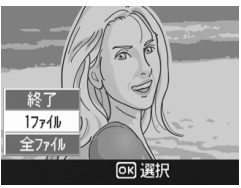

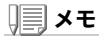

- ・ 1枚ずつDPOF設定を解除するには、設定と同じように操作します。
- ・ RAWモードで撮影した画像は、JPEGファイルにのみDPOF設定されます。

すべての静止画にDPOF設定する

すべての静止画に対して DPOF 設定をするには、次のように操作し ます。

- *1.* 6(再生)ボタンを押す
- 2. MENU**/**OK**ボタンを押す** 再生メニューが表示されます。
- *3.*"ボタンを押して、[DPOF]を選び、▶ボタンを押す
- **4. ▲▼ボタンを押して、[全ファイル]を** 選ぶ
- *5.* [選択]が選ばれていることを確認して、MENU/OK ボタンを押す DPOF 設定が行われ、画面の左上に DPOF 設定を示すマークが表示されます。

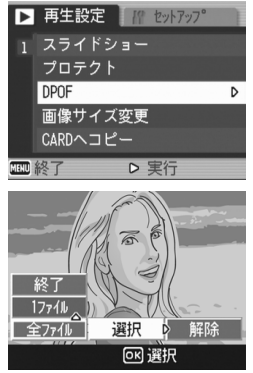

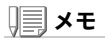

- ・ すべての静止画のDPOF設定を解除するには、設定の手順5.で[解除]を選 択します。
- ・ すべてにDPOF設定されている場合だけでなく、複数の静止画のDPOF設 定を一度に解除することもできます。

複数の静止画にDPOF設定する

選択した静止画に対して、DPOF 設定を行うには、次のように操作し ます。

*1.*6(再生)ボタンを押す

#### *2.*9(サムネイル表示)ボタンを2回押す

画面が 12 分割されて、ファイルのサムネイルが表示されます。

### 3.▲▼◀▶ボタンを押して、DPOF設定したい1枚目の静止画を選 ぶ

*4.*MENU/OK ボタンを押す

再生メニューが表示されます。

*5.*"ボタンを押して、[DPOF]を選び、▶ボタンを押す

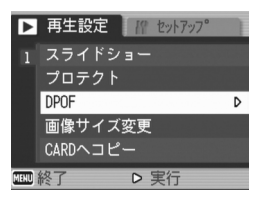

**6.▲▼ボタンを押して印刷枚数を指定する** 

▲ ボタンを押すと枚数が増え、▼ ボタンを押すと枚数が減ります。

- 7.◀▶ボタンを押して、次にDPOF設定をしたい静止画を選ぶ
- *8.* !"ボタンを押して印刷枚数を指定する

▲ ボタンを押すと枚数が増え、▼ ボタンを押すと枚数が減ります。

- *9.* 手順7.~8.を繰り返して、DPOF設定をしたい静止画をすべて選択する
- 1**0.** MENU**/**OK ボタンを押す

処理中のメッセージが表示され、設定が完了すると、一覧の画面に戻ります。

## <span id="page-117-0"></span>画像サイズ縮小する(画像サイズ変更)

撮影した静止画の画像サイズを縮小して、画像サイズの異なるファイルを追加作成できます。

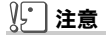

- ・ 音声付き静止画、動画およびRAWモード(RAW3264/RAW3:2)で撮影し た画像は、画像サイズ変更できません。
- ・ F3:2の画像は、横と縦の比率が3:2です。この画像をリサイズした場合、 上下に里い帯部分を付加した4:3の比率の画像にして縮小されます。

### メモ

可能な画像サイズ変更は、次の種類です。

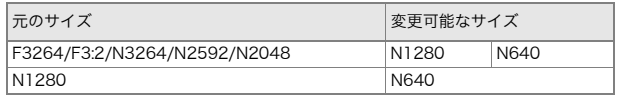

画像サイズを変更するには、次のように操作します。

#### *1.*6(再生)ボタンを押す

- 2. MENU**/**OK**ボタンを押す** 再生設定メニューが表示されます。
- *3.* "ボタンを押して、[画像サイズ変更]を選び、▶ボタンを押す
- **4. ▲▼ボタンを押して、[1280]または** [640]を選ぶ
- 5.MEN∪**/**OK ボタンを押す

画像サイズ変更が行われ、画像サイズ変更によって作成された静止画が表示されます。

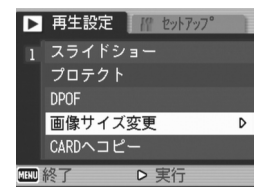

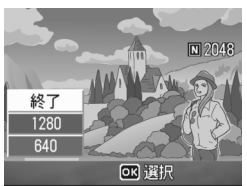

### 参照

撮影時の画像サイズを変更するには→[P.67](#page-68-0)

## <span id="page-118-0"></span>内蔵メモリーの内容をカードへコピーする(CARD へコピー)

内蔵メモリーの内容を SD メモリーカードへコピーすることができ ます。

- *1.* 電源をオフにする
- *2.* SDメモリーカードをセットする
- *3.* 電源をオンにする
- **4.⊡(再生)ボタンを押す**
- *5.* MEN∪**/**OK**ボタンを押す** 再生設定メニューが表示されます。
- *6.* "ボタンを押して、[CARDへコピー]を選び、▶ボタンを押す

処理中のメッセージが表示され、コピーが完了すると、再生画面に戻ります。

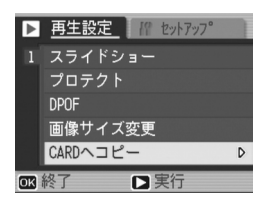

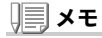

- ・ コピー先のSDメモリーカードの容量が足りない場合には、容量不足を示 すメッセージが表示されます。容量に収まる枚数だけコピーする場合には[はい]を選んでMENU/OK ボタンを押してください。コピーを取り消す 場合には[いいえ]を選んでM/Oボタンを押してください。
- ・ SDメモリーカードから内蔵メモリーへのコピーはできません。

3 <sup>章</sup>

# カメラの設定を変更した いとき

[カメラの設定を変更する...................................................................120](#page-121-0)

## <span id="page-121-0"></span>セットアップメニューについて

撮影設定メニュー([→P.65\)](#page-66-0)や再生設定メニュー (→[P.108\)](#page-109-0)からセットアップメニューを表示して、カメラの設定変更ができます。 セットアップメニューを使うと、次の表にある項目を設定することができます。 ※下表の選択肢の内、[ ]囲みを付けている値は、購入時の初期設定値です。

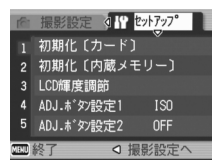

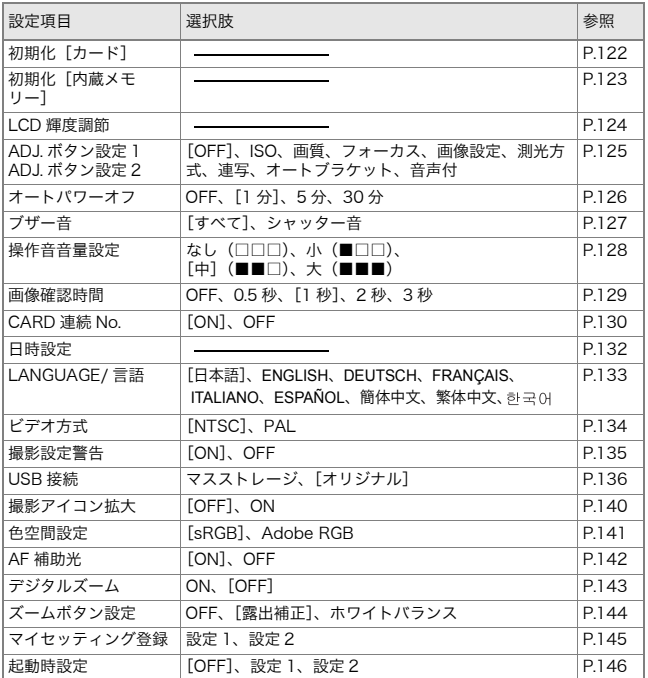

### <span id="page-122-0"></span>セットアップメニューの操作方法

セットアップメニューの表示方法と使いかたは、次のようになります。

### メモ

機能によっては、選択肢の選択方法がここで説明する内容と異なる場合があります。詳しい操作方法は、各機能の説明を参照してください。

#### *1.* MENU**/**OK ボタンを押す

撮影設定メニューまたは再生メニューが表示されます。

#### 2. ▶ボタンを押す

セットアップメニューが表示されます。

#### **3.▲▼ボタンを押して、設定項目を選ぶ**

設定項目は 5 画面あります。

一番下の項目で ▼ ボタンを押すと、 次の画面が表示されます。

#### 画面番号で画面を切り替えるには

- ① ◀ ボタンを押すと、画面左側にある画面番 号が選択できるようになります。
- ② 画面番号が選択できる状能で▲▼ボタンを 押すと、画面を切り替えることができます。
- ③ 画面を切り替えたら、▶ ボタンを押して、 設定項目の選択へ戻ります。
- 4.設定項目を選択したら、▶ボタンを押す

設定項目の選択肢が表示されます。

- $5.$  ▲▼ボタンを押して、選択肢を選ぶ
- **6. MENU/OKボタンまたは◀ボタンを押す**
- **7.手順6.で◀ボタンを押した場合には、**MEN∪/OK ボタンを押す

メニューが消え、撮影または再生できます。

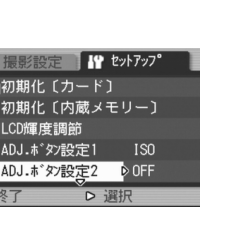

カメラの設定を変更したいとき

Ω⊬

メラの設定を変更したいと

**3**

七

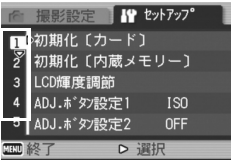

1.4初期化「カード】

LCD編度調節

ADJ.ボタン設定1

ADJ. ボタン設定2

ä

## <span id="page-123-0"></span>SD メモリーカードを初期化 / フォーマットする (初期化 [カード])

「使用できない CARD です。」等のエラーメッセージが表示されたり、パソコン など他の機器で初期化してしまった場合には、SD メモリーカードを初期化し てから使用する必要があります。

初期化とは、画像データが書き込めるような状態にする処理のことです。

## **】「】注意**

画像の記録されているカードを初期化すると、内容がすべて消えてしまいます。

参照

内蔵メモリーの初期化について→P123

初期化するには、次のように操作します。

#### *1.* セットアップメニューを表示する

操作手順は、[P.121](#page-122-0) を参照してください。

**2. ▼ボタンを押して[初期化[カード]]** を選び、▶ボタンを押す

初期化の確認画面が表示されます。

**3. ◀▶ボタンを押して[はい]を選び、** MENU**/**OK **ボタンを押す** 

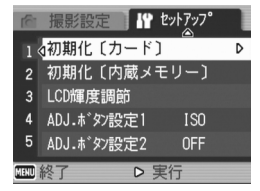

初期化が行われ、完了するとセットアップメニューに戻ります。

SD メモリカードが、入っていない場合には、メッセージが表示されます。 いったん電源をオフにしてから、SD メモリーカードをセットして、再度 初期化の操作を行ってください。

## メモ

#### 誤って画像を消さないようにするには

カードの書き込み禁止スイッチを「LOCK」にしておくと、撮影や画像の削除、初期化ができなくなります。 解除すれば(スイッチを元の位置に戻す)、削除も初期化もできるようになります。

## <span id="page-124-0"></span>内蔵メモリーを初期化する(初期化[内蔵メモリー])

「内蔵メモリーを初期化してください。」というエラーメッセージが表示された場合には、内蔵メモリーを初期化する必要があります。

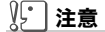

内蔵メモリーを初期化すると、内蔵メモリーに記録されている画像はすべて 消去されます。消去したくない画像が含まれているときは、初期化する前に、リコー修理受付センターにご相談ください。

初期化をするには、次のように操作します。

*1.* セットアップメニューを表示する

操作手順は、[P.121](#page-122-0) を参照してください。

2.▼ボタンを押して[初期化[内蔵メモ リー11を選び、▶ボタンを押す

初期化の確認画面が表示されます。

**3. ◀▶ボタンを押して[はい]を選び、** MENU**/**OK **ボタンを押す**  初期化が行われ、完了するとセットアップメニューに戻ります。

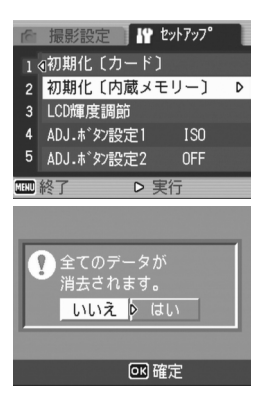

### <span id="page-125-0"></span>液晶モニターの明るさを調節する(LCD 輝度調節)

液晶モニターの明るさを調整するには、次のように操作します。

#### *1.* セットアップメニューを表示する

操作手順は、[P.121](#page-122-0)を参照してください。

*2.*"ボタンを押して、[LCD輝度調節]を選び、▶ボタンを押す

LCD 輝度調節バーが表示されます。

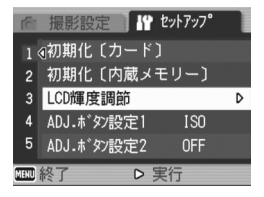

### **3. ▲▼ボタンを押して、明るさを調節す** る

■側に変更すると、暗くなります。■側に 変更すると、明るくなります。バーの後ろに表示されている画面の明るさが、設定値にしたがって変化します。

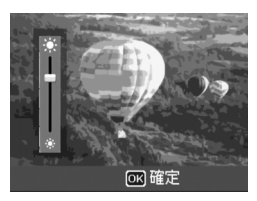

#### $\boldsymbol{4}$ . 設定したい明るさになったら、MENU/OK ボタンを押す

セットアップメニューに戻ります。以降、変更するまで、この設定で表示されます。

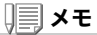

撮影時にDISP.ボタンを押し続けると、画面の輝度が最大になります。 輝度が最大のときに DISP. ボタンを押し続けると、[LCD 輝度調節]で設定し た明るさに戻ります。

## <span id="page-126-0"></span>ADJ. モードの設定(ADJ. ボタン設定 1、2)

ADJ. ダイヤルを押すと、撮影メニューを使わずに、少ないボタン操 作で露出補正やホワイトバランスの設定画面を表示できます。[ADJ.ボタン設定1][ADJ.ボタン設定 2]では、ADJ.ダイヤルから表 示できる機能を追加できます。

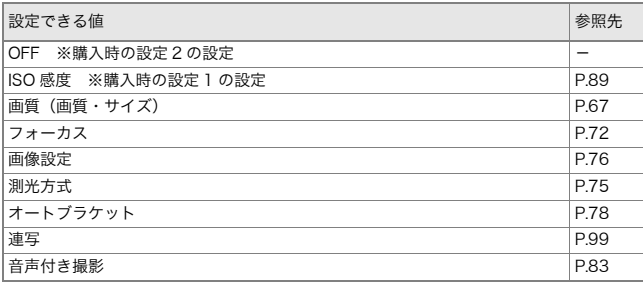

[ADJ.ボタン設定1]、[ADJ.ボタン設定2]に機能を設定するには、次のように操作します。

#### *1.* セットアップメニューを表示する

操作手順は、[P.121](#page-122-0)を参照してください。

- *2.* "ボタンを押して、[ADJ.ボタン設定1]または[ADJ.ボタン設定2]を選び、▶ボタンを押す
- 3.▲▼ボタンを押して、設定値を選ぶ
- 4. MENU**/**OKボタンまたは◀ボタンを 押す

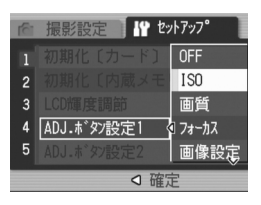

**5. 手順4.で◀ボタンを押した場合には、**MEN∪/OK ボタンを押す 以降、変更するまで、この設定です。

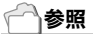

ADJ.モードの使いかた→[P.63](#page-64-0)

## <span id="page-127-0"></span>オートパワーオフの設定を変える(オートパワーオフ)

設定した時間内にカメラの操作をしないと、節電のために自動的に電源がオフになります(オートパワーオフ)。

購入時のオートパワーオフは 1 分に設定されていますが、この設定 を変更することができます。

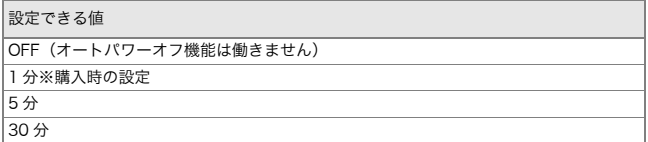

オートパワーオフの設定を変えるには、次のように操作します。

#### *1.* セットアップメニューを表示する

操作手順は、[P.121](#page-122-0)を参照してください。

- *2.*"ボタンを押して、[オートパワーオフ]を選び、▶ボタンを押す
- 3.▲▼ボタンを押して、設定値を選ぶ
- **4. MENU/OKボタンまたは◀ボタンを** 押す
- 5.手順4.で◀ボタンを押した場合には、 MENU**/**OK **ボタンを押す** 以降、変更するまで、この設定です。

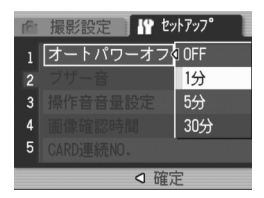

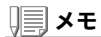

- ・ オートパワーオフで電源がオフになったとき、引き続きカメラを使用した い場合には、電源ボタンを押して電源をオンにします。なお、再生ボタンを約1秒以上押し続けても電源がオンになり、再生モードで使用できます。
- ・ オートパワーオフは、パソコンと接続しているときにははたらきません。
- ・ インターバル撮影をするときには、ここでの設定は無効になり、オートパ ワーオフは働きません。

## <span id="page-128-0"></span>ブザー音の設定を変える(ブザー音)

カメラの操作中には、起動音、シャッター音、フォーカスが合ったときの音、警告音の4種類のブザー音が鳴ります。

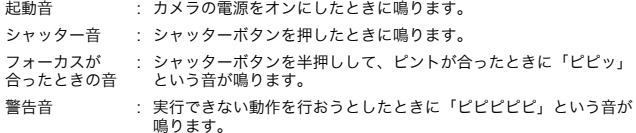

設定できる値

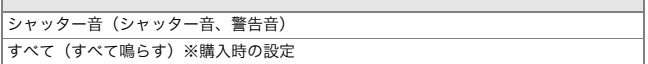

ブザー音の設定を変更するには、次のように操作します。

#### *1.* セットアップメニューを表示する

操作手順は、[P.121](#page-122-0) を参照してください。

- *2.* "ボタンを押して、[ブザー音]を選び、▶ボタンを押す
- **3.▲▼ボタンを押して、設定値を選ぶ**
- 4. MENU**/**OKボタンまたは◀ボタンを 押す
- **5.手順4.で◀ボタンを押した場合には、** MENU**/**OK **ボタンを押す** 以降、変更するまで、この設定です。

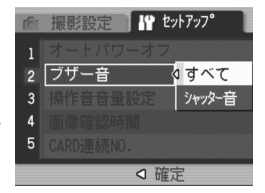

Ω⊬

**3**

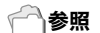

音量を調整するには→ [P.128](#page-129-0)

## <span id="page-129-0"></span>ブザー音の音量を変える(操作音音量設定)

ブザー音の音量を変更できます。

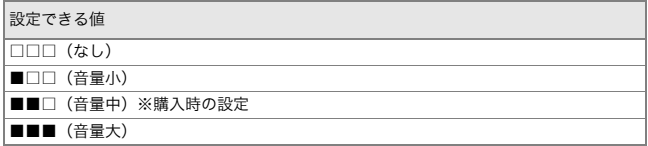

ブザー音の音量を変更するには、次のように操作します。

#### *1.* セットアップメニューを表示する

操作手順は、[P.121](#page-122-0)を参照してください。

- *2.*"ボタンを押して、[操作音音量設定]を選び、▶ボタンを押す
- **3.▲▼ボタンを押して、設定値を選ぶ**
- 4. MENU**/**OKボタンまたは◀ボタンを 押す
- **5.手順4.で◀ボタンを押した場合には、** MENU**/**OK **ボタンを押す** 以降、変更するまで、この設定です。

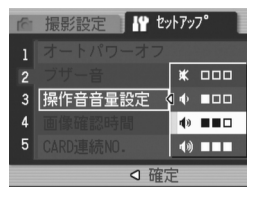

## <span id="page-130-0"></span>画像確認時間を変える(画像確認時間)

シャッターボタンを押した直後に、撮影した静止画が確認のために表示されます。

確認時間は、購入時には 1 秒に設定されていますが、設定を変更する ことができます。

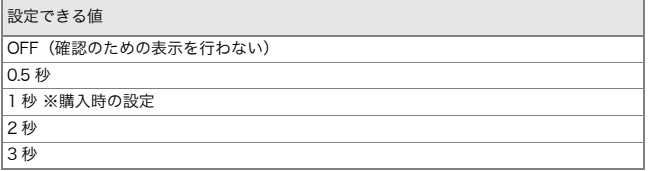

確認時間を変更するには、次のように操作します。

#### *1.* セットアップメニューを表示する

操作手順は、[P.121](#page-122-0)を参照してください。

- **2.▼ボタンを押して、[画像確認時間]を** 選び、▶ボタンを押す
- 3.▲▼ボタンを押して、設定値を選ぶ
- 4. MENU**/**OKボタンまたは◀ボタンを 押す
- 5.手順4.で◀ボタンを押した場合には、 MENU**/**OK **ボタンを押す** 以降、変更するまで、この設定です。

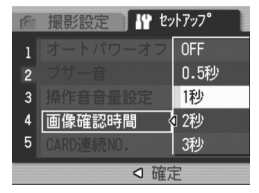

## <span id="page-131-0"></span>ファイル名の設定を変える(CARD 連続 NO.)

撮影した静止画には、自動的に連番のファイル名が付き、内蔵メモリーやSDメモリーカードに記録されます。

SD メモリーカードを入れ替えた場合のファイル名を、前のカードか らの 連番にするか、しないかを設定できます。

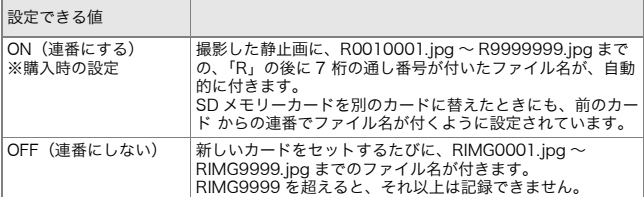

ファイル名の設定を変更するには、次のように操作します。

#### *1.* セットアップメニューを表示する

操作手順は、[P.121](#page-122-0) を参照してください。

- *2.*"ボタンを押して、[CARD連番NO.]を選び、▶ボタンを押す
- 3.▲▼ボタンを押して、設定値を選ぶ
- **4. MENU/OKボタンまたは◀ボタンを** 押す
- **5. 手順4.で◀ボタンを押した場合には、** MENU**/**OK **ボタンを押す** 以降、変更するまで、この設定です。

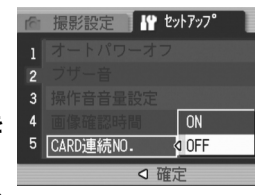

・ 内蔵メモリーに記録する場合には、常に[CARD連番NO.]の設定が[OFF]の場 ・ RICOH Gate La([→P.155](#page-156-0))を使ってパソコンに転送する際に、パソコンの転送 先に同じファイル名のファイルがある場合は、上書きを避けるために新しい

ファイル名に置き換えられて保存されます。 ・ マスストレージ(→[P.158\)](#page-159-0)を使ってカメラからパソコンに転送した場合は、 [CARD連続NO.]をONにしていても、ファイル名は「RIMG\*\*\*\*.jpg」(\*\*\*\*は番 号)で保存されます。

メモ

合と同じにファイル名が付けられます。

- ・ RIMG9999を超えると、ファイル番号が足りなくなる為それ以上は記録できな くなります。この場合、SDメモリーカードの内容を一度パソコンなどに移し、SDメモリーを初期化してお使いください。
- ・ セットアップメニューの[色空間設定]によって、記録されるファイル名が変わ ります。

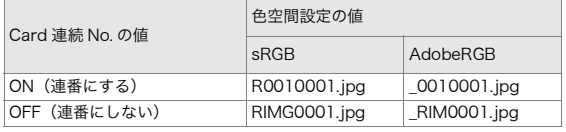

## <span id="page-133-0"></span>日付時刻を設定する(日時設定)

静止画に日付や時刻を入れて撮影することができます。ここでは、セットアップメニューからの日付時刻の設定方法を説明します。

#### *1.* セットアップメニューを表示する

操作手順は、[P.121](#page-122-0) を参照してください。

*2.*"ボタンを押して、[日時設定]を選び、\$ボタンを押す

3. **▲▼◀▶**ボタンを押して、年・月・日・ 時・分を設定する

▲▼ ボタンを押し続けると、高速で数値 を増減させることができます。

- *4.* [書式]で日時の書式を選ぶ
- **5.画面の表示を確認し、**MENU**/**OK ボ タンを押す

日時が設定されて、セットアップメニューに戻ります。

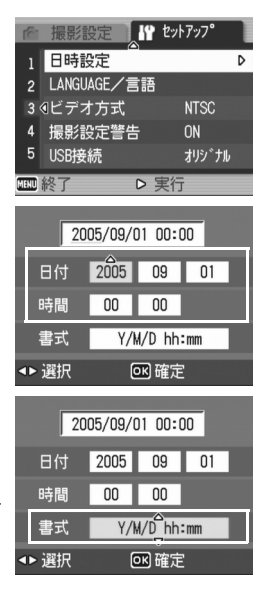

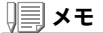

- ・ 電池を取り出してから約1週間経過すると、設定した日付・時刻がリセッ トされます。再度、設定しなおしてください。
- ・ 日時を保持させるためには、充分に充電された電池をカメラに2時間以上 セットしてください。

## <span id="page-134-0"></span>表示言語を変える(LANGUAGE/ 言語)

#### 液晶モニターに表示される言語を変更することができます。

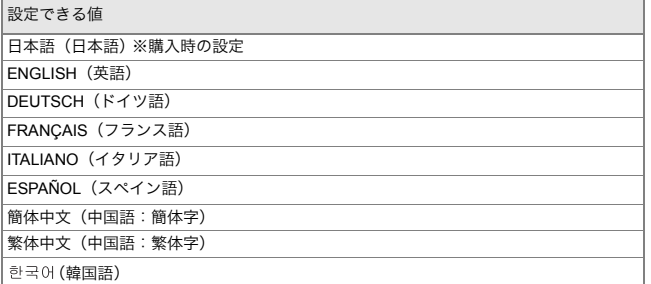

表示言語を変えるには、次のように操作します。

#### *1.* セットアップメニューを表示する

操作手順は、[P.121](#page-122-0) を参照してください。

### *2.* "ボタンを押して、[LANGUAGE/ 言語]を選び、▶ボタンを押す

言語選択画面が表示されます。

### 3. ▲▼◀▶ボタンを押して、設定値を選 ぶ

**4. MENU/OKボタンを押す** 

以降、変更するまで、この設定で表示されます。

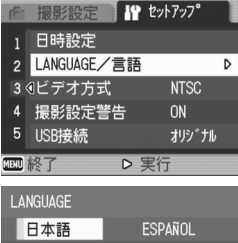

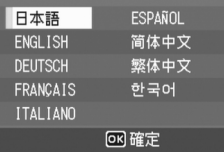

## <span id="page-135-0"></span>テレビで見るときの再生方式を変える(ビデオ方式)

付属のAVケーブルでテレビにカメラを接続して、テレビの画面で静止画や動画を見ることができます。

 テレビなどの機器でのビデオ方式は NTSC 方式(日本などで使用さ れている)に設定されています。接続する機器が PAL 方式(ヨーロッ パ等で使用されている)の場合には、PAL方式に設定してから接続します。

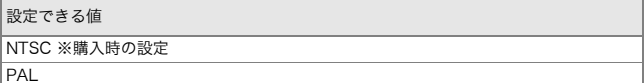

再生方式を変更するには、次のように操作します。

#### *1.* セットアップメニューを表示する

操作手順は、[P.121](#page-122-0) を参照してください。

- *2.*"ボタンを押して、[ビデオ方式]を選び、\$ボタンを押す
- **3.▲▼ボタンを押して、設定値を選ぶ**
- 4. MENU**/**OKボタンまたは◀ボタンを 押す
- **5.手順4.で◀ボタンを押した場合には、** MENU**/**OK **ボタンを押す** 以降、変更するまで、この設定です。

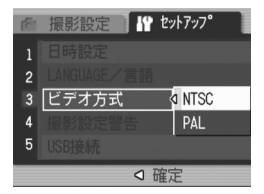

### ⇒⊀ 扈

AVケーブルをカメラに接続している間は、液晶モニターの表示が消えます。

### 参照

テレビの画面で静止画を見るには→[P.53](#page-54-0)

## <span id="page-136-0"></span>設定変更の警告を表示する(撮影設定警告)

次の機能の初期設定を変更した場合に、変更した機能のアイコンを点滅させたり、電源投入時に変更があったことを知らせる警告メッセージを約5秒間表示するように設定できます。

- ・ ホワイトバランス
- ・ フォーカス
- ・ ISO感度
- ・ 露出補正

アイコン点滅中にカメラのボタン操作を行うと、アイコンは点灯に変わります。

 警告メッセージ表示中にカメラのボタン操作を行うと、メッセージは消えます。

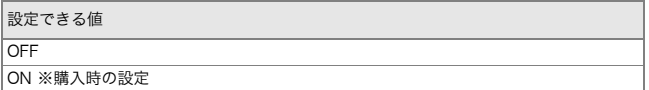

撮影設定警告を行うか(オン)、行わないか(オフ)を設定するには、次のように操作します。

#### *1.* セットアップメニューを表示する

操作手順は、[P.121](#page-122-0)を参照してください。

- *2.* "ボタンを押して、[撮影設定警告]を選び、▶ボタンを押す
- 3.▲▼ボタンを押して、設定値を選ぶ
- 4. MENU**/**OKボタンまたは◀ボタンを 押す
- **5.手順4.で◀ボタンを押した場合には、** MENU**/**OK **ボタンを押す** 以降、変更するまで、この設定です。

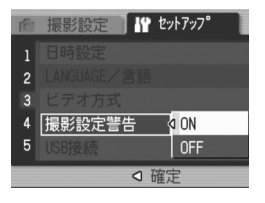

## <span id="page-137-0"></span>USB 通信方式を変える(USB 接続)

USB 通信方式を変更する(セットアップメニューの[USB 接続] で[マススト レージ]を選択する)と、カメラからパソコンに USB ケーブルを使って画像を 転送する際に、付属のアプリケーションや USB ドライバーなどをインストー ルしなくてもカメラの中のファイルを参照できるようになります。

 通常は[オリジナル]を選択しておきます。[オリジナル]の設定にしておくと、付属のRICOH Gate Laを使って、パソコンへ画像の転送ができます。

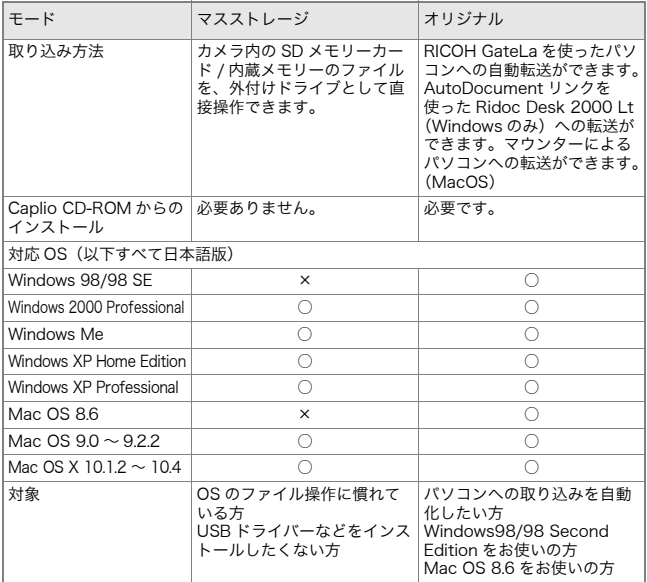

## 注意

- ・[マスストレージ]時はRICOH Gate Laによる転送はできません。
- ・[マスストレージ]時に行えるファイル操作はカメラからの読み込みのみです。カメラへの書き込みや、削除はできません。
- ・ カメラのセットアップメニュー[USB接続] が[マスストレージ]のままで は、ご使用のプリンターによってはダイレクトプリントできない場合があります。その場合は、[オリジナル]を選択して下さい。

USB通信方式を変更するには、次のように操作します。

- *1.* セットアップメニューを表示する操作手順は、[P.121](#page-122-0) を参照してください。
- *2.*"ボタンを押して、[USB接続]を選び、\$ボタンを押す
- 3.▲▼ボタンを押して、設定値を選ぶ
- 4. MENU**/**OKボタンまたは◀ボタンを 押す
- **5.手順4.で◀ボタンを押した場合には、** MENU**/**OK **ボタンを押す** 以降、変更するまで、この設定です。

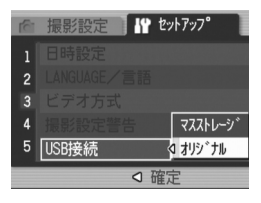

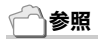

RICOH Gate Laを使って画像を転送するには→[P.155](#page-156-0)

マスストレージモードで画像を転送するには

- *1.* セットアップメニューの[USB 接続] を[マスストレージ]に変更する
- *2.* カメラの電源がオフになっていることを確認する
- *3.* 付属のUSBケーブルをパソコンのUSBポートに接続する
- *4.* USBケーブルをカメラのUSB端子に接続する

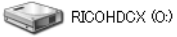

カメラの電源がオンになります。カメラをドライブとして認識するために必要なファイルが自動的に読み込まれます。準備が終わると、Windows の場合は[マイコ Windows XPでの表示例

ンピュータ]に、Macintosh の場合はデスクトップにドライブとして表示 されます。

### *5.* 表示されたドライブから、任意の場所にファイルをコピーする

ドライブのフォルダ構成は右図のようになっています。内蔵メモリーの内容が表示されているときは、ドライブ名は「RICOHDCI」になります。

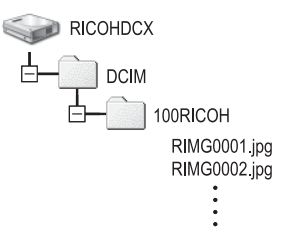

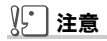

- ・ 転送中はUSBケーブルを抜かないでください。
- ・ 転送先に同じファイル名のファイルがある場合は、上書きされます。上書 きしたくない場合は、別のフォルダに転送するか、転送先フォルダにあるファイルのファイル名を変更してください。

## メモ

表示される内容は、SD メモリーカードがセットされているときは SD メモ リーカードのファイルを、SD メモリーカードがセットされていないときは 内蔵メモリーのファイルを表示します。

カメラとパソコンの接続を解除する(Windowsの場合)

表示はWindows XPの例です。他のOSでは用語が異なりますが、操作は同じです。

- *1.* タスクバーの右端にある「ハードウェア $\kappa$   $\approx$  16:49 の安全な取り外し」アイコンをダブルク リックする
- *2.* [USB大容量記憶装置デバイス]を選び、[停止]をクリックする
- *3.* [USB大容量記憶装置デバイス]が選ばれていることを確認して、[OK]をクリックする
- *4.* [OK]をクリックする
- *5.* USBケーブルを取り外す

カメラとパソコンの接続を解除する(Macintoshの場合)

- *1.* 表示されたドライブを「ゴミ箱」に入れる
- *2.* USBケーブルを取り外す

## <span id="page-141-0"></span>アイコンを大きく表示するには(撮影アイコン拡大)

撮影画面のアイコンを大きく表示します。

- この設定では、次のアイコンが大きく表示されます。
- ・フラッシュ
- ・ マクロ撮影
- ・セルフタイマー
- ・ ホワイトバランス
- ・ フォーカス
- ・露出補正
- ・ ISO感度

なお、アイコンを大きく表示した場合、次のものは表示されません。・ ズームバー/フォーカスバー

- ・ 日付/時刻
- ・ 画像設定

撮影画面のアイコンを大きく表示するには、次のように操作します。

#### *1.* セットアップメニューを表示する

操作手順は、[P.121](#page-122-0)を参照してください。

#### 2. ▼ボタンを押して[撮影アイコン拡大]を選び、▶ボタンを押す

- *3. ▲***▼ボタンを押して、[ON]を選ぶ**
- **4. MENU/OKボタンまたは◀ボタンを** 押す
- 5.手順4.で◀ボタンを押した場合には、 MENU**/**OK **ボタンを押す**

撮影アイコン拡大の設定が完了します。 以降、変更するまで、この設定で表示されます。

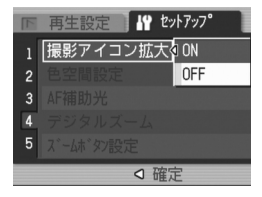

## <span id="page-142-0"></span>色空間を設定する(色空間設定)

撮影時の色空間を、デジタルの世界で一般的な sRGB と、より広い色 空間のAdobe RGBから選択できます。本機におけるAdobe RGB設定とは、Adobe社が採用し、Photoshop などの画像編集ソフトウェアのデフォルト設定してい る色空間と互換性のある色空間です。

#### *1.* セットアップメニューを表示する

操作手順は、[P.121](#page-122-0)を参照してください。

**2.▼ボタンを押して[色空間設定]を選** び、▶ボタンを押す

[sRGB]を選択する場合

- *3. ▲***▼ボタンを押して、[sRGB]を選ぶ**
- 4. MENU/OKボタンまたは◀ボタンを押す
- **5. 手順4.で◀ボタンを押した場合には、**MEN∪/OK ボタンを押す

[AdobeRGB]を選択する場合

- *3.* !"ボタンを押して、[AdobeRGB]を選ぶ
- 4. MENU/OKボタンまたは◀ボタンを押す Adobe RGB を選択したことを確認するメッセージが表示されます。
- **5.手順4.で◀ボタンを押した場合には、**MEN∪/OK ボタンを押す
- 6. < ▶ボタンを押して[YES]を選び、MEN∪/OKボタンを押す

色空間の設定が完了します。以降、設定を変更するまで、この設定で撮影されます。

#### VĻ. │注意

- ・ Adobe RGBは、商用印刷での使用を目的としているため、一般のプリン トサービス、ホームプリンタ等での使用には向いていません。sRGBより 広い範囲の色空間をカバーしますが、Adobe RGBに対応していない環境で表示・印刷を行うと、色が薄く表現される場合があります。
- ・ Adobe RGB色空間を正しく再現できるアプリケーションソフトがない と、正しい色が再現できません。

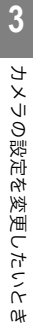

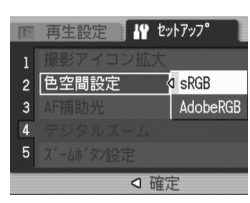

## <span id="page-143-0"></span>AF 補助光の設定をする(AF 補助光)

オートフォーカスでの撮影時に AF 補助光を発光するかしないかを 設定できます。

ON(発光する)に設定すると、撮影時に必要に応じて AF 補助光ラン プが発光し、AF測距を行います。

#### *1.* セットアップメニューを表示する

操作手順は、[P.121](#page-122-0)を参照してください。

- *2.*"ボタンを押して[AF補助光]を選び、\$ボタンを押す
- *3. ▲***▼ボタンを押して、[ON]または** [OFF]を選ぶ
- 4. MENU**/**OKボタンまたは◀ボタンを 押す
- **5.手順4.で◀ボタンを押した場合には、** MENU**/**OK **ボタンを押す**

AF 補助光の設定が完了します。 以降、設定を変更するまで、この設定で撮影されます。

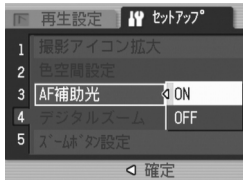

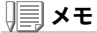

周囲が暗く、オートフォーカスでの測距が難しいとき、AF 補助光が発光しま す。

一気押しの場合には、周囲が暗くても発光しないことがあります。
### デジタルズームの使用の有無を設定する(デジタルズーム)

撮影時にデジタルズームを使用するかしないかを設定できます。ON(使用する)に設定すると、Q/⊠ ボタンはデジタルズームの働き をします。

OFF(使用しない)に設定すると、Q/■ボタンに露出補正、またはホ ワイトバランスの機能を割り当てることができます。

*1.* セットアップメニューを表示する

操作手順は、[P.121](#page-122-0)を参照してください。

- 2.▼ボタンを押して[デジタルズーム**]** を選び、▶ボタンを押す
- *3. ▲***▼ボタンを押して、[ON]または** [OFF]を選ぶ
- 4. MENU**/**OKボタンまたは◀ボタンを 押す
- **5. 手順4.で◀ボタンを押した場合には、** MENU**/**OK **ボタンを押す**

デジタルズームの使用の有無の設定が完了します。以降、設定を変更するまで、この設定で撮影されます。

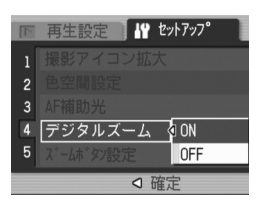

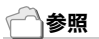

デジタルズームの使いかた→[P.41](#page-42-0)

## ズームボタンの設定を変更する(ズームボタン設定)

デジタルズームを使用しないときに、ズームボタン (Q ボタン /■ ボ タン)に露出補正、またはホワイトバランスの機能を割り当てることができます。

ズームボタンの設定を変更するには、次のように操作します。

#### *1.* セットアップメニューを表示する

操作手順は、[P.121](#page-122-0)を参照してください。

- *2.*"ボタンを押して[ズームボタン設定]を選び、▶ボタンを押す
- **3. ▲▼ボタンを押して、[露出補正]また** は[ホワイトバランス]を選ぶ割り当てない場合は[OFF]を選びます。

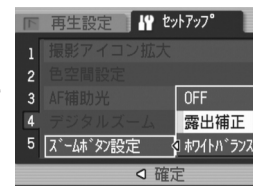

- 4. MENU/OK ボタンまたは◀ボタンを押す
- **5.手順4.で◀ボタンを押した場合には、**MEN∪/OK ボタンを押す

ズームボタンの設定が完了します。以降、設定を変更するまで、この設定で撮影されます。

## 電源投入時の設定を登録する(マイセッティング登録)

マイセッティング機能を使うと、電源投入時の設定を任意に設定す ることができます。たとえば、1 台のデジタルカメラを複数の人が使用するときに、電源を OFF/ON すれば設定した値に戻るので、前に 使用した人の設定を気にすることなく、管理者が設定した内容で使用することができます。

マイセッティングは、2種類記録できます。

#### マイセッティングを登録する

現在のカメラの設定をマイセッティングとして登録するには、次のように操作します。

#### *1.* マイセッティングにしたい値に、カメラの設定を変更する

#### *2.* セットアップメニューを表示する

操作手順は、[P.121](#page-122-0) を参照してください。

*3. ▼ボタン***を押して、[マイセッティン** グ登録]を選び、▶ボタンを押す

確認のメッセージが表示されます。

- *4.* [設定1]または[設定2]を選び、MENU**/**OK **ボタンを押す**  現在のカメラの設定が登録されます。登録しない場合は、DISP. ボタンを押して ください。
- *5.* MEN∪**/**OK**ボタンを押す**

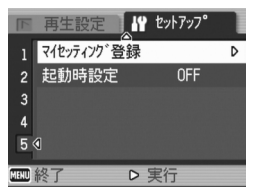

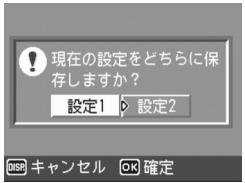

### 起動時の設定を変更する(起動時設定)

[ マイセッティング登録 ] で登録した設定を呼び出して、次回起動時 の設定を変更します。

#### *1.* セットアップメニューを表示する

操作手順は、[P.121](#page-122-0) を参照してください。

- 2.▼ボタンを押して、[起動時設定]を選び、▶ボタンを押す
- *3.* [設定1]または[設定2]を選び、MENU**/**OK**ボタンまたは◀ボタンを** 押す

マイセッティングを使用しないときには手順 3. で[OFF]を選びます。

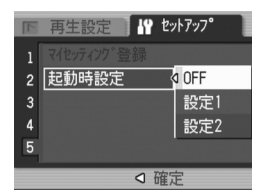

**4.手順3.で◀ボタンを押した場合には、**MEN∪/OK ボタンを押す

#### *5.* カメラの電源をオフにする

次回電源をオンにしたときの設定が変更されます。

メモ

- ・[起動時設定]を[OFF] にすると、通常の設定保持動作に戻ります。(→ [P.187](#page-188-0))
- ・[起動時設定]が[設定1]または[設定2] の間は、撮影設定メニューの[撮 影設定初期化]を実行しても、電源投入時にはマイセッティング機能で設定した値に戻ります。

#### マイセッティングで保持される内容

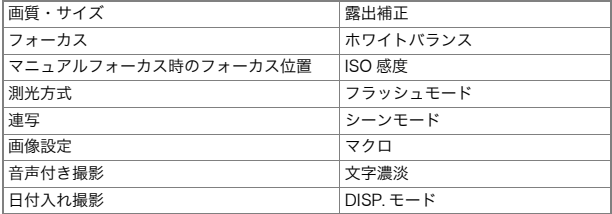

4章

# ソフトウェアをインストールするとき

ソフトウェアをインストールする(Windows をご使用 [の場合\)..............................................................................................................148](#page-149-0) ソフトウェアをインストールする(Macintosh をご使 [用の場合\)........................................................................................................167](#page-168-0)

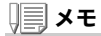

同梱のCD-ROMに収められているCaplioソフト ウェア(Caplio Software)は、リコー製デジタル カメラ GR DIGITAL 及び Caplio 共通のソフト ウェアです。

## <span id="page-149-0"></span>ソフトウェアをインストールする(Windows をご使用の場合)

画像をパソコンに取り込むためのソフトウェアをパソコンに入れます(この操作を「インストール」といいます。)

#### メモ

- ・ 転送先に同じファイル名のファイルがある場合は、上書きされます。上書 きしたくない場合は、別のフォルダに転送するか、転送先フォルダにあるファイルのファイル名を変更してください。
- ・ ソフトウェアをインストールせずにカメラからパソコンに画像を取り込 みたいときは、カメラの[USB接続]を変更してください(→[P.136\)](#page-137-0)。

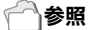

画像をパソコンに取り込む方法については、Caplio Software CD-ROM に 収められている『使用説明書(ソフトウェア編)』を参照してください。『使用 説明書(ソフトウェア編)』の表示方法については、[P.151](#page-152-0) を参照してくださ い。

## 注意

- ・ 必ずカメラとパソコンをケーブルでつなぐ 前に、ソフトウェアをパソコンにインストールしてください。(→[P.153](#page-154-0))
- ・ カメラのセットアップメニューの[USB接 続]の設定が[マスストレージ]に設定されて いる場合は、付属のアプリケーションやUSBドライバーなどをインストールしなくてもカメラの中のファイルを参照できます。ご購入時の設定は[オリジナル]です。

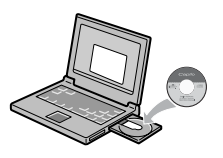

#### Caplio Software CD-ROMでインストールできるソフトウェア

Caplio Software CD-ROM をパソコ ンにセットすると、次の画面が自動的に表示されます。

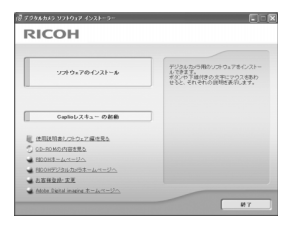

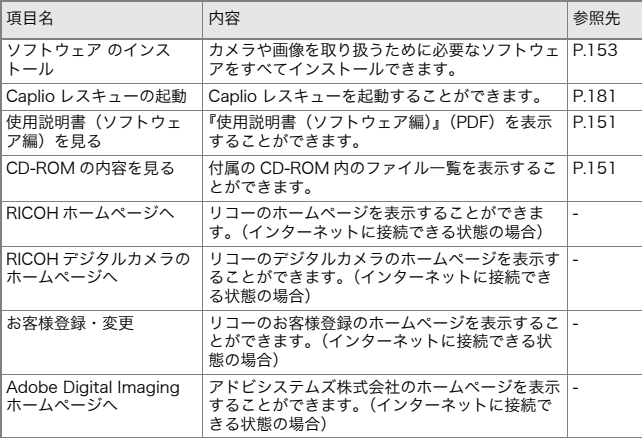

#### [ソフトウェア のインストール]をクリックすると・・・(→[P.153](#page-154-0))次のソフトウェアがインストールされます。

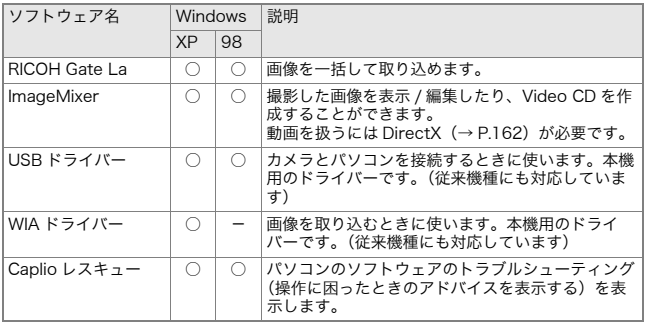

XP:Windows XP 98:Windows 98/98SE/Me/2000

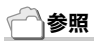

本機には、パソコン内の画像を表示したり、編集したりできるソフトウェア ImageMixer が付属しています。ImageMixer の使いかたについては、 ImageMixer の画面上に表示される「?」ボタンをクリックして表示される マニュアルを参照してください。

 なお、ImageMixer についての最新の情報は、開発元の株式会社ピクセラの ホームページ(http://www.imagemixer.com)を参照してください。

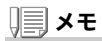

ImageMixer のインストール中、WinASPI のインストールが起動します。 WinASPIは、ImageMixerを利用してVideo-CD作成する際に必要なソフト ウェアです。

<span id="page-152-0"></span>[使用説明書(ソフトウェア編)を見る]をクリックすると・・・

CD-ROM 内の『使用説明書(ソフトウェア編)』(PDF ファイル)を表 示することができます。Windows をお使いの方で、すでに Acrobat Reader がパソコンにインストールされている場合はダブルクリッ クするだけで表示できます。

 Acrobat Reader がインストールされていない場合は、Acrobat Readerをインストールする必要があります([→P.161](#page-162-0))。

#### <span id="page-152-1"></span>[CD-ROMの内容を見る]をクリックすると・・・

CD-ROM内のフォルダやファイルを確認できます。

 CD-ROM には、Caplio ソフトウェア以外に、次のソフトウェアが収 められています。Windows 環境では、これらのソフトウェアをご使 用いただけます。

各ソフトウェアのインストールについては、下表の「参照」に記載したページをご覧ください。

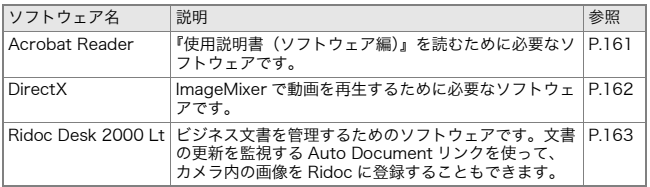

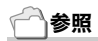

- ・ Acrobat Readerについては、Acrobat Readerのヘルプを参照してくだ さい。
- ・ Ridoc Desk 2000 Ltについては、Ridoc Desk 2000 Ltに付属の『はじめ てガイド』、『セットアップガイド』、『Ridoc Auto Documentリンクガイド』(以上PDFファイル)、およびヘルプを参照してください。
- ・ Auto Documentリンクについては、『Ridoc Auto Documentリンクガ イド』(PDFファイル)を参照してください。
- ・ ImageMixerは「ImageMixer」フォルダ内のSetup.exeをダブルクリック することで、ImageMixerのみをインストールすることができます。

## 付属ソフトウェアを使うために必要な環境

付属ソフトウェアを使うためには、次の環境が必要です。ご使用のパソコンやパソコンの説明書等で、ご確認ください。

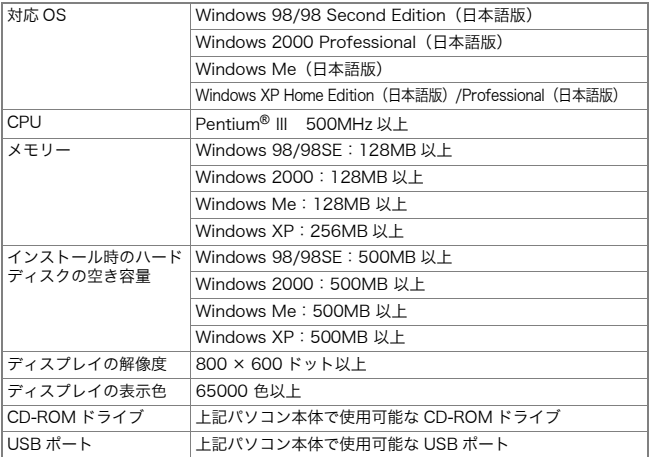

#### ∭ 注意

- ・ OSをアップグレードしたパソコンの場合,正常にUSB 機能が動作しない ことがありサポートできません。
- ・ OSのシステム環境の変化やサービスパックなどのリリースにより、正し く動作しないことがあります。
- ・ 拡張機能(PCI バスなど)を利用して増設したUSB ポートへの接続はサ ポートできません。
- ・ HUB等の他のUSB機器との組合せで使用した場合、正しく動作しないこ とがあります。
- ・ 動画などの大きなファイルを扱う場合は、より大きなメモリー環境で利用 することをお薦めします。

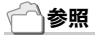

SD メモリーカードを使ってパソコンに画像を取り込むときには→『使用説 明書(ソフトウェア編)』

### <span id="page-154-0"></span>**】「□注意**

- ・ まだ、カメラとパソコンを接続しないでください。もし、ソフトウェアを入 れる前にカメラとパソコンを接続して画面に[新しいハードウェアの追加 ウィザード]画面が表示されてしまった場合には、[キャンセル]をクリッ クしてカメラとパソコンの接続を外してから、インストールの操作を行ってください。
- ・ インストール中に、従来機種のCaplioソフトウェアをアンインストール してから再インストールするようにメッセージが表示された場合は、メッセージに従って、従来機種のCaplioソフトウェアをアンインストールし てから、再度インストールしてください。新しいCaplioソフトウェアをイ ンストールしても、画像の取り込みなど、従来機種もこれまでと同様にお使いいただけます。(アンインストール方法[→P.165](#page-166-0))
- ・ Windows XP、Windows 2000の場合、インストールは管理者権限を持っ たユーザーが行ってください。

## メモ

ここではWindows XPの画面例を使用しています。

*1.* パソコンを起動し、CD-ROM ドライブに、付属の Caplio Software CD-ROM をセットする

パソコンの画面に、自動的に右の画面が表示されます。

*2.* [ソフトウェアのインストール]をクリックする

しばらくすると[設定言語の選択]画面が表示されます。

*3.* 言語を選択し、[OK]をクリックする

[InstallShield ウィザードへようこそ]画面が表示されます。

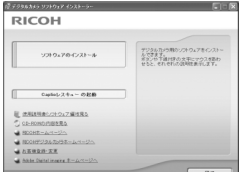

154

# *8.* [完了]をクリックする

#### *9.* パソコンを再起動する

参照

ソフトウェアをパソコンから削除(アンインストール)するには→[P.165](#page-166-0)

*5.* インストール先を確認して[次へ]をクリックする

> [プログラムフォルダの選択]画面が表示されます。

*6.* プログラムフォルダを確認して[次へ]をクリックする

> Caplio レスキュー(トラブルシューティングソフトウェア)を起動する ショートカットをデスクトップに作成するかどうかを確認するメッセージが表示されます。

#### *7.* [はい]または[いいえ]をクリックする

[はい][いいえ]のどちらを選択しても、 [スタート]メニューの[プログラム]- [Caplio Software][Caplioレスキュー - (トラブルシューティング)]にプログラムが登録されます。続けてImageMixerのインストーラが起動 します。 画面の指示に従ってインストールしてください。

ImageMixer のインストールが完了する と、全てのインストールが完了したことを表すダイアログが表示されます。

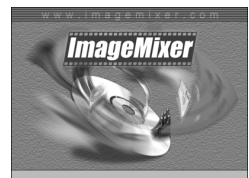

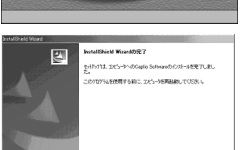

 $22$   $\frac{1}{2}$   $\frac{1}{2}$   $\frac{1}{$ 

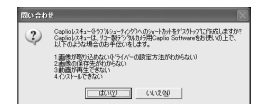

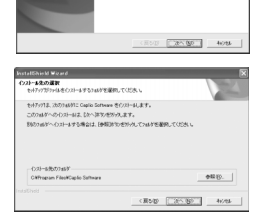

Installed 10 Mond 2, Capita School EXT

國

### *4.* [次へ]をクリックする

[インストール先の選択]画面が表示されます。

## カメラとパソコンを接続する

#### RICOH Gate La を使って取り込む

ソフトウェアをパソコンに入れたら、カメラとパソコンを接続します。

なお、カメラのセットアップメニューの[USB接続](→[P.136](#page-137-0))が[オ リジナル](初期値)に設定されているものとして説明します。[マス ストレージ]になっている場合は、[オリジナル]に設定変更してください。

- *1.* カメラの電源がオフになっていることを確認する
- *2.* 付属のUSBケーブルをパソコンのUSBポートに接続する

*3.* USBケーブルをカメラのUSB端子に接続する

カメラの電源がオンになります。

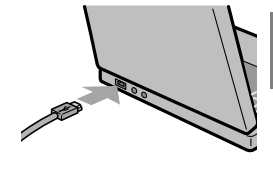

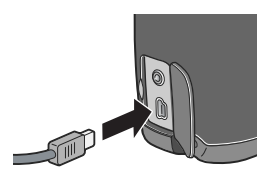

Windows XPの場合

はじめてカメラと PC を USB ケーブルで接続すると[新しいハード ウェアの検出ウィザード]画面が表示されます。

*1.* [ソフトウェアを自動的にインストールする(推奨)]を選択する

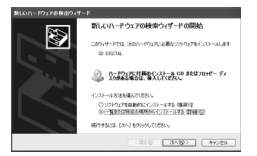

*2.* 付属のCaplio SoftWare CD-ROMを、パソコンのCD-ROMドライブにセットする

自動的に WIA Driver のインストールが開始されます。なお、[新しいハー ドウェアの検出ウィザード]画面が表示されたときに、すでにCD-ROMがパソコンにセットされていた場合には、[次へ]を選択するとインストールが開始されます。

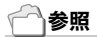

カメラの電源をオン/オフするには→[P.29](#page-30-0)

#### メモ

WIA Driver は、インストーラの初期設定では以下の場所にも保存されてい ます。CD-ROMがお手元にない場合は、このフォルダを指定してください。

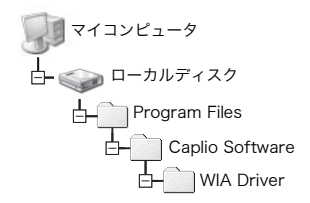

#### *3.* [RICOH Gate La]を選択し、[この動作には常にこのプログラムを使う] にチェックを入れて、[OK]をクリックする

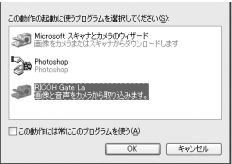

Windows XP の「スキャナとカメラのウィザード」機能を使ってカメラか ら画像を取り込みたい場合には、[Microsoft スキャナとカメラのウィザード]を選択してください。

[この動作には常にこのプログラムを使う]にチェックを付けなければ、取り込みの際に毎回[GR DIGITAL]画面が表示されて取り込みの方法(RICOH Gate La またはスキャナとカメラのウィザード)を選択できま す。

Windows XP Service Pack2 をお使いの方で、警告メッセージが表示さ れた場合は、[P.182](#page-183-0) をご覧ください。

カメラとパソコンの接続をやめるには

#### *1.* カメラの電源ボタンを押して電源をオフにする

*2.* USBケーブルを外す

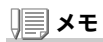

- ・ 接続がうまくいかないときは、ソフトウェアを削除し([→P.165](#page-166-0))、再度イ ンストールを試してみてください。
- ・ カメラから画像を取り込む場合には、電源にACアダプター(別売り)を使 用することをお勧めします。

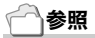

- ・ カメラの電源をオン/オフするには→[P.29](#page-30-0)
- ・[USB接続](マスストレージ/オリジナル)について→[P.136](#page-137-0)

#### マスストレージモードで画像を転送する

## 15 注意

Windows 98/98SE、Mac OS 8.6 は、マスストレージモードに対応してお りません。

*1.* セットアップメニューの[USB接続]を[マスストレージ]に変更 する

詳しくは [P.136](#page-137-0) をご覧ください。ご購入時の設定は[オリジナル]です。

#### *2.*カメラの電源がオフになっていることを確認する

*3.* 付属のUSBケーブルをパソコンのUSBポートに接続する

#### *4.* USBケーブルをカメラのUSB端子に接続する

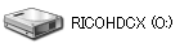

カメラの電源がオンになります。カメラをドライブとして認識するために必要なファイルが自動的に読み込まれます。準備が終わると、Windows の場合は [ マイ コンピュータ ] に、Macintosh の場合はデスクトップにドライブとして 表示されます。Windows XPでの表示例

*5.* 表示されたドライブから、任意の場所にファイルをコピーするドライブのフォルダ構成は右図のようになっています。内蔵メモリーの内容が表示されているときは、ドライブ名は「RICOHDCI」になります。

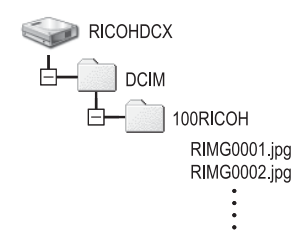

#### ∬゜│注意

転送中はUSB ケーブルを抜かないでください。

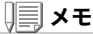

表示される内容は、SD メモリーカードがセットされているときは SD メモ リーカードのファイルを、SD メモリーカードがセットされていないときは 内蔵メモリーのファイルを表示します。

### カメラとパソコンの接続を解除する(Windows の場合)

表示はWindows XPの例です。他のOSでは用語が異なりますが、操作は同じです。

- *1.* タスクバーの右端にある「ハードウェアの安全な取り外し」アイコンをダブルクリックする
- *2.* [USB大容量記憶装置デバイス]を選び、[停止]をクリックする
- *3.* [USB大容量記憶装置デバイス]が選ばれていることを確認し て、[OK]をクリックする
- *4.* [OK]をクリックする

カメラとパソコンの接続を解除する(Macintosh の場合)

*1.* 表示されたドライブを「ゴミ箱」に入れる

### SD メモリーカードから画像を取り込む

PC カードスロットやカードリーダーを使って、SD メモリーカードからパソコンへ画像を取り込むことができます。SDメモリーカードをPCカードスロットやカードリーダーにセットする場合には、PC カードアダプター を使用します。

#### SD メモリーカード内の画像

SD メモリーカードには、図のような階層で画像が記録されていま す。

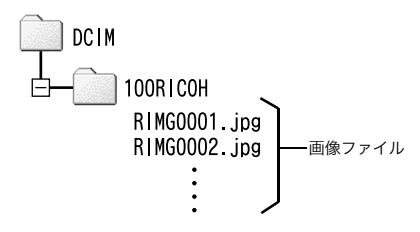

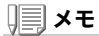

カードリーダーが SD メモリーカード対応(そのままセットできる)であれ ば、PC カードアダプターは必要ありません。

#### 用語説明¬ļ'

#### カードリーダー

パソコンに接続して、カードの内容を読みとるための機器です。PC カード をセットするタイプの他に、SD メモリーカードがそのままセットできる各種のカードに対応したカードリーダーがあります。

## <span id="page-162-0"></span>Acrobat Reader をインストールする

Acrobat Reader は、使用説明書(PDF ファイル)表示をするための ソフトウェアです。Windowsをご使用の場合には、Acrobat Readerをインストールすることができます。

 なお、すでに Acrobat Reader がパソコンにインストールされてい る場合には、インストールする必要はありません。

## |↓ 注意

- ・ インストールは、カメラとパソコンをUSBケーブルで接続した状態では 行わないでください。
- ・ Windows XP、Windows 2000の場合、インストールは管理者権限をもっ たユーザーが行ってください。

 $PICOM$ 

*1.* パソコンを起動し、CD-ROM ドライ ブに、付属の Caplio Software CD-ROM をセットする

パソコンの画面に、自動的に次の画面が表示されます。

*2.* [CD-ROMの内容を見る]をクリックする

CD-ROM 内のファイル一覧が表示されます。

- *3.* [Acrobat]フォルダをダブルクリックする
- *4.* [Japanese]フォルダをダブルクリックする
- *5.* [ar505jpn](ar505jpn.exe)をダブルクリックする
- *6.* 表示されるメッセージにしたがって操作を行い、Acrobat Readerをインストールする

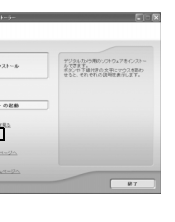

ソフトウェアをインストールするとき

トウェアをインストールする

 $\hat{r}$ **OH** 

**4**

いい

## <span id="page-163-0"></span>DirectX をインストールする

DirectX は、ImageMixer で動画ファイルを再生するためのソフト ウェアです。DirectXのバージョンが81より古いと動画再生ができませんので、 新しいものをインストールしてください。 なお、Windows XP には、新しいものがインストールされています ので、改めてインストールする必要はありません。

## ∭ 注意

- ・ インストールは、カメラとパソコンをUSBケーブルで接続した状態では 行わないでください。
- ・ Windows XP、Windows 2000の場合、インストールは管理者権限をもっ たユーザーが行ってください。
- *1.* パソコンを起動し、CD-ROM ドライブに、付属の Caplio Software CD-ROM をセットする
- *2.* [CD-ROMの内容を見る]をクリックする
- *3.* [DirectX]フォルダをダブルクリックする
- *4.* [Japanese]フォルダをダブルクリックする
- *5.* 以下のファイルをダブルクリックする

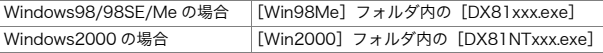

## <span id="page-164-0"></span>Ridoc Desk 2000 Lt

ビジネス文書を管理するためのソフトウェアです。デジタルカメラ で撮影した静止画だけでなく、スキャナから読み取った文書やアプリケーションで作成した文書、イメージファイルなど、さまざまな文書を管理することができます。異なるファイル形式のものを 1 つの 文書にまとめて保管することも可能です。

また、文書の更新を監視するAuto Documentリンクを使って、カメラから画像を取り込み、Ridocへ登録することもできます。

メモ

Ridoc Desk 2000 Lt は日本国内向けのアプリケーションです。他の言語 環境では使用できません。

 (Ridoc Desk 2000 Lt is provided only as Japanese version. Other language is not supported.)

参照

Ridoc Desk 2000 Ltの使用方法については、Ridoc Desk 2000 Ltと同時 にインストールされる『はじめてガイド』、『セットアップガイド』、『Ridoc Auto Document リンクガイド』(以上 PDF ファイル)、およびヘルプを参照 してください。

#### Λŀ. 注意

- ・ Ridoc Desk 2000 Ltに付属のAuto Documentリンクでカメラから画 像を取り込む場合には、Ridoc Desk 2000 Ltをインストールする前に、Caplio Softwareをインストールしてください(→[P.153](#page-154-0))。 Auto Documentリンクを使用するには、Caplio Softwareに含まれるドライ バーソフトウェアが必要です。
- ・ Auto Documentリンクの監視先に[Caplioデジタルカメラ]を指定した ときは、カメラの[USB接続]を[オリジナル]に設定してください。(→[P.136](#page-137-0))
- ・ インストールは、カメラとパソコンをUSBケーブルで接続した状態では 行わないでください。
- ・ Windows XP、Windows 2000の場合、インストールは管理者権限をもっ たユーザーが行ってください。

164

- *1.* パソコンを起動し、CD-ROM ドライブに、付属の Caplio Software CD-ROM をセットする
- *2.* [CD-ROMの内容を見る]をクリックするCD-ROM 内のファイル一覧が表示されます。
- *3.* [Ridoc Desk]フォルダをダブルクリックする
- *4.* [InstRidc](InstRidc.exe)をダブルクリックする
- *5.* Ridoc Desk 2000 Ltのボタンをクリックする
- *6.* 表示されるメッセージにしたがって操作を行い、Ridoc Desk 2000 Lt をインストールする

インストールが完了すると、自動的に Windows が再起動します。

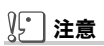

- ・ Ridoc Desk 2000 LtのAutoDocumentリンクで、カメラから画像を取 り込む場合は、RICOH Gate Laの[オプション設定]画面で、[USB接続時、自動保存を行う]のチェックを外してください(→「使用説明書(ソフト ウェア編)」)またカメラから画像を取り込む前に、カメラの日付設定で、日付を設定してください(→[P.132](#page-133-0))。
- ・ カメラを接続してRidoc Desk 2000 Ltを開いたままでカメラの電源を オフ/オンした場合は、パソコンを再起動して再度接続してください。

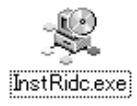

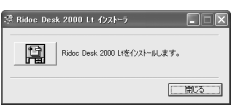

## <span id="page-166-0"></span>ソフトウェアを削除(アンインストール)するには

### **】「□注意**

- ・ Windows XP、Windows 2000の場合、アンインストールは管理者権限を 持ったユーザーが行ってください。
- ・ 他のソフトウェアが起動していたり、保存していないデータがある場合 は、データを保存し、ソフトウェアを終了てからアンインストールしてください。
- *1.* Windows のタスクバーから[スタート]をクリックする
- $2$ . [設定]-[コントロールパネル] (XPの場合は[コントロールパネ ル])を選択する
- *3.* [アプリケーションの追加と削除]アイコン(XPの場合は[プログラムの追加と削除]アイコン)をダブルクリックする
- *4.* [Caplio Software]を選択し、[追加と削除]をクリックする
- *5.* ファイル削除のメッセージを確認し、[OK]をクリックする[共有ファイルの検出]ダイアログが表示されます。
- *6.* [次回からこのメッセージを表示しない]のチェックボックスにチェックを入れて、[OK]をクリックする

削除が始まります。完了したらウィンドウを閉じてください。

## ImageMixer を削除(アンインストール)するには

## ∭ 注意

- ・ Windows XP、Windows 2000の場合、アンインストールは管理者権限を 持ったユーザーが行ってください。
- ・ 他のソフトウェアが起動していたり、保存していないデータがある場合 は、データを保存し、ソフトウェアを終了してからアンインストールしてください。
- *1.* Windows のタスクバーから[スタート]をクリックする
- $2$ . [設定]-[コントロールパネル] (XPの場合は[コントロールパネ ル])を表示する
- *3.* [アプリケーションの追加と削除]アイコン(XPの場合は[プログラムの追加と削除]アイコン)をダブルクリックする
- *4.* [ImageMixer]を選択し、[追加と削除]をクリックする
- *5.* ファイル削除のメッセージを確認し、[OK]をクリックする
- *6.* [はい、今すぐコンピュータを再起動します。]を選択し、[完了]をクリックする

<span id="page-168-0"></span>ソフトウェアをインストールする (Macintosh をご使用の場合)

画像をパソコンに取り込むためのソフトウェアをパソコンに入れます(この操作を「インストール」といいます。)

#### 参照

画像をパソコンに取り込む方法については、Caplio Software CD-ROM に 収められている『使用説明書(ソフトウェア編)』を参照してください。『使用 説明書(ソフトウェア編)』の表示方法については、[P.168](#page-169-0) を参照してくださ い。

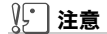

必ずカメラとパソコンをケーブルでつなぐ前 に、ソフトウェアをパソコンに入れてください。

#### Caplio Software CD-ROMでインストールできるソフトウェア

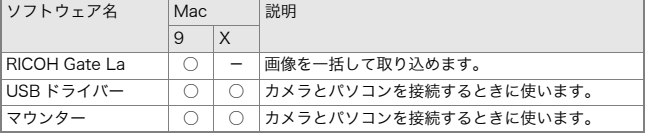

9:Mac OS 8.6 $\sim$ 922 X :Mac OS X 10.1.2 $\sim$ 10.4

Mac OS 8.6~9.2.2では、[Caplio Installer]アイコンをダブルクリックすると、右の画面が表示されます。

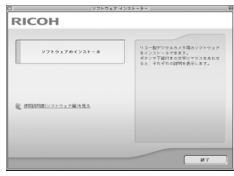

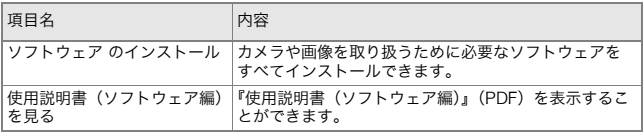

[ソフトウェア のインストール]をクリックすると・・・

ソフトウェアがインストールされます。

<span id="page-169-0"></span>[使用説明書(ソフトウェア編)を見る]をクリックすると・・・

CD-ROM 内の『使用説明書(ソフトウェア編)』(PDF ファイル)を表 示することができます。

 Acrobat Reader がインストールされていない場合は、Acrobat Readerをインストールする必要があります。

## 付属ソフトウェアを使うために必要な環境

付属ソフトウェアを使うためには、次の環境が必要です。ご使用のパソコンやパソコンの説明書等で、ご確認ください。

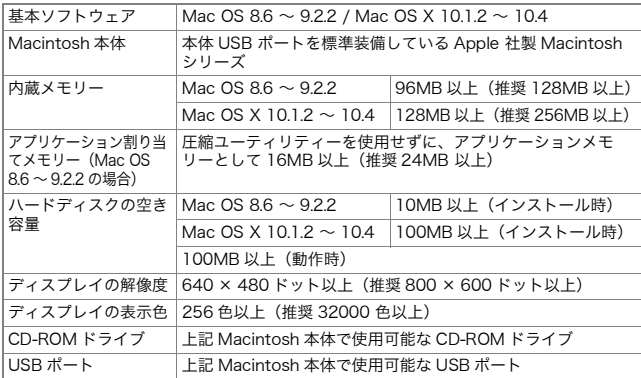

注意

- ・ OSのシステム環境の変化などにより、正しく動作しないことがあります。
- ・ 拡張機能(PCI バスなど)を利用して後付されたUSB ポートへの接続はサポー トできません。
- ・ HUB等の他のUSB機器との組合せで使用した場合、正しく動作しないことがあ ります。

## メモ

- ・ 動画などの大きなファイルを扱う場合は、より大きなメモリー環境で利用する 事をお薦めします。
- ・ Mac OS 8.6~9.2.2 の場合、より大きなメモリー環境で利用するとともに、よ り多くのアプリケーションメモリを割り当ててください。
- ・ ディスプレイの表示色は、256色以上表示できれば動作しますが、できるだけ 32000色以上でお使いいただくことをお勧めします。

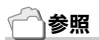

SD メモリーカードを使ってパソコンに画像を取り込むときには→『使用説明書 (ソフトウェア編)』

## ソフトウェアをパソコンに入れる(Mac OS 8.6 <sup>~</sup> 9.2.2 の場合)

- *1.* Macintosh の電源を入れ、CD-ROM ドライブに付属の Caplio Software CD-ROM を入れる
- *2.* Mac OS 9フォルダを選択する[Installer]のアイコンが表示されます。
- *3.* [Installer]をダブルクリックする

「Installer」ウィンドウが開きます。

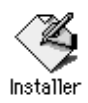

- *4.* [ソフトウェア のインストール]をクリックする
- *5.* [OK]をクリックする
- *6.* [インストール]をクリックするインストール終了後、Macintosh を再起 動する必要があることを確認するメッセージが表示されます。
- *7.* [続行]をクリックする

しばらくするとインストール完了のメッセージが表示されます。

*8.* [再起動]をクリックする

Macintosh が再起動します。

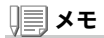

#### ソフトウェアをパソコンから削除(アンインストール)するには

システムフォルダにある以下のファイルを削除してください。

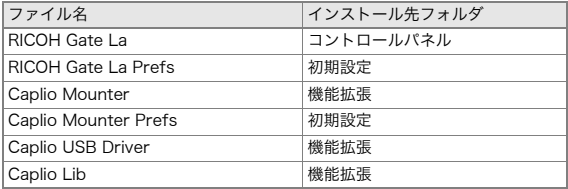

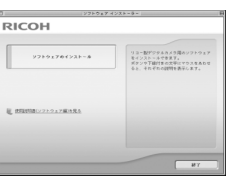

## ソフトウェアをパソコンに入れる(Mac OS X 10.1.2 <sup>~</sup> 10.4 の場合)

*1.* Macintosh の電源を入れ、CD-ROM ドライブに、付属の Caplio Software CD-ROM を入れる

#### *2.* Mac OS Xフォルダを開く

[Caplio Mounter.pkg]のアイコンが表示されます。

*3.* [Caplio Mounter.pkg]をダブル クリックする

インストーラが起動します。管理者パスワードを要求する画面が表示されます。

#### *4.* 鍵のアイコンをクリックする

認証ウィンドウが表示されます。

- *5.* 管理者の名前とパスワードを入力し、[OK]をクリックする
- *6.* [続ける]をクリックする

インストール先を選択する画面が表示されます。

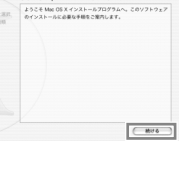

 $F$   $F$   $\rightarrow$   $F$   $\rightarrow$   $F$   $\rightarrow$   $F$ 

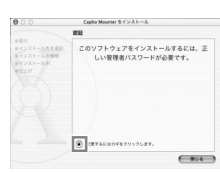

 $1913$ 。<br>kaller"に変更を加えるには、管理者の名前とパス<br>·ドまたはパスフレーズが必要です。

Controller Morrison Business Street **FRY & Codin Mountain ANY For Big** 

**S.M.: Martise**  $(29 - 8)$ 

 $\alpha$  and

Caplio Mounter

*7.* インストールするボリュームをクリックし、[続ける]をクリックする

*8.* [インストール]をクリックする

インストール終了後、Macintosh を再起 動する必要があることを確認するメッセージが表示されます。

*9.* [インストールを続ける]をクリックする

インストールが行われ、しばらくすると インストール完了のメッセージが表示されます。

*10.*[再起動]をクリックする

Macintosh が再起動します。

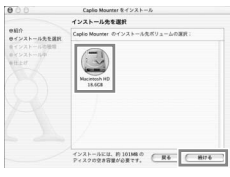

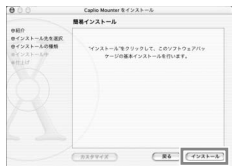

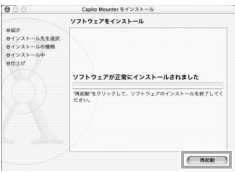

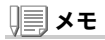

#### ソフトウェアをパソコンから削除(アンインストール)するには

1. [Applications] フォルダにある [Caplio Mounter] を起動する

2. [ファイル] メニューから [アンインストール] を選択する 削除が始まります。

## Adobe® Photoshop® Elements(体験版)をイ ンストールする

付属の Adobe® Photoshop® Elements(体験版)は、デジタル画像 編集ソフトです。RAW モード(→ [P.67](#page-68-0))で撮影したファイルを読み 込んで現像処理できます。

Adobe® Photoshop® Elements(体験版)をインストールするに は、次のように操作します。

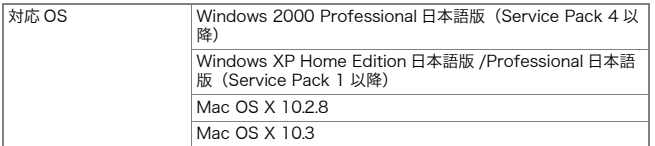

必要なシステム構成については、Adobe Photoshop Elements の スタートアップ画面から各機能を実行すると表示される体験版確認画面内の、[情報]ボタンを押してご確認ください。

Windowsの場合

- *1.* パソコンの電源を入れ、CD-ROM ドライブに付属の Adobe® Photoshop® Elements(体験版)の CD-ROM を入れる
- *2.* マイコンピュータを開き、CD-ROMドライブをダブルクリックする
- *3.* Setup.exeをダブルクリックする
- *4.* 表示されるメッセージに従ってインストールを行う

Macintoshの場合

- *1.* パソコンの電源を入れ、CD-ROM ドライブに付属の Adobe® Photoshop® Elements(体験版)の CD-ROM を入れる
- *2.* 表示されたCD-ROMドライブをダブルクリックする
- *3.* pse3\_tryout\_j.dmgをダブルクリックする

Adobe® Photoshop® Elements のボリュームが作成されます。

- *4.* Adobe Photoshop Elements.pkgをダブルクリックする
- *5.* 表示されるメッセージに従ってインストールを行う

インストールを行った後、3の操作で出来た Adobe® Photoshop® Elements のボリュームを、ごみ箱へドラッグ&ドロップしてください。 この操作を行わないと、CD トレイが開かない場合があります。

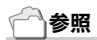

- ・ Adobe® Photoshop® Elementsの使いかたについては、Adobe® Photoshop® Elementsのオンラインヘルプを参照してください。
- ・ Adobe® Photoshop®やDNGフォーマットについての詳細情報は、アド ビシステムズ社のホームページを参照してください。http://www.adobe.co.jp/digitalimag/main.html
- ・ 体験版は評価のみを目的としたもので、全ての機能を初回起動日から30 日間無償でお試しいただけます。
- ・ 体験版はサポート対象外となっています。予めご了承ください。

5章

# お困りのときは

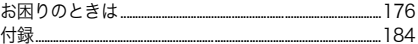

## **√√ 注意**

指定以外の電池は絶対に使用しないでくださ  $\mathsf{U}\mathsf{V_o}$ 

#### Ѷ参照

使用できる電池→P.19

## <span id="page-177-0"></span>カメラ本体のトラブルについて

#### 電源について

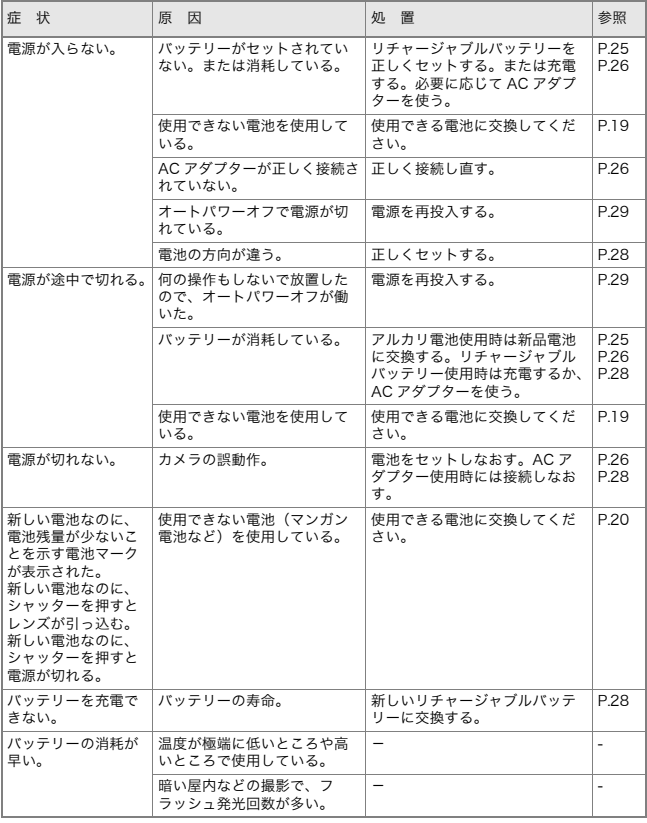

#### 撮影について

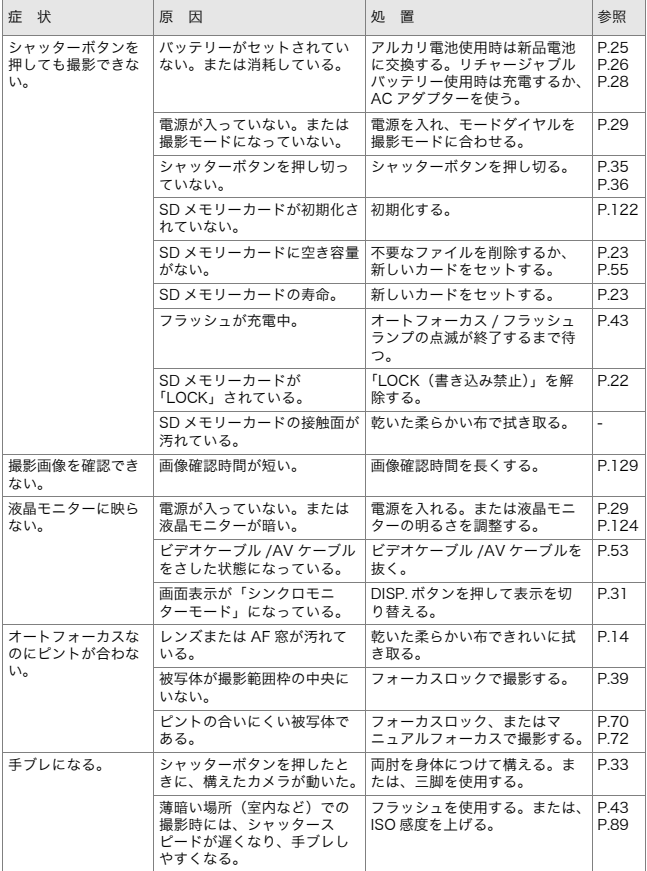

**5** お困りのときは お困りのときは

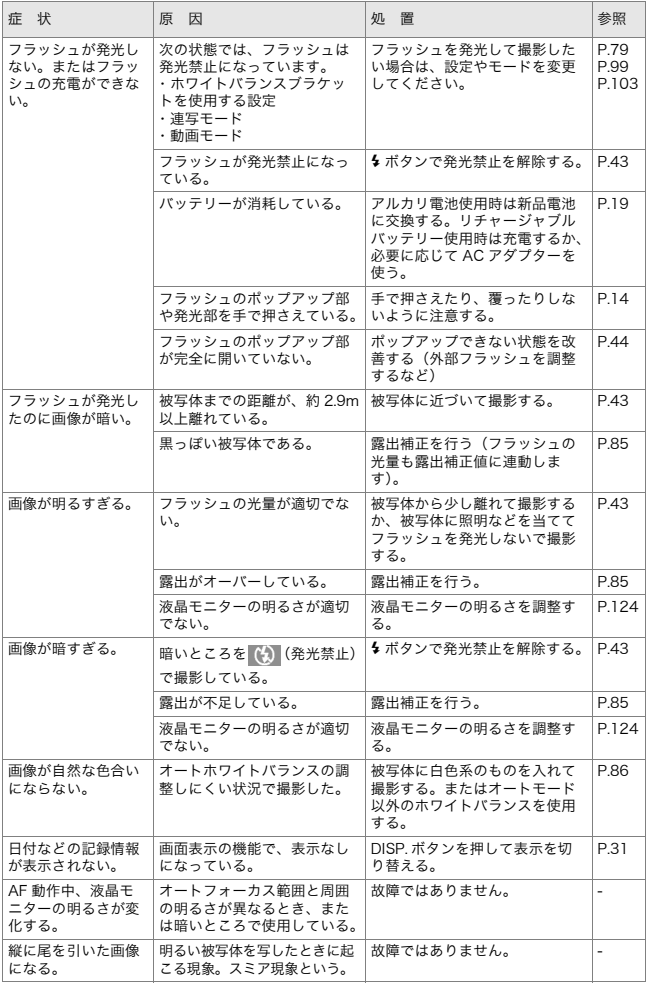
### 再生/削除について

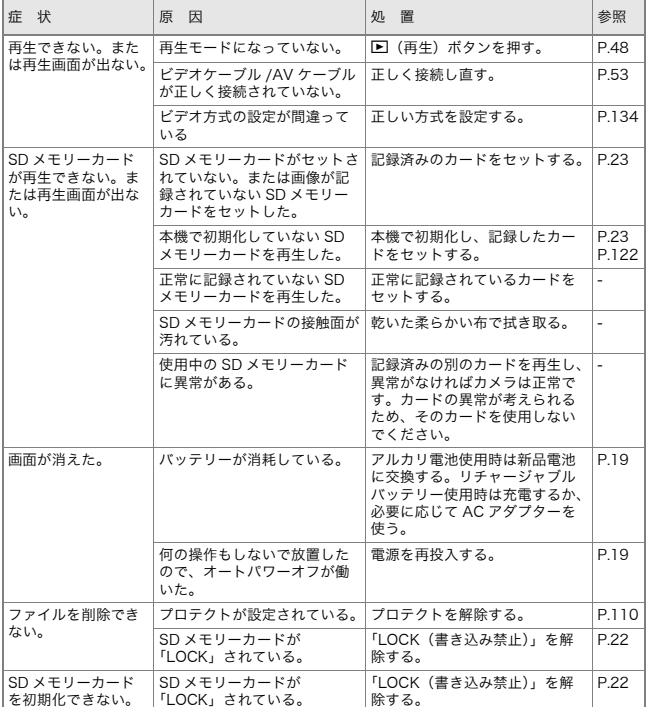

### ソフトウェアについて

ソフトウェアについては、『使用説明書(ソフトウェア編)』(PDFファイル)をご覧ください。

**5** お困りのときは お困りのときは

### その他

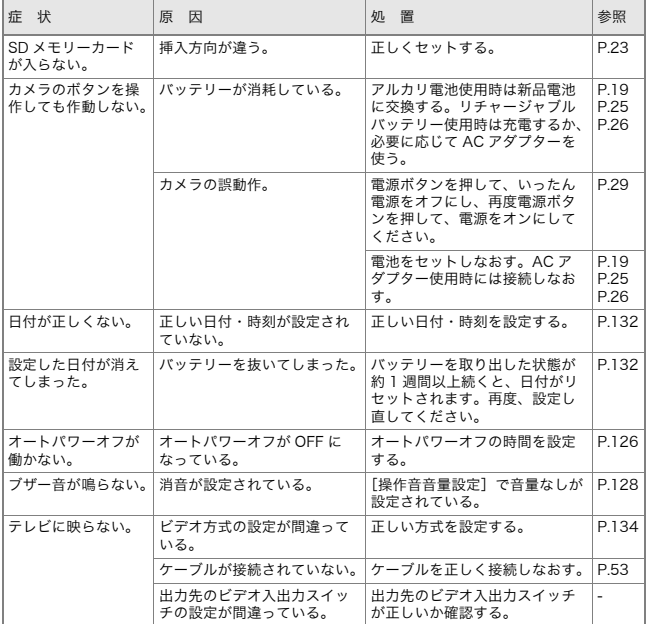

# Caplio レスキューについて (Windows をご使用の場合)

パソコンにインストールされているトラ ブルシューティングソフトウェア(Caplioレスキュー)をお試しください。 Caplio レスキューでは、画面のメッセー ジに従って操作すると、パソコンとの接 続やソフトウェアに関するトラブルに対する対処方法が表示できます。

Caplioレスキューは、[Caplioソフトウェ アのインストール]ボタンで付属ソフト ウェアのインストールを済ませていれ ば、パソコンにインストールされています。

インストール時にショートカットを作成した場合には、デスクトップ上にショートカットが表示されています。

### Caplioレスキューを使うには

Caplioレスキューは、次のように操作して起動します。 起動方法1: Windowsの[スタート]メニューから起動する ① Windowsのタスクバーにある[スタート]をクリックして

- [スタート]メニューを表示します。
- ②[プログラム]を選択し、[Caplio Software]を選択します。
- ③[Caplioレスキュー(トラブルシューティング)]を選択します。
- 起動方法2: デスクトップ上に作成した Caplio レス キューのショートカットをダブルクリックする
- 起動方法3: CD-ROMドライブに付属のCaplio Software CD-ROMをセットし、[Caplio レスキューの起動(トラブルシューティング)]をクリックする

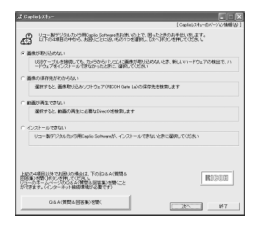

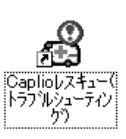

# Windows XP Service Pack2 での警告メッセー ジについて

Windows XP Service Pack2がインストールされたパソコンで、弊 社デジタルカメラ用ソフトの使用時(ソフト起動時、USB 接続時) 等に以下の警告メッセージが表示される場合があります。こちらをご理解の上、以下を参考にして下さい。

警告メッセージが表示されたら

*1.* 名前、発行元を確認し『ブロックを解除する (U)』ボタンをク リックする

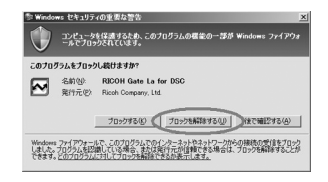

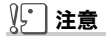

プログラムの名前や発行元に心当たりが無い場合ウイルスプログラムであ る可能性がありますので[ブロックする] をクリックしてください。ブロックすると、そのプログラムによる外部からの接続が利用できなくなります。

『ブロックする』ボタンをクリックした場合

Windowsファイアウォールの設定を確認します。

- *1.* [スタート]→[コントロールパネル]の順にクリックする
- *2.* [Windowsファイアウォール]をダブルクリックする

[Windows ファイアウォール]がない 場合はウィンドウ左上の「クラシック 表示に切り替える]をクリックしてく ださい。

- *3.* [例外]タブをクリックする
- *4.* [プログラムおよびサービス]内に設定したソフトウェアがあることを確認する
- *5.* [プログラムの追加]ボタンをクリックし、ネットワークを使うソフトウェアを追加する

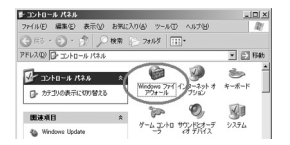

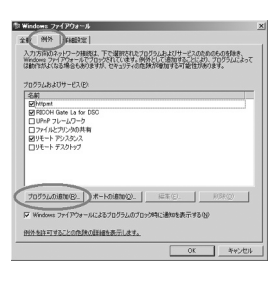

『後で確認する』ボタンをクリックした場合

プログラムを起動するたびに、[Windows セキュリティの重要な警 告] ウィンドウが表示されるので、その際に [ブロックを解除する]を選択できます。

# 付録

# <span id="page-185-0"></span>A. 主な仕様

総合

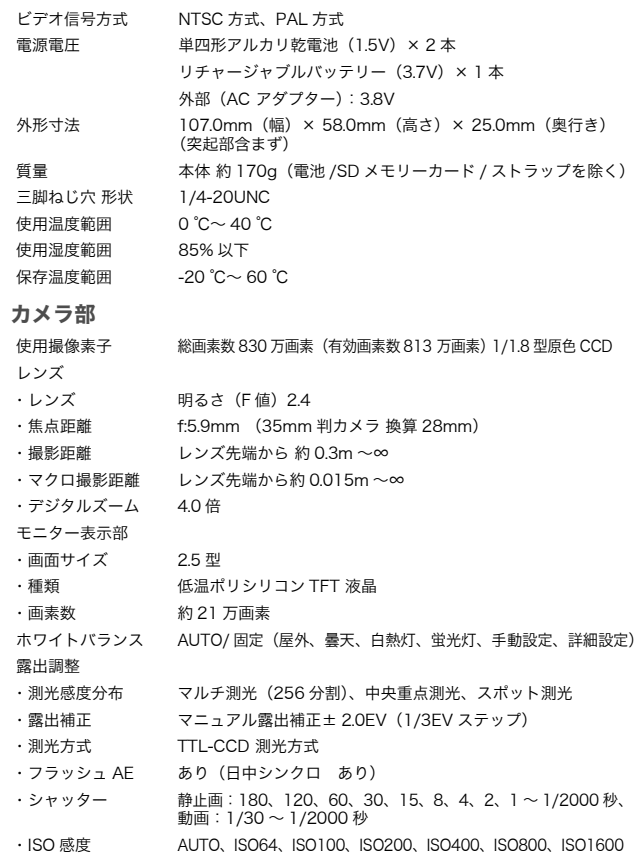

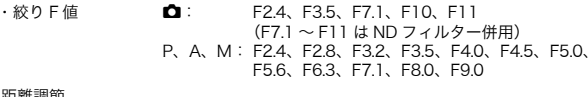

距離調節

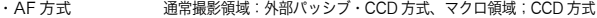

- ・AF 測距範囲 通常撮影領域:約 0.3m ~∞、マクロ時;約 0.015m ~∞
- 内蔵フラッシュ

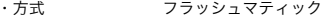

- ・撮影距離 約 0.2 <sup>~</sup> 3.0m(ISO:AUTO)
- ・動作モード 発光禁止 / オート / 赤目軽減 / 強制発光 / スローシンクロ
- デート保持時間 約1 週間

#### 画像データ録再部

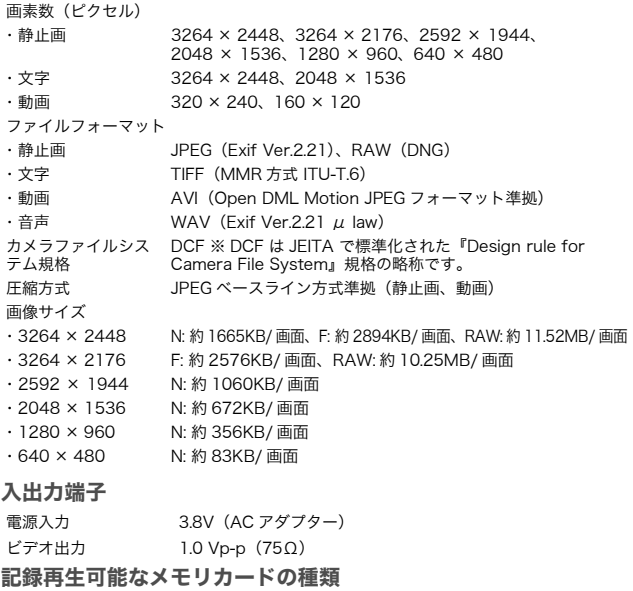

メモリ種類 SD メモリーカード、マルチメディアカード

# B. 推奨品について

外部フラッシュは、下記の推奨品があります。

| 発売元         | 商品名                 | 型名             |
|-------------|---------------------|----------------|
| <b> シグマ</b> | FF-500 DG SUPFR     | <b>SA-STTL</b> |
| <b> シグマ</b> | <b>FF-500 DG ST</b> | <b>SA-STTL</b> |

上記推奨品を使用するときは、次のように操作します。

- *1.* 内蔵フラッシュの発光モードを [ 発光禁止 ] にする(→ [P.43](#page-44-0))
- *2.* カメラと外部フラッシュの電源をオフにする
- *3.* 外部フラッシュをカメラのホットシューに取り付ける
- *4.* 外部フラッシュの電源をオンにする
- *5.* カメラの電源をオンにする
- *6.* 液晶モニターに外部フラッシュを表すアイコンが表示されていることを確認する

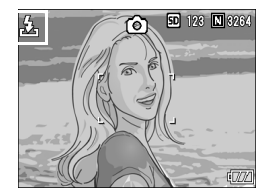

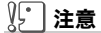

内蔵フラッシュの発光モードが「発光禁止」以外に設定されている場合、外部 フラッシュを取り付けても、内蔵フラッシュカバーが上がることがあります。

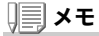

- ・ 液晶モニターに外部フラッシュを表すアイコンが表示されている間は、内 蔵フラッシュは発光しません。
- ・ 外部フラッシュが認識されないときは、一度外部フラッシュとカメラの電 源をオフにして、取り付け直してください。

# C. 各モード時のメニュー項目について

※下表の選択肢の内、[ ]囲みを付けている値は、購入時の初期設定値です。

#### 動画モード時

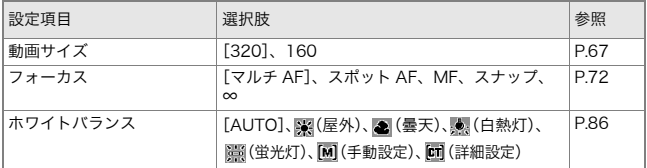

#### 文字モード時

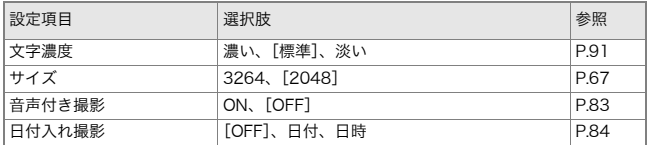

## D. 電源オフで設定値が初期値に戻る機能一覧

電源をオフにすると、機能によって設定値がリセットされ、初期値に戻るものがあります。

 次の表は、電源のオフにしたときの設定値の保持/リセットについて 示しています。

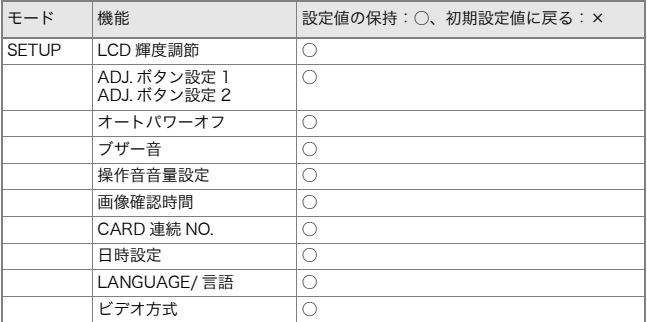

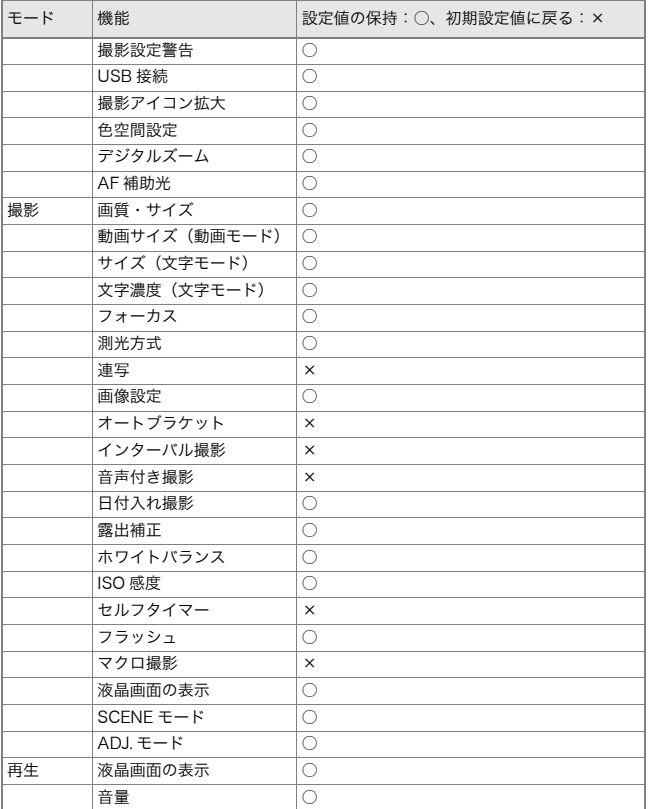

# <span id="page-190-1"></span>F. 内蔵メモリー /SD メモリーカードの記録可能枚数

<span id="page-190-0"></span>内蔵メモリー/SDメモリーカードの容量別、画質/サイズ別の記録可 能枚数の目安は、次のとおりです。

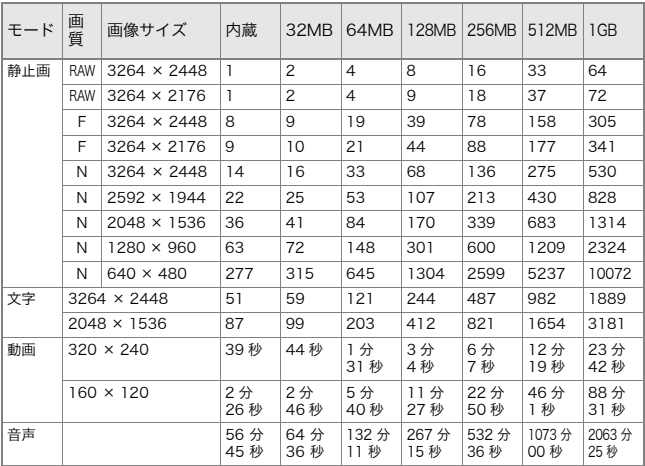

### メモ

- ・ 液晶モニターに表示される残り記録枚数は、撮影する被写体によってファ イル容量が増減するため、実際に撮影できる枚数と異なる場合があります。
- ・ 同じ容量のカードでも、メーカーや種類、撮影条件が違うと撮影枚数など 数値が異なることがあります。
- ・ 連続撮影(録音)時間は、カードの種類・容量・性能などによって、異なりま す。

# F. アップダウンダイヤル /ADJ. ダイヤルでできる操作

アップダウンダイヤルと ADJ. ダイヤル は、ダイヤルを回したり、ボタンのように 押すことによって、さまざまな働きをします。

アップダウンダイヤル /ADJ. ダイヤルで できる操作には、次のものがあります。

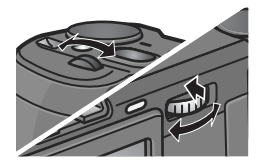

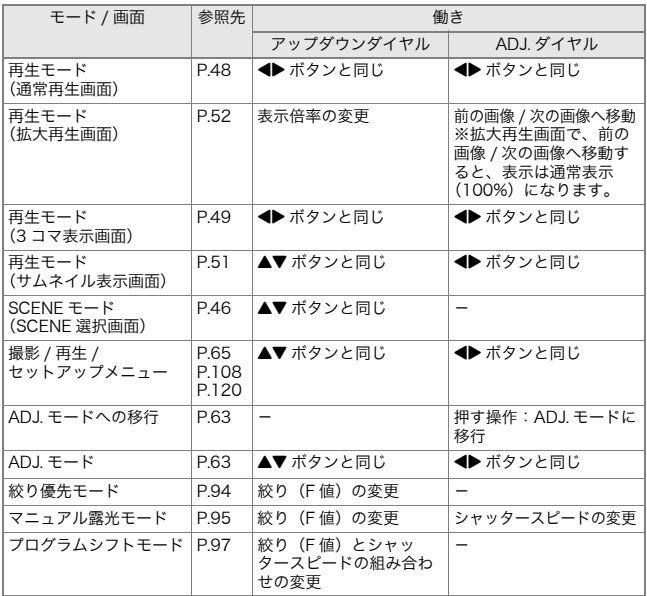

# G. 海外でお使いのときは

AC アダプター (型名: AC-4c) について

交流 100V、50Hz/60Hz の地域でご使用になれます。 電源コンセントの形状が異なる国では、使用先の国の電源コンセントにあった変換アダプターをあらかじめ旅行代理店でおたずねのうえ、ご用意ください。

#### 保証書について

本製品は国内仕様です。付属している保証書は、国内のみ有効です。 外国で万一、故障、不具合が生じた場合の現地でのアフターサービスおよびその費用については、ご容赦ください。

再生等で現地のテレビを使用する場合

映像入力端子付きのテレビ(またはモニター)で再生することができます。付属の AV ケーブルをご使用ください。

 本機では、テレビ方式は NTSC と PAL に対応しています。現地のテレビ環境にあわせ て、カメラのビデオ方式を切り替えてご使用ください。

海外へお出かけの際は、ビデオ方式をご確認の上、ご使用ください。

# H. 使用上のご注意

- ・ 本製品は国内仕様です。付属している保証書は、国内のみ有効です。
- ・ 外国で万一、故障、不具合が生じた場合の現地でのアフターサービスおよび その費用については、ご容赦ください。
- ・ カメラを落としたり、衝撃を与えないよう十分に注意してください。
- ・ フラッシュを連続して発光させると発光部が熱くなりますので、必要以上に 連続してフラッシュを発光させないでください。
- ・ 視力障害の原因にもなりますので、目の近くでフラッシュを発光させないで ください(特に乳幼児)。
- ・ 事故を起こす原因にもなりますので、運転者などに向かってフラッシュを発 光しないでください。
- ・ 電池をご使用の場合、カメラを長時間連続使用した後は、すぐに電池を取り 出さないでください。
- ・ 液晶モニターに太陽の光やライトが当たると、白っぽくなり見えにくくなる ことがあります。
- ・ 液晶モニターには、一部に常時点灯、あるいは常時点灯しない画素が存在す ることがあります。また、液晶の特性上、明るさにムラが生じることがありますが、故障ではありません。
- ・ カメラを持ち運ぶときは、レンズや液晶モニターをぶつけないよう十分に注 意してください。
- ・ 温度変化の激しいところでは、カメラ内部で水滴が生じる結露という現象が 発生し、ガラス面がくもったり、作動不良などを起こすことがあります。この ようなときは、一度カメラをビニール袋かバッグに入れ、できるだけ温度変化をゆるやかにし、温度差が少なくなってから取り出すようにしてください。
- ・ 故障の原因になりますので、マイク、スピーカーの穴に針等を通さないでく ださい。

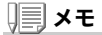

#### 結露の発生しやすい状態

- ・ 本機を急激な温度差のあるところに移動したとき
- ・ 湿気の多いとき
- ・ 暖房した直後の部屋や、エアコンなどの冷房が直接あたるとき

# I. お手入れと保管について

お手入れ

- ・ レンズに指紋や汚れがつくと、画質が悪くなることがありますので、ご注意 ください。
- ・ レンズにゴミや汚れがついたときは、直接手を触れず市販のブロアーで吹き 飛ばすか、柔らかい布で軽くふき取ってください。
- ・ 海辺や薬品を使う場所で使用したあとは、特に入念にふいてください。
- ・ 万一カメラの具合が悪いときは、リコー修理受付センターにご相談くださ い。

このカメラには高電圧回路があります。危険ですから絶対にご自分で分解しないでください。

- ・ シンナー、ベンジンおよび殺虫剤など揮発性の物をかけないでください。変 質したり、塗料がはげるなどの原因となります。
- ・ 液晶モニターの表面は、傷つきやすいので、かたい物でこすったりしないで ください。
- ・ 液晶モニターの表面は、液晶ディスプレイの表面清掃用に市販されている溶 剤を、柔らかい布に少量含ませて軽くふき取ってください。

保管について

・ 次のような場所での保管は、カメラの故障の原因になりますので避けてくだ さい。

高温多湿、または湿度、温度変化の激しい場所

砂、ほこり、ちりの多い場所

振動の激しいところ

防虫剤などの薬品やゴム、ビニール製品などに長時間接触するところ強い磁場の発生するところ(モニター、トランス磁石のそばなど)

 ・ 電池をご使用の場合、長時間本機をご使用にならないときは、電池を取り出 して保管してください。

#### お手入れ時のご注意

(1)必ず電源をオフにしてください。

(2)バッテリーやACアダプターを取り外して、お手入れしてください。

# <span id="page-195-0"></span>J. エラーメッセージが表示されたら

液晶モニターにエラーメッセージが表示されたときは、次の方法で対処してください。

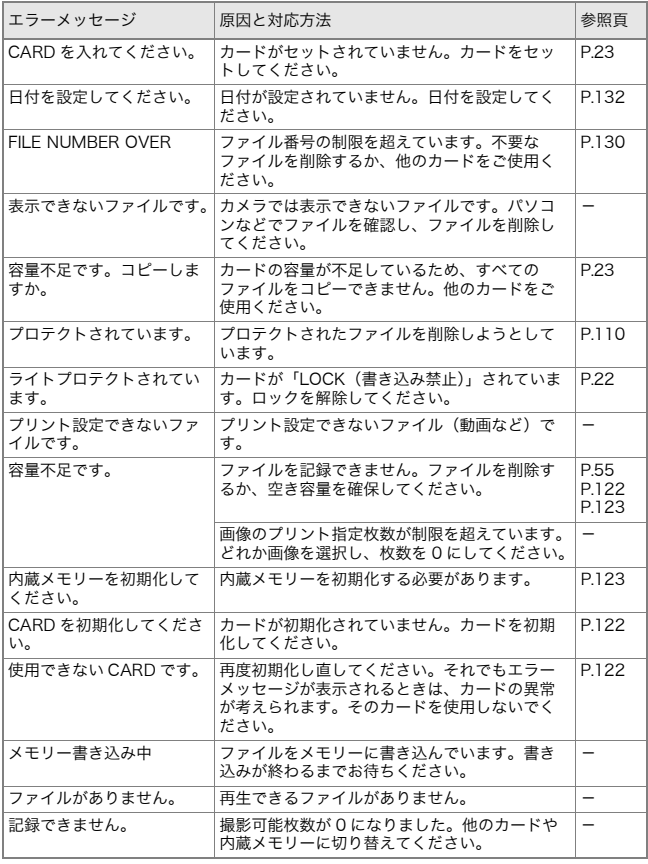

# <span id="page-196-0"></span>K. アフターサービスについて

- 1. 本製品が万一故障した場合は、保証書に記載された保障期間内で無料修理いたしますの で、リコー修理受付センターかお買い上げの販売店にお申し出ください。なお、修理にご持参いただくに際しての諸費用はお客様にご負担願います。
- 2. つぎの場合は上記保証期間内でも無料修理の対象にはなりません。
	- ① 使用説明書に記載されている使用方法と異なる使用による故障。
	- ② 使用説明書に記載されている当社指定の修理取り扱い所以外で行われた修理、改造、 分解掃除等による故障。
	- ③ 火災、天災、地変等による故障。
	- ④ 保管上の不備(高温多湿や防虫剤の入った場所での保管、電池等の液漏等、カビ発生 等)による故障。
	- ⑤ 浸(冠)水、飲物(ジュース、酒類等)かぶり、 砂(泥)入り、ショック、落下等による故障。
- 3. 保証書に記載された保障期間経過後は、本製品に関する修理は有償修理とさせていただ きます。なお、その際の運賃諸掛りにつきましては、お客様のご負担とさせていただきます。
- 4. 保証書の添付のない場合や、販売店名、ご購入年月日の記入がない場合ならびに記載事 項を訂正された場合には、保証期間内でも有償修理とさせていただきます。
- 5. 保証期間内であっても、本製品について各部点検、精密検査等を特別に依頼された場合 には、別途実費をお客様にご負担いただきます。
- 6. 保証の対象となる部分は本体のみでケース、ストラップ等の付属品類および本製品に付 帯している消耗品類(電池類)は保証の対象となりません。
- 7. 無償修理期間中であると否とにかかわらず、本製品の故障に起因する付随的損害(撮影 に要した諸費用および得べかりし利益の損失)等については補償いたしかねます。
- 8. 保証書は日本国内においてのみ有効です。
	- \* 以上の保証規定は無料修理をお約束するもので、これによりお客様の法律上の権利 を制限するものではありません。
	- \* 以上の保証規定は本製品に関する保証書にも同様の趣旨で記載されています。
- 9. 本製品の補修用性能部品(機能、性能を維持するために不可欠な部品)は、5年を目安に保 有しております。
- 10.浸(冠)水、砂(泥)入り、強度の衝撃、落下等で損傷がひどく、故障前の性能に復元できないと思われるもの等は修理できない場合もあります。ご了承ください。

# メモ

- ・ 修理にお出しになる前に、バッテリーの消耗のチェックと使用説明書の再読(ご使用方 法の再確認)をお願いいたします。
- ・ 修理箇所によっては修理に日数がかかる場合もございますので、修理には余裕を持っ てお出しください。
- ・ 修理にお出しになる際は、故障内容と故障箇所をできるだけ詳しくお申し出ください。
- ・ 修理にお出しになる際は、修理に直接関係のない付属品類は添付しないでください。
- ・ 大事な記録(結婚式や海外旅行等)を撮影されるときには、前もってテスト撮影をして カメラの調子をご確認くださるとともに、使用説明書や予備のバッテリーの携帯等をお勧めいたします。
- ・ 修理にお出しになった場合、メモリカードおよび内蔵メモリー内のデータについては 保証できません。

# 索引

### 記号・英数字

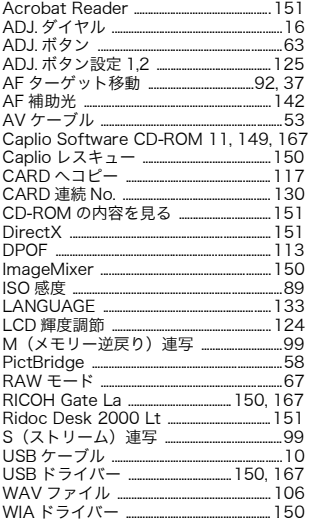

### ぁ

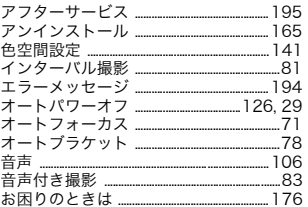

# ゕ

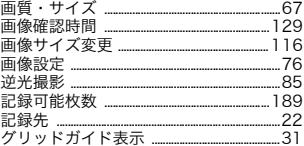

# ਣੇ

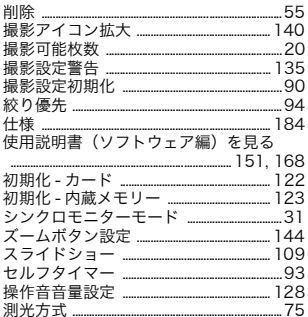

### $\hbar$

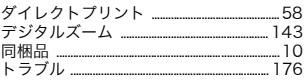

# な

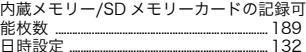

### $\overline{\mathbf{a}}$

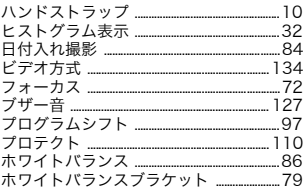

### ま

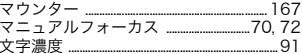

# $\tilde{\mathbf{5}}$

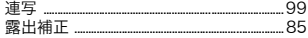

# リコー修理受付センター

万一、本製品がご使用中に故障した場合は、下記のサービスメニューからお客 様がご希望のサービス方法をお選びいただき、記載されているリコー修理受付センターまでお申し込みください。

\*本製品の保証書に記載された保証期間内は、無料修理となりますが、保証書裏面の保証規定第2項の記載に該当する場合は、保証の対象にはなりません。

\*各サービスメニューの対象は、製品本体のみとさせていただきます。

\*本サービスは、日本国内のみ有効です。

#### ●たくはいサービス●

着払い宅配便にてお送りいただくサービスです。

#### ●ひきとりサービス●

運送業者がお客様のご自宅(事務所)に訪問し、機械を梱包してお預りします。時間帯指定サービス

たくはいサービス、ひきとりサービスの各サービスで、修理完成品の配達日の時間帯指 定ができます。時間帯は 10:00 <sup>~</sup> 20:00 までの間で、時間帯区切りは 2 時間です。  $1110:00 \sim 12:00$   $212:00 \sim 14:00$   $314:00 \sim 16:00$  $4$ )16:00  $\sim$  18:00 5)18:00  $\sim$  20:00 \*リコー修理受付センターへご連絡の際、お申し込みください。

#### ●持ち込み修理について●

お買い上げのご販売店、カメラサービスセンター(裏表紙)のいずれかにお持ちい ただいた場合も、修理の受付を行います。

#### お願い

- 1. 修理に際し、メモリー等記憶装置内のデータの保存については保証いたしかねますの でご了承ください。
- 2. 修理におだしになる前に、バッテリーのチェックと使用説明書の再読(ご使用方法の 再確認)をお願いします。
- 3. 修理個所によっては規定以上の日数がかかる場合がございますので、修理には余裕を 持ってお出しください。
- 4. 修理ご依頼の際は、故障内容と故障個所をできるだけ詳しくお申し出ください。
- 5.「リコー修理受付センター」は上記取扱商品の故障に関する修理方法、修理期間等のお問い合わせに限らせていただきます。

修理以外の製品に関する機能・性能、使用方法のお問合せ、ご相談は巻末に記載のリコー お客様相談センターまでお願い申し上げます。

# 「環境対応」から「環境保全」、そして「環境経営」

リコーは地球環境に配慮した活動 も積極的に推進し、かけがえのな い地球の一市民として、環境保全 活動も経営の重要課題として積極 的に推進しています。

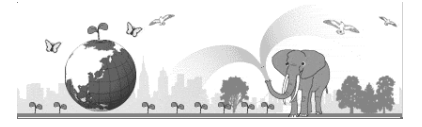

デジタルカメラについても環境負 荷削減を目指し、「消費電力削減」、

製品に含有される「環境影響化学物質削減」などに取り組んでいます。

# 困ったときには

本書の「お困りのときは」(→[P.176\)](#page-177-2)をご覧ください。また、付属のCD-ROMに収めら れているCaplioレスキュー(トラブルシューティング)もお試しください。それでも 問題が解決しないときには、「リコーお客様相談センター」にご連絡ください。

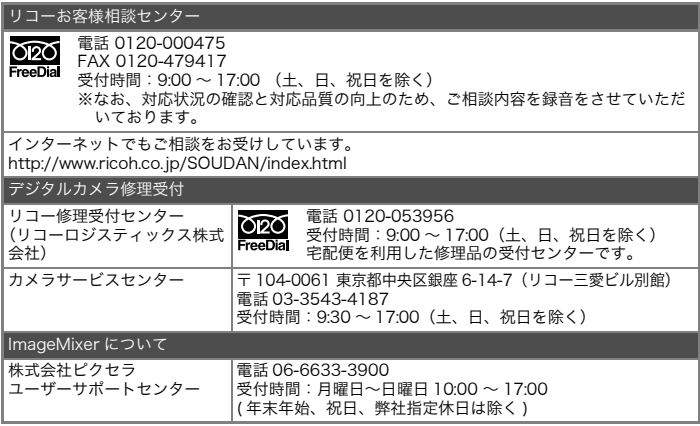

株式会社リコー 〒 104-8222 東京都中央区銀座 8-13-1 リコービル 電話:0120-000475(フリーダイヤル) 2005 年 11 月

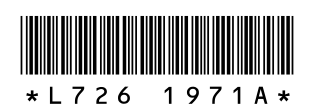

Jp

JA Printed in China